Общество с ограниченной ответственностью «АКСИТ»

 УТВЕРЖДЕН АЕТС.505500.020 РП-ЛУ

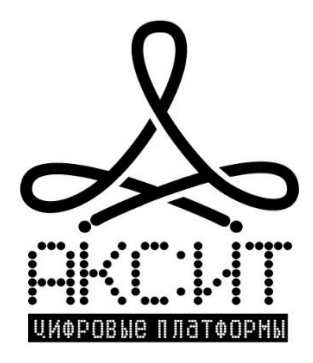

# **Информацонно-отчетная система организации процессов технического обслуживания и ремонта «Смарт.газ: ТОИР»**

Руководство пользователя

АЕТС.505500.020 РП

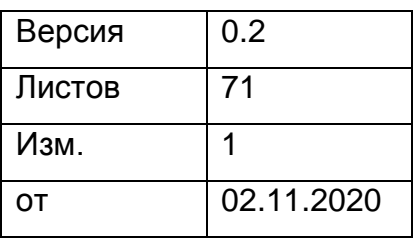

# **Содержание**

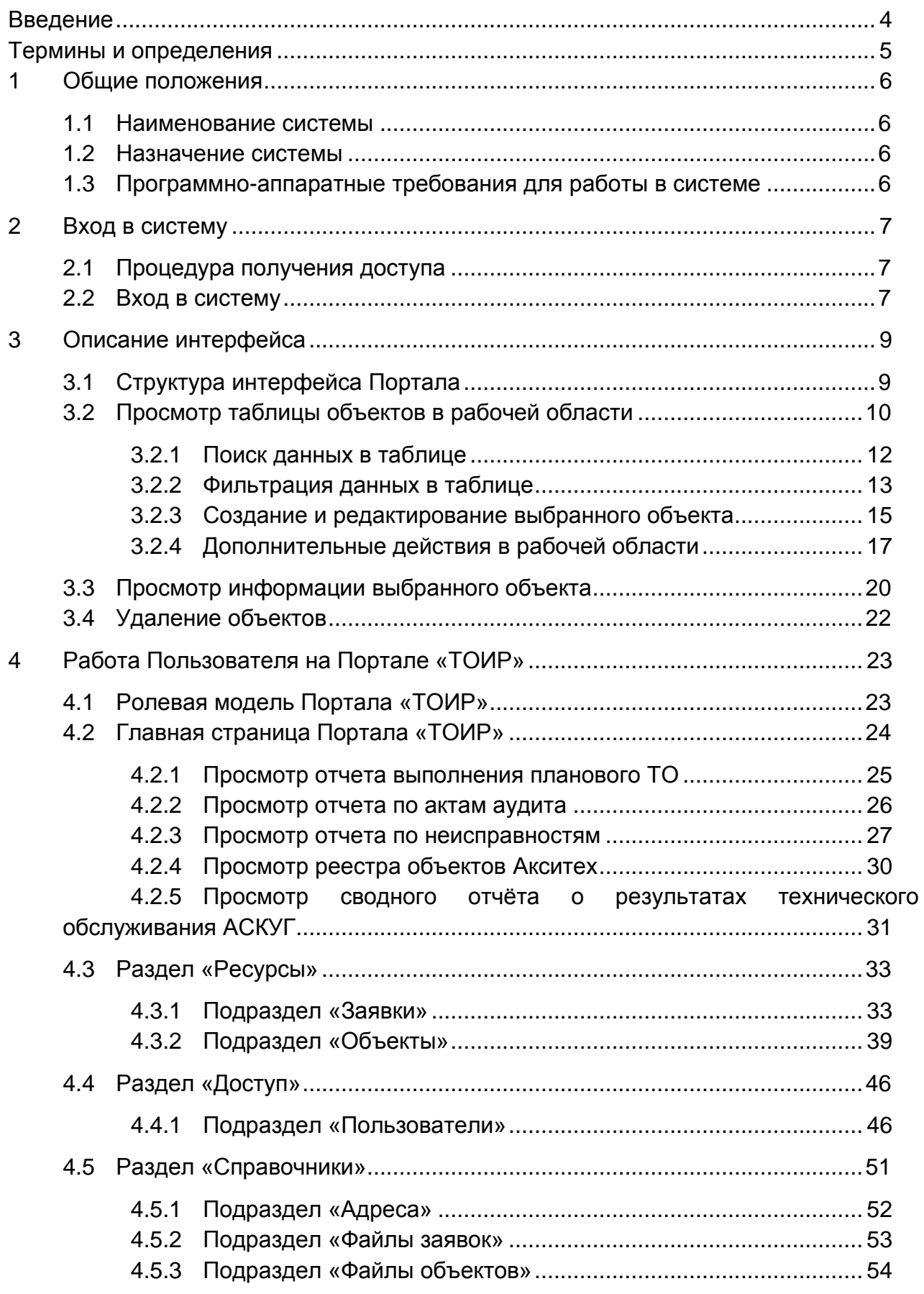

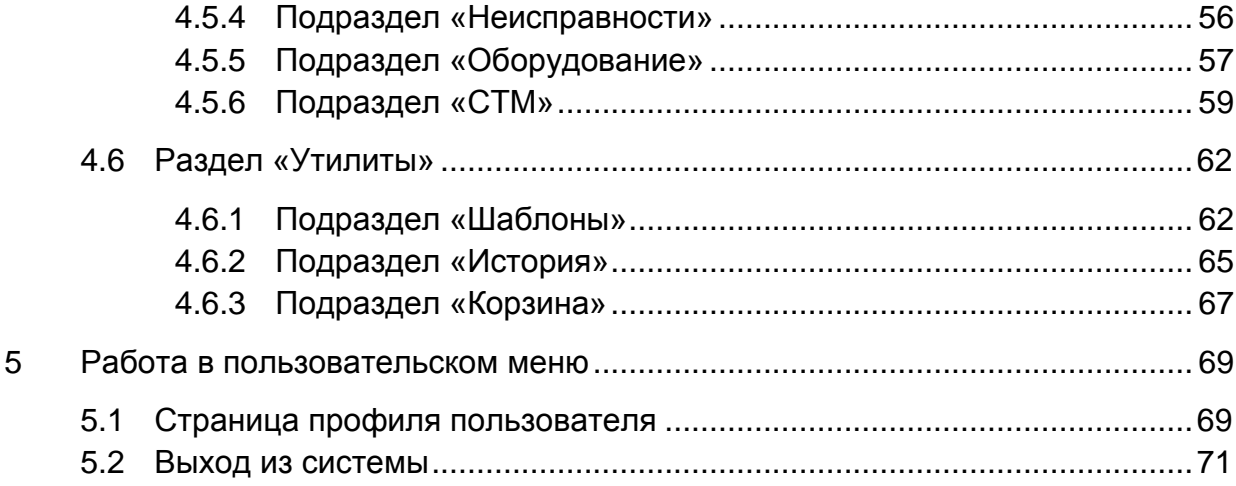

# <span id="page-3-0"></span>**Введение**

Документ является руководством пользователя портала технического обслуживания и ремонта (далее – система «ТОИР» или Система) и предназначен для обработки заявок на обслуживание объектов учета газа и систем телеметрии.

В документе приведено описание работы на портале «ТОИР» для менеджеров, сервисных инженеров и администраторов, занимающихся обслуживанием оборудования для учета газа.

Документ описывает функционал Системы для пользователя с уровнем доступа «Администратор». Для пользователей с более низким уровнем доступа часть функционала может быть недоступна.

Материал, представленный в настоящем документе, можно копировать и распространять при соблюдении следующих условий:

- весь текст должен быть скопирован целиком, без каких бы то ни было изменений и сокращений;
- все копии должны содержать ссылку на авторские права ООО «АКСИТ»;
- настоящий материал нельзя распространять в коммерческих целях (с целью извлечения прибыли).

© ООО «АКСИТ». Все права защищены. 2020 г.

# <span id="page-4-0"></span>**Термины и определения**

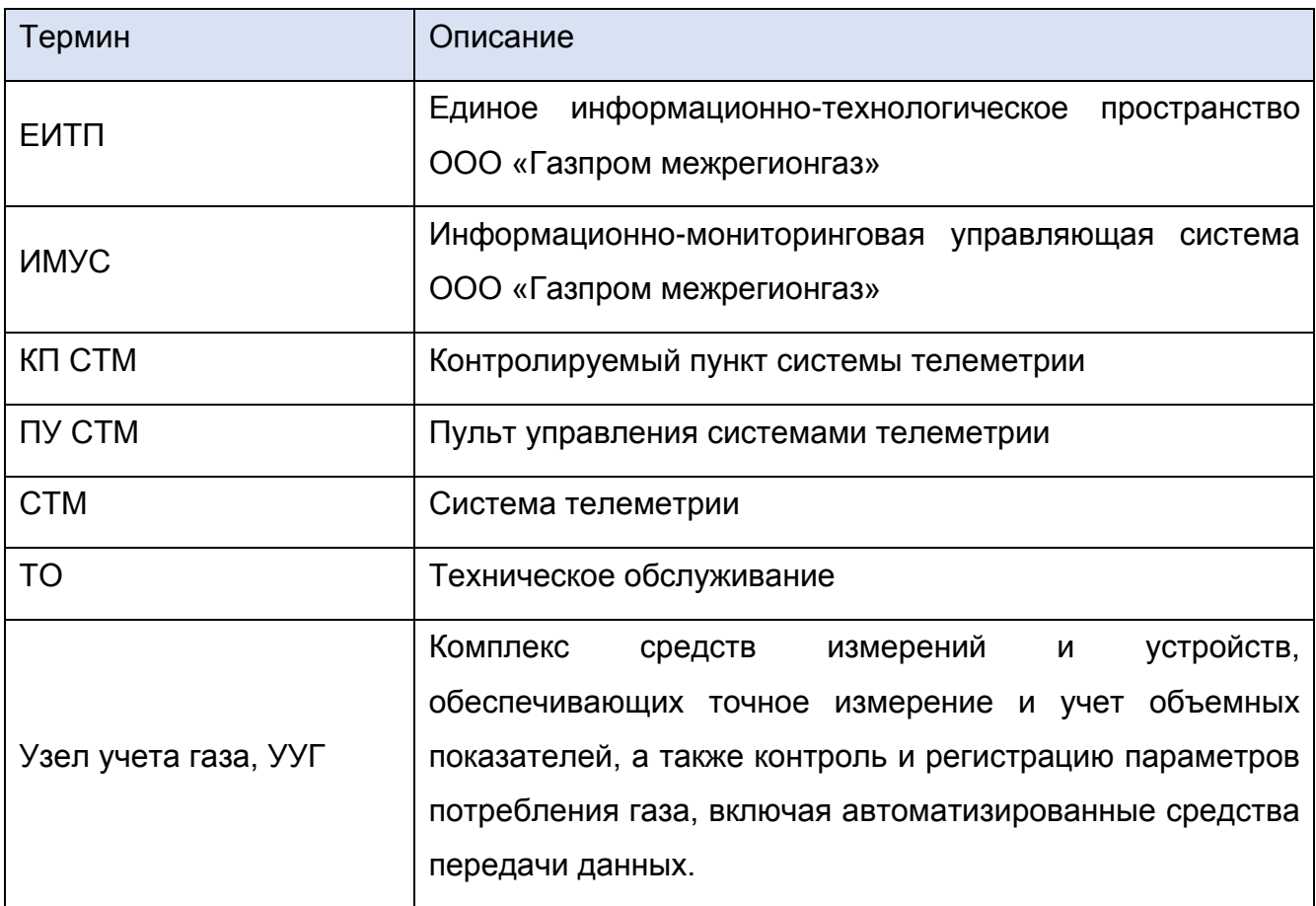

# **1 ОБЩИЕ ПОЛОЖЕНИЯ**

# <span id="page-5-0"></span>**1.1 Наименование системы**

<span id="page-5-1"></span>Полное наименование системы – портал технического обслуживания и ремонта «ТОИР», далее – Портал или «ТОИР».

# <span id="page-5-2"></span>**1.2 Назначение системы**

Система предназначена для выполнения следующих функций:

- Регистрация заявок на обслуживание объектов учета газа и систем телеметрии;
- Получение и назначение заявок на исполнение пользователями с ролью «Менеджер»;
- Взятие в работу заявок пользователями с ролью «Системный инженер»;
- Выполнение заявок и фиксация результатов работ в Портале;
- Контроль сроков выполнения заявок;
- Управление справочниками и пользователями Портала;
- <span id="page-5-3"></span>• Управление удаленными записями объектами.

# **1.3 Программно-аппаратные требования для работы в системе**

Для работы с Порталом «ТОИР» следует пользоваться актуальными версиями основных браузеров (Mozilla, Opera, Google Chrome, Internet Explorer) и их мобильными версиями. Рекомендуется использовать следующие браузеры:

- Google Chrome, с версии 75.0 и выше;
- Mozilla Firefox c версии 73.0 и выше.

# **2 ВХОД В СИСТЕМУ**

#### <span id="page-6-1"></span><span id="page-6-0"></span>**2.1 Процедура получения доступа**

Чтобы получить доступ обратитесь в техническую поддержку вашей организации.

#### <span id="page-6-2"></span>**2.2 Вход в систему**

Чтобы начать работу в системе:

- 1) Откройте браузер и перейдите по ссылке.
- 2) В открывшейся странице введите имя пользователя и пароль.

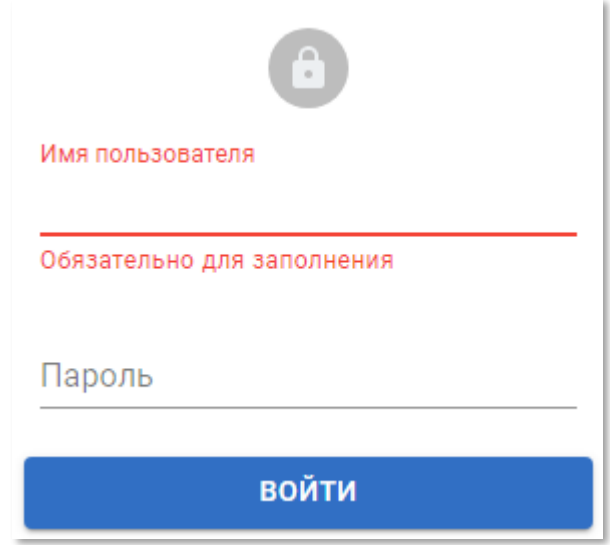

Рисунок 2.1 – Форма входа в Портал «ТОИР»

- 1) Нажмите кнопку «Войти».
	- 1.1) Если указаны верные *имя пользователя* и *пароль*, то откроется главная страница Портала (см. рисунок [2.4\)](#page-7-0).
	- 1.2) Если указано неверное *имя пользователя*, то появится следующая ошибка:

Пользователь с таким логином не существует

Рисунок 2.2 – Ошибка входа в систему

1.3) Если указан неверный пароль, то появится следующая ошибка:

Пользователь с таким логином и паролем не существует

Рисунок 2.3 – Ошибка входа в систему

Чтобы восстановить забытое имя пользователя или пароль, обратитесь в техническую поддержку вашей организации.

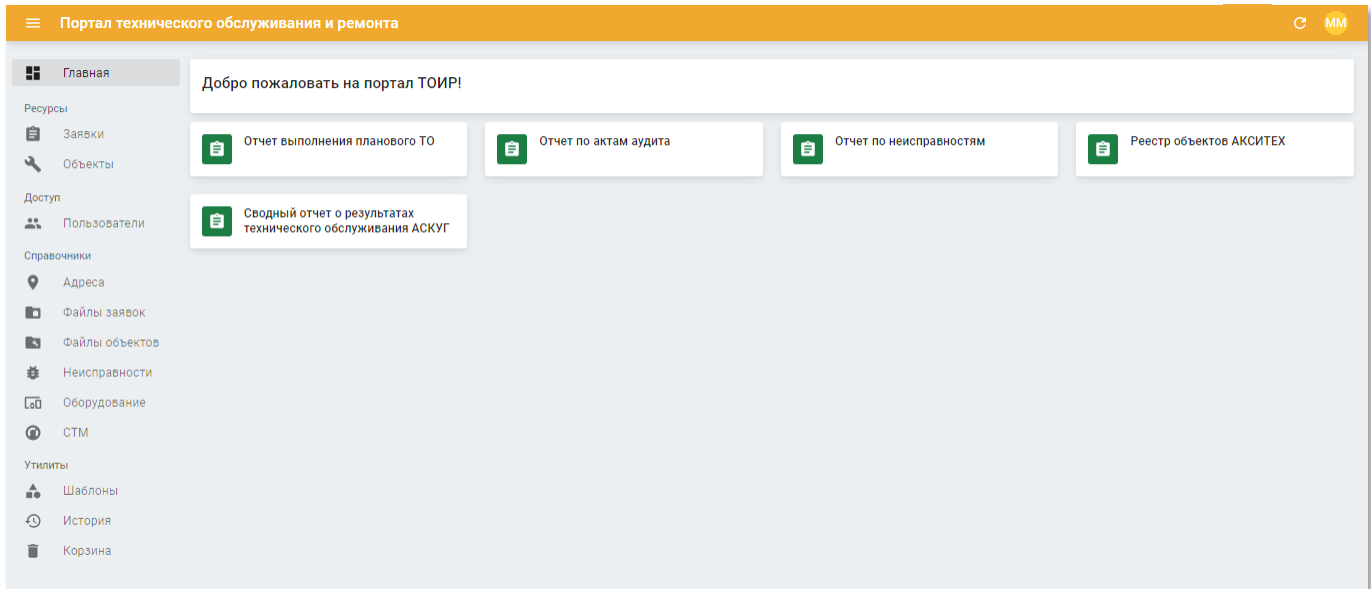

<span id="page-7-0"></span>Рисунок 2.4 – Главная страница Портала «ТОИР»

# **3 ОПИСАНИЕ ИНТЕРФЕЙСА**

# <span id="page-8-1"></span><span id="page-8-0"></span>**3.1 Структура интерфейса Портала**

Структура интерфейса Портала «ТОИР» приведена на рисунке 3.1.

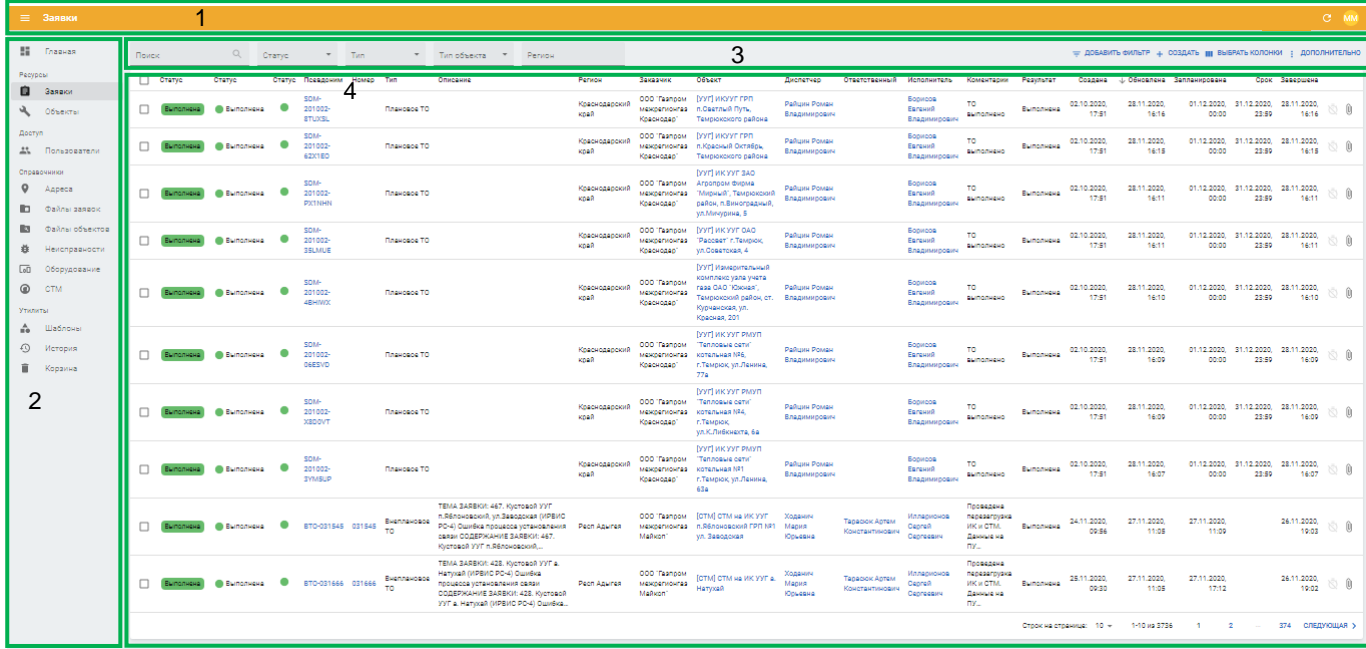

Рисунок 3.1 – Структура интерфейса

Страница Портала включает в себя:

- 1) **Заголовок** содержит следующие кнопки:
	- 1.1)  $\equiv$  кнопка сокрытия панели навигации (см. ниже, п.2) по подразделам Портала.
	- 1.2) <sup>с</sup> кнопка обновления данных в рабочей области выбранного подраздела Портала (см. п.4). Используйте её, если при поиске или фильтрации данных, по каким-либо причинам не обновилась таблица с данными.
	- 1.3) <sup>SA</sup> кнопка вызова пользовательского меню, содержащего ссылки на страницу профиля и выхода из системы (см. п.п[.5\)](#page-68-0).
- 1) **Панель навигации** содержит ссылки на разделы и подразделы Портала.
- 2) **Меню действий рабочей области** содержит следующие элементы:
	- 2.1)  $\frac{m}{2}$  поле ввода поискового запроса по данным в рабочей области Портала (см. п.п. [3.2.1\)](#page-11-0).
- 2.2) <sup>— Тип объекта</sup> фильтры, позволяющие сократить количество отображаемых в рабочей области объектов (см. п.п. [3.2.2\)](#page-12-0). Набор фильтров зависит от выбранного подраздела.
- 2.3) = добавить фильтр кнопка добавления фильтра по данным в рабочей области РК (см. п.п. [3.2.2\)](#page-12-0).
- 2.4) <sup>+ создать</sup> кнопка создания нового объекта в данном разделе (т.е. пользователя – в разделе «Пользователи», заявки – в разделе «Заявки», см. п.п. [3.2.3\)](#page-14-0).
- 2.5) дополнительно кнопка вызова меню с дополнительными действиями (см. п.п. [3.2.4\)](#page-16-0).
- 2.6) <sup>• экспорт</sup> кнопка экспорта всех данных рабочей области в CSV-файл на компьютер пользователя (см. п.п. [3.2.4.1\)](#page-16-1).

Состав элементов зависит от роли пользователя и выбранного подраздела.

<span id="page-9-0"></span>3) **Рабочая область** – содержит данные выбранного подраздела в табличном виде.

#### **3.2 Просмотр таблицы объектов в рабочей области**

Все объекты представлены в табличном виде в рабочей области выбранного подраздела Портала.

В таблице может находиться ограниченное количество строк. Если число объектов превышает допустимое количество строк, то таблица разбивается на страницы. Пользователь может изменять количество строк на таблице, переходить к другим страницам, и сортировать таблицу.

Рабочая область включает в себя следующие элементы управления:

- 1) **Флаг выбора всех записей в таблице** используется для выполнения массовых операций. При выборе записей в таблице заявок появляются кнопки операций:
	- 1.1) <sup>2 выбрано</sup> количество выбранных записей.
	- 1.2) скачать все акты кнопка для скачивания ZIP-архива, содержащего шаблон акта передачи оборудования учета газа на техническое обслуживание в формате DOCX.
	- 1.3) В скачать все файлы кнопка для скачивания ZIP-архива, содержащего сопутствующие файлы объектов (фото объекта учета газа, сканированное изображение или фотография заполненного и подписанного акта и т.д.)
- 1.4) **•**  $\overline{a}$  скачать всё кнопка скачивания и актов, и файлов, прикрепленных к выбранной заявке
- 1.5) Удалить кнопка удаления выбранных записей (см. п.п. [3.4\)](#page-21-0).
- 1.6) <sup>• экспорт</sup> кнопка экспорта выбранных данных рабочей области в CSV-файл на компьютер пользователя (см. п.п. [3.2.4\)](#page-16-0).

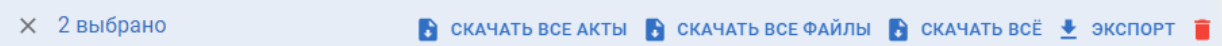

Рисунок 3.2 – Массовые операции над записями в таблице

- 2) **Заголовок таблицы** используется для сортировки записей по столбцам. Сортировка может осуществляться только по одному столбцу. **Столбец**, по которому осуществляется сортировка, имеет один из следующих признаков:
	- 2.1) **↑** сортировка по возрастанию. В зависимости содержимого столбца выполняется сортировка от 0 до 9, в алфавитном порядке или от самой ранней даты к самой поздней.
	- 2.2) **↓** сортировка по убыванию.

Чтобы выполнить сортировку кликните левой кнопкой мыши по требуемому столбцу. Для изменения направления сортировки повторно кликните по столбцу, по которому осуществляется сортировка.

Для ряда столбцов сортировка недоступна.

- 3) **Флаги для выбора конкретных записей в таблице** используется для множественного выбора записей в таблице (см. п.1).
- 4) **Кнопка выбора количества строк на странице** используется для установки числа строк таблицы, отображаемых на одной странице. Доступны следующие значения: 10, 25, 50 и 100.
- 5) **Элемент постраничной навигации** используется для перехода к страницам таблицы, если число строк в ней превышает установленное количество строк на одной странице:

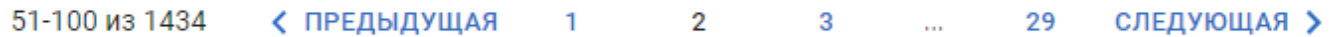

Рисунок 3.3 – Элемент постраничной навигации

- 5.1) 51-100 из 1434 Порядковые номера записей на текущей странице и общее количество записей.
- 5.2) ПРЕДЫДУЩАЯ кнопка возврата на предыдущую страницу (на первой странице отсутствует).
- 5.3) <sup>1</sup> кнопка возврата на первую страницу (для первой страницы неактивна).
- 5.4)  $1\frac{2}{3}$  номер текущей страницы и кнопки перехода на предыдущую и следующую страницы.
- 5.5) <sup>29</sup> кнопка перехода на последнюю страницу (для последней страницы неактивна).
- 5.6) **СЛЕДУЮЩАЯ >** кнопка перехода на следующую страницу (для последней страницы недоступна).

Элемент постраничной навигации не отображается в таблицах, число записей которых меньше, чем установленное количество строк таблицы.

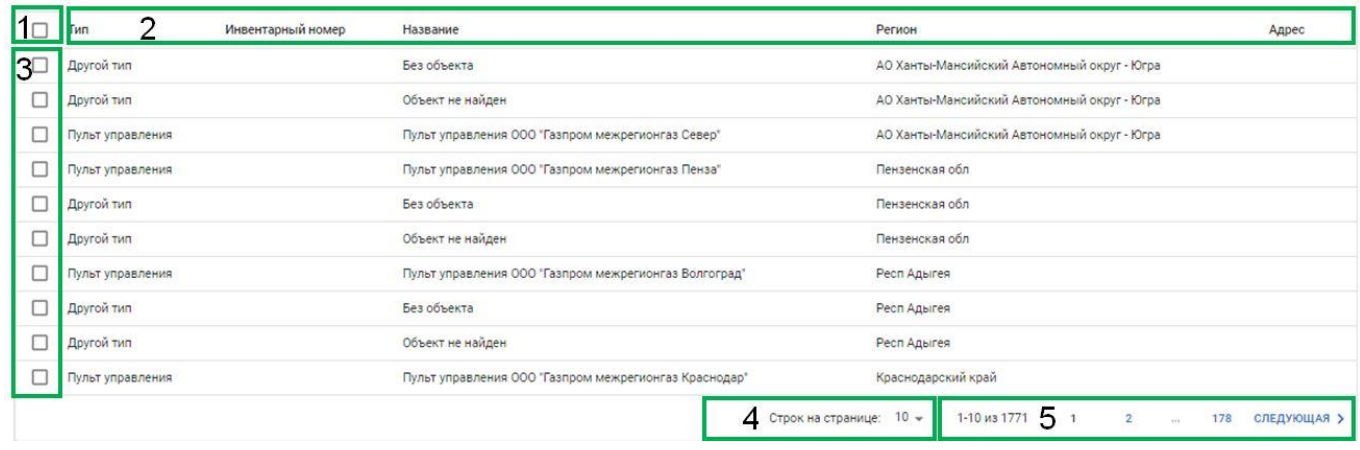

Рисунок 3.4 – Структура таблицы в рабочей области

# **3.2.1 Поиск данных в таблице**

<span id="page-11-0"></span>Чтобы воспользоваться поиском записей по названию атрибута введите в поле «Поиск» текст запроса и перейдите на вкладку в рабочей области, соответствующую требуемому статусу объекта (при наличии). В таблице автоматически останутся только записи объектов в выбранном статусе, атрибуты которых содержит указанный текст запроса.

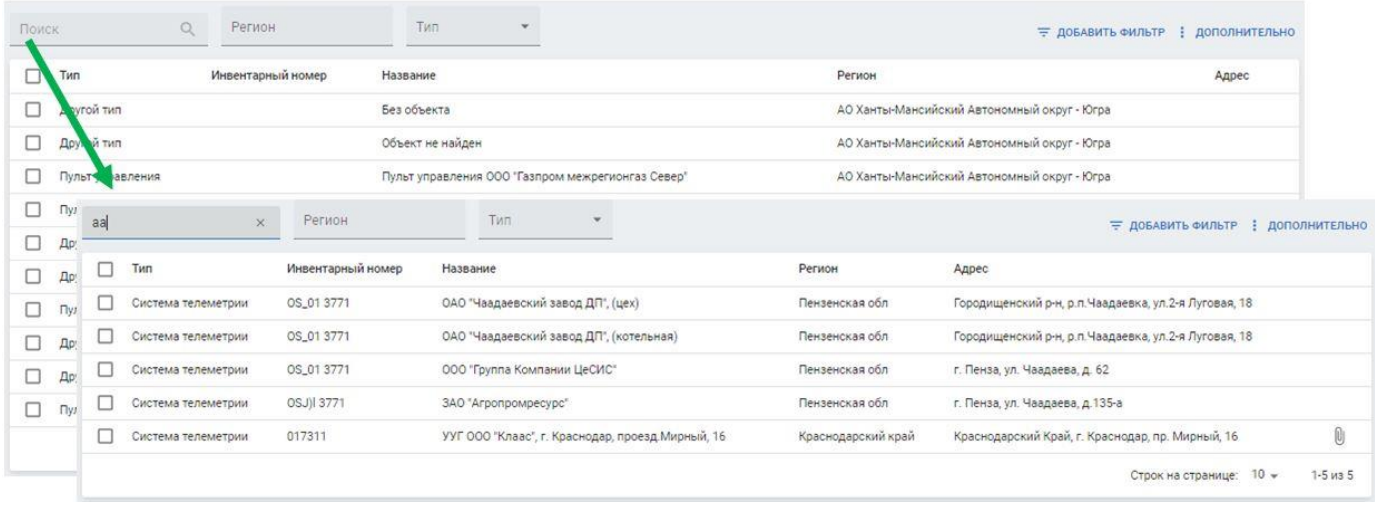

# Рисунок 3.5 – Применение функции поиска

Поиск осуществляется по наименованию объекта, адресу, региону и идентификатору объекта. В зависимости от вида объекта в поиск могут быть включены дополнительные поля фильтрации (состав фильтров зависит от раздела).

При наличии нескольких фильтров можно комбинировать запросы.

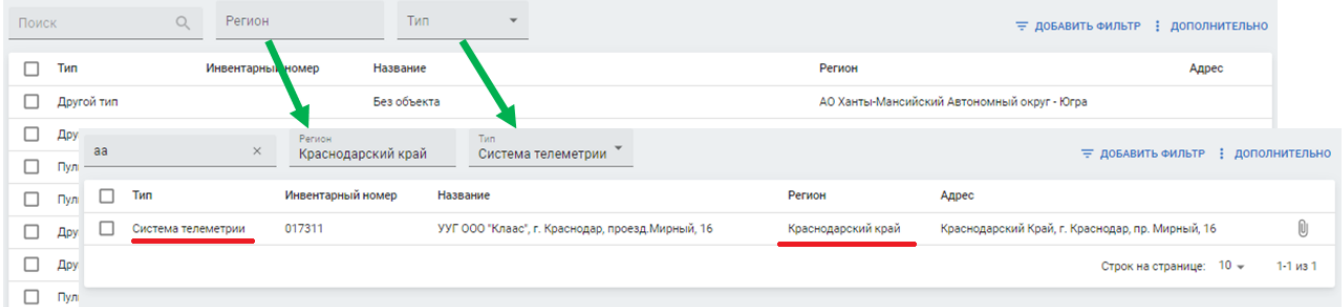

Рисунок 3.6 – Применение функции комбинированного поиска

Если по указанному поисковому запросу не обнаружилось записей, то появится сообщение: *«Результатов не найдено»*.

<span id="page-12-0"></span>Чтобы отменить поиск, нажмите кнопку  $\times$  в строке поиска или удалите текст запроса. Чтобы отменить дополнительные условия выберите пункт «Нет».

# **3.2.2 Фильтрация данных в таблице**

Чтобы воспользоваться фильтрацией записей по перечисляемым значениям атрибутов выполните следующие действия:

1) Нажмите кнопку = добавить фильтр

2) В появившемся меню выберите и кликните по названию одного или нескольких атрибутов, по которым требуется произвести фильтрацию:

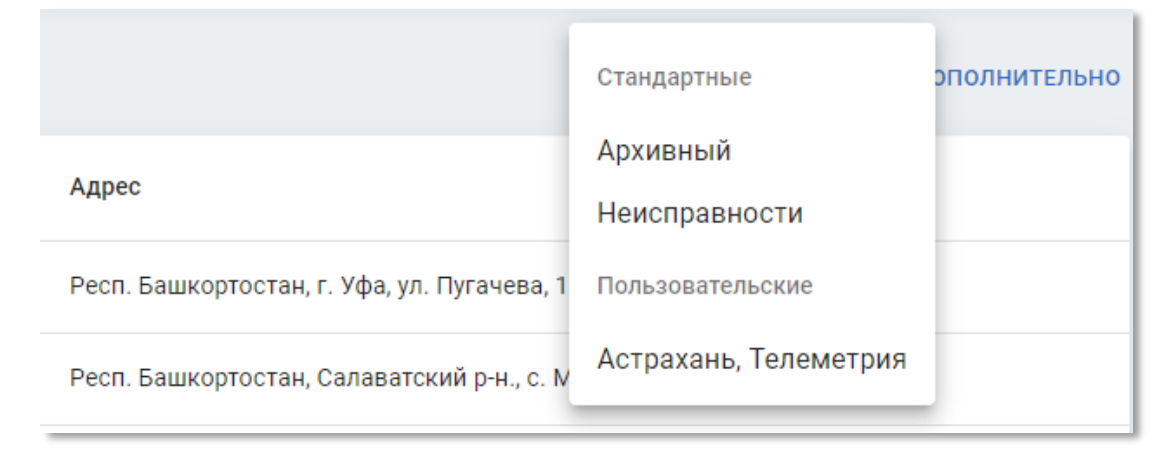

Рисунок 3.7 – Меню выбора атрибутов фильтрации

Набор доступных атрибутов фильтрации зависит от выбранного подраздела Портала, а также наличия сохраненных пользовательских фильтров (см. п.п[.3.2.4.4](#page-18-0) и [5.1\)](#page-68-1).

3) После клика по названию атрибута в меню действий рабочей области Портала появятся фильтры, по которым будет осуществляться фильтрация.

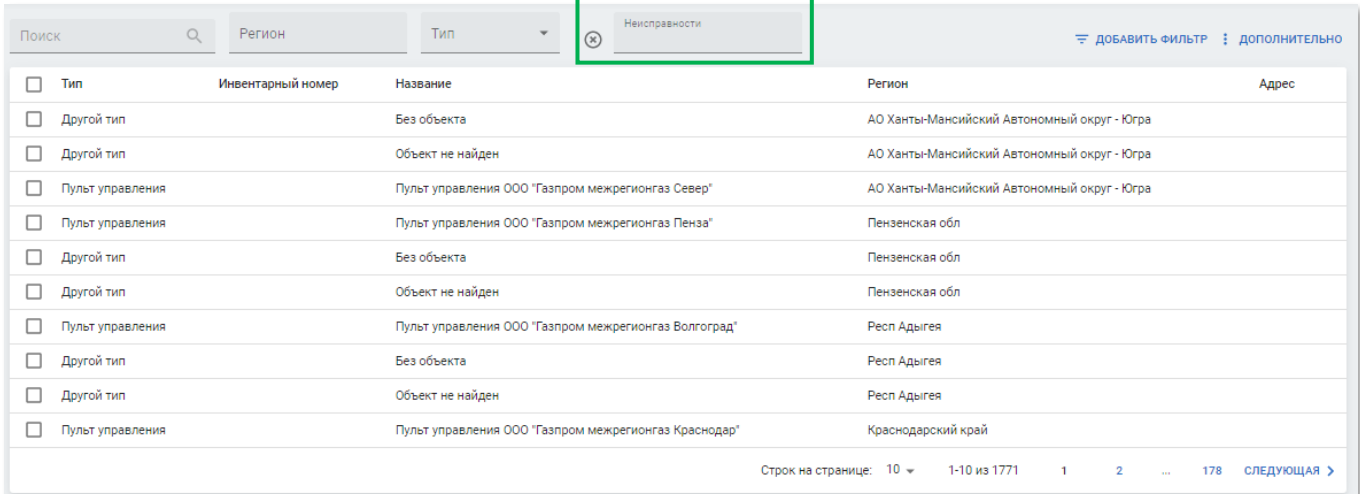

Рисунок 3.8 – Поля для выбора значений атрибутов фильтрации

4) Выберите значение атрибута для фильтрации. В таблице автоматически останутся только записи с атрибутами, которые равны выбранному фрагменту. Несколько фильтров объединяются с помощью операции конъюнкции (логическое «И»).

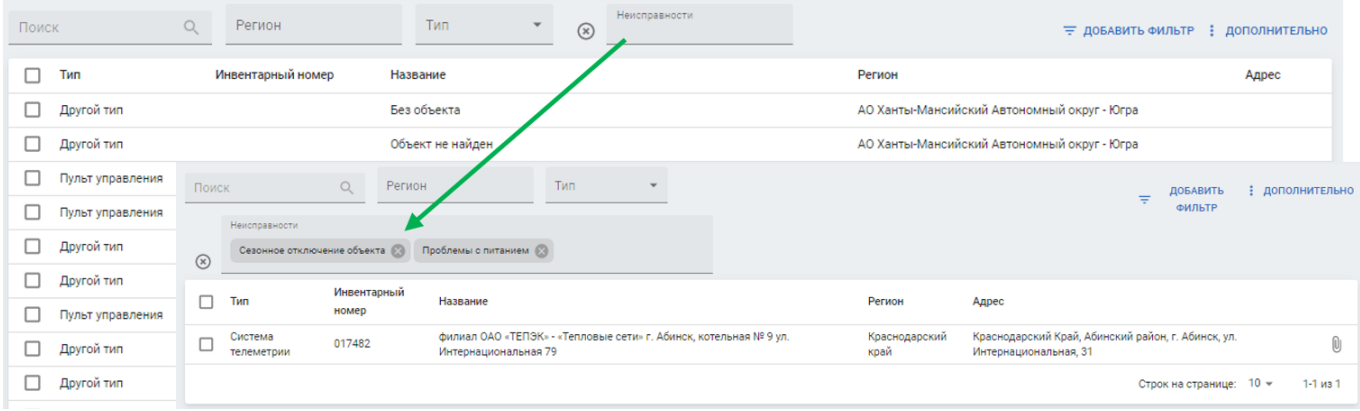

# Рисунок 3.9 – Применение функции фильтрации

Если по выбранным значениям фильтрации не обнаружилось записей, то появится сообщение *«Результатов не найдено»*.

Чтобы отменить фильтрацию по атрибуту, выберите значение «Нет» или введите пустое значение.

Чтобы удалить поле фильтрации нажмите кнопку  $\mathcal{D}$ .

# **3.2.3 Создание и редактирование выбранного объекта**

<span id="page-14-0"></span>При наличии соответствующих полномочий, пользователь может создавать и редактировать объекты.

Для создания объекта определенного типа следует перейти в соответствующий раздел (например «Оборудование») и нажать кнопку + создать в меню действий рабочей области Портала. После этого следует заполнить поля в появивщейся форме создания объекта:

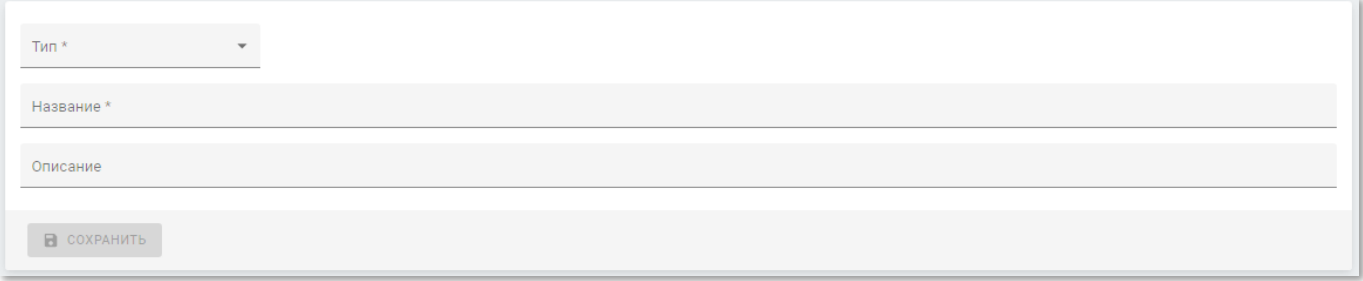

Рисунок 3.10 – Пример страницы создания объекта типа «Оборудование»

Страница срздания объекта содержит набор полей для ввода данных, состав полей зависи от типа объекта. Обязательные для заполнения поля отмечены символом «\*» (астериск).

Доступны следующие способы заполнения полей:

- **Ручной ввод** ввод значения с клавиатуры вручную;
- **Единичный выбор из списка** выбор значения из выпадающего списка;
- **Множественный выбор из списка** выбор одного или нескольких значений из выпадающего списка. Доступен ввод с клавиатуры. По мере ввода текста, система будет предлагать подходящие значения. При попытке указать значение, которое отсутствует в списке, предлагаемые значения будут скрыты;
- **Выбор из календаря** выбор даты из календаря;
- **Загрузка файла** загрузка файла при помощи перетаскивания файла с зажатой левой кнопкой мыши на область поля или поиска расположения файла в диалоговом окне.

При необходимости редактирования данных объекта необходимо

- 1) Перейти в раздел, соответствующий данному типу объекта;
- 2) Найти необходимый объект визуально либо воспользовавшись поиском и фильтрами;
- 3) Перейти на страницу информации об объекте, кликнув по строке с записью в рабочей области раздела.
- 4) Перевести страницу в режим редактирования нажав на кнопку в редактировать на странице выбранного объекта.

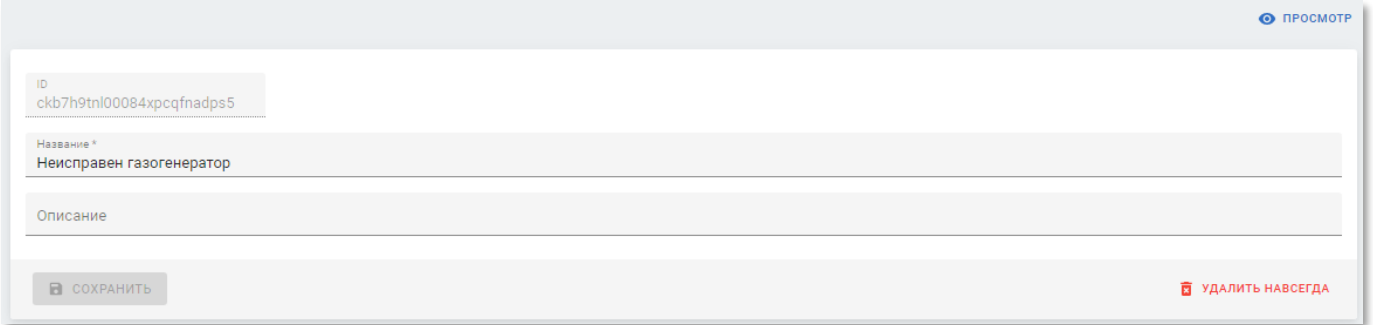

Рисунок 3.11 – Пример страницы редактирования объекта

- 1) Страница редактирования отличается от страницы создания объектом наличием блока основной информации и следующими кнопками:
	- 1.1)  **просмотр** возврат к режиму просмотра записи (без сохранения изменений).
	- **ПА СОХРАНИТЬ** 1.2) **• В СЕРЕЧЕНИ** – кнопка сохранения внесённых изменений.
	- 1.3) <sup>• удалить</sup> / <sup>•</sup> удалить навсегда удаление записи. Все типы объектов, кроме **пользователей и заявок удаляются без возможности восстановления.**

# **3.2.4 Дополнительные действия в рабочей области**

<span id="page-16-0"></span>Дополнительные действия требуются для группировки вспомогательных кнопок в раскрывающемся меню с целью упрощения интерфейса и снижения количества элементов на странице за счет реже используемых действий.

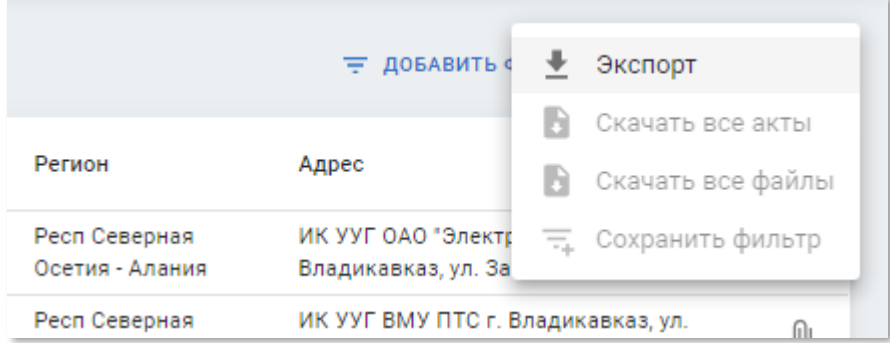

Рисунок 3.12 – Раскрывающееся меню дополнительных действий

Раскрывающееся меню дополнительных действий содержит следующие кнопки:

- Экспорт кнопка экспорта данных рабочей области (см. п.п. [3.2.4.4\)](#page-18-0).
- Скачать все акты кнопка скачивания всех актов объектов, записи, которых присутствуют на рабочей области (см. п.п. [3.2.4.2\)](#page-17-0). Кнопка активна, если установлен фильтр «Регион».
- Скачать все файлы кнопка скачивания всех файлов объектов, записи, которых присутствуют на рабочей области (см. п.п. [3.2.4.3\)](#page-18-1). Кнопка активна, если установлен фильтр «Регион».
- $\equiv$   $\frac{1}{2}$  сохранить фильтр кнопка сохранения текущего набора фильтров, как пользовательские (см.п.п. [3.2.4.4\)](#page-18-0).

# <span id="page-16-1"></span>*3.2.4.1 Экспорт данных рабочей области*

Чтобы экспортировать все или выбранные записи в файл формата CSV, нажмите кнопку  $\pm$  экспорт. В зависимости от настроек браузера появится окно выбора каталога для скачивания файла или начнётся автоматическая загрузка. Имя скачанного файла будет соответствовать названию подраздела.

Скачанный файл в формате CSV можно открыть в программе Microsoft Excel или других программах, поддерживающих данный формат файла.

#### *3.2.4.2 Скачивание всех актов*

<span id="page-17-0"></span>Чтобы скачать все акты, нажмите кнопку **. В Скачать все акты** В зависимости от настроек браузера появится окно выбора каталога для скачивания архива или начнётся автоматическая загрузка. Имя скачанного архива соответствует формату *YYYYMMDD\_HHMINSS\_archive*, где *YYYYMMDD\_HHMINSS* – дата и время скачивания актов (например, 20200202\_103951\_archive). Имя файла состоит из следующих фрагментов:

- YYYY четырехзначный номер года, на примере выше: 2020;
- ММ двузначный номер месяца, на примере выше: 02 (февраль);
- **DD** двузначный номер дня, на примере выше: 02 (второе число);
- HH двузначный номер часа в 24-часовом формате, на примере выше: 10 (десять часов утра);
- MIN двузначный номер минуты, на примере выше: 39;
- SS двузначный номер секунды, на примере выше: 51;
- archive постоянная часть. Скачанный архив в формате ZIP может быть открыт следующими способами:
- Стандартными файловыми менеджерам операционных систем:
	- ⎯ Проводник (Explorer) в Microsoft Windows;
	- $-$  Finder в MacOS.
- Сторонним программным обеспечением:
	- $-$  RAR (существуют версии под Microsoft Windows, Linux и MacOS);
	- $-$  Unzip (существуют версии под Microsoft Windows, Linux и MacOS);
	- $-$  7Zip (существуют версии под Microsoft Windows и Linux).

Архив содержит каталоги, содержащие шаблон актов передачи оборудования учета газа на техническое обслуживание в формате DOCX для всех объектов в рабочей области Портала. Имя каталога соответствует формату

#### *acts name*

где:

- acts постоянная часть названия;
- name значение поля «Название» выбранного объекта учета газа.

# *3.2.4.3 Скачивание всех файлов*

<span id="page-18-1"></span>Чтобы скачать все акты, нажмите кнопку **В** Скачать все файлы. В зависимости от настроек браузера появится окно выбора каталога для скачивания архива или начнётся автоматическая загрузка. Имя скачанного архива формируется так же, как и имя архива с актами (см. п.п. [3.2.4.2\)](#page-17-0).

Архив содержит каталоги, содержащие сопутствующие файлы объектов (фото объекта учета газа, сканированное изображения или фотография заполненного и подписанного акта и т.д.) для всех объектов в рабочей области Портала. Имя каталога соответствует формату

*files name*

где:

- files постоянная часть названия;
- <span id="page-18-0"></span>• name – значение поля «Название» выбранного объекта учета газа.

#### *3.2.4.4 Сохранение фильтров пользователя*

Пользовательские фильтры представляют собой комбинацию значений полей выбора дополнительных условий и стандартных фильтров, сохраненную пользователем. Сохраненные фильтры доступны в меню  $\equiv$  добавить фильтр (см. рисунок 3.7) и могут быть применяться в любой момент времени.

Чтобы сохранить пользовательский фильтр выполните следующие действия:

- 1) Перейдите в требуемый подраздел и установите нужные параметры фильтрации и значения дополнительных условий.
- 2) Нажмите кнопку : дополнительно, и в открывшемся меню нажмите кнопку  $\overline{a}$  Сохранить фильтр .
- 3) В появившемся окне «Пользовательский фильтр» укажите желаемое название фильтра, которое будет отображать в меню  $\equiv$  добавить фильтр
- 4) Нажмите кнопку сохранить

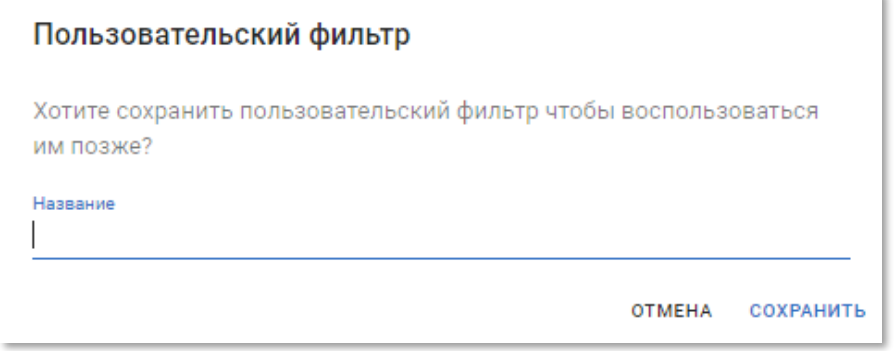

Рисунок 3.13 – Окно ввода названия пользовательского фильтра

# **3.3 Просмотр информации выбранного объекта**

<span id="page-19-0"></span>Для каждого объекта в системе есть отдельная страница просмотра информации. Чтобы открыть страницу просмотра информации кликните по записи таблицы в рабочей области выбранного объекта в подразделе Портала.

Страница выбранного объекта может включать в себя следующие элементы:

- 1) **Доступные действия над объектом** используется для выполнения операций над выбранным объектом, в частности для редактирования атрибутов. Набор доступных действий зависит от вида объекта.
- 2) **Атрибуты объекта** содержит перечень атрибутов объектов и их значения. Не отображается, если у объекта отсутствуют дополнительные атрибуты. Может содержать заголовок. Набор доступных атрибутов зависит от вида объекта.
- 3) **Акты и файлы** содержит ссылки шаблон акта и сопутствующие файлы по выбранному объекту.
- 4) **Атрибуты записи объекта** содержит информацию о записи объекта в системе:
	- 4.1) **ID** технический идентификатор объекта в системе;
	- 4.2) **Создан** дата создания объекта в системе;
	- 4.3) **Создал** идентификатор пользователя системы, создавшего объект;
	- 4.4) **Обновлён** дата последнего внесения изменений в свойства объекта;
	- 4.5) **Archieved at** дата архивации записи объекта.

Набор атрибутов записи объекта зависит от вида объекта. Информация о записи объекта в системе на странице объекта по умолчанию скрыта. Чтобы открыть данную информацию, нажмите кнопку дополнительно

- 1) **Заявки** содержит заявки, заведённые на выбранный объект, с возможностью перехода к странице заявки. Чтобы открыть список заявок, нажмите кнопку ПОКАЗАТЬ ЗАЯВКИ  $\vee$
- 2) **История** содержит историю изменения объектов. Чтобы открыть историю нажмите кнопку показать историю  $\sim$

Содержание страницы записи зависит от выбранного объекта. В общем случае структура страницы объекта приведена на схеме ниже:

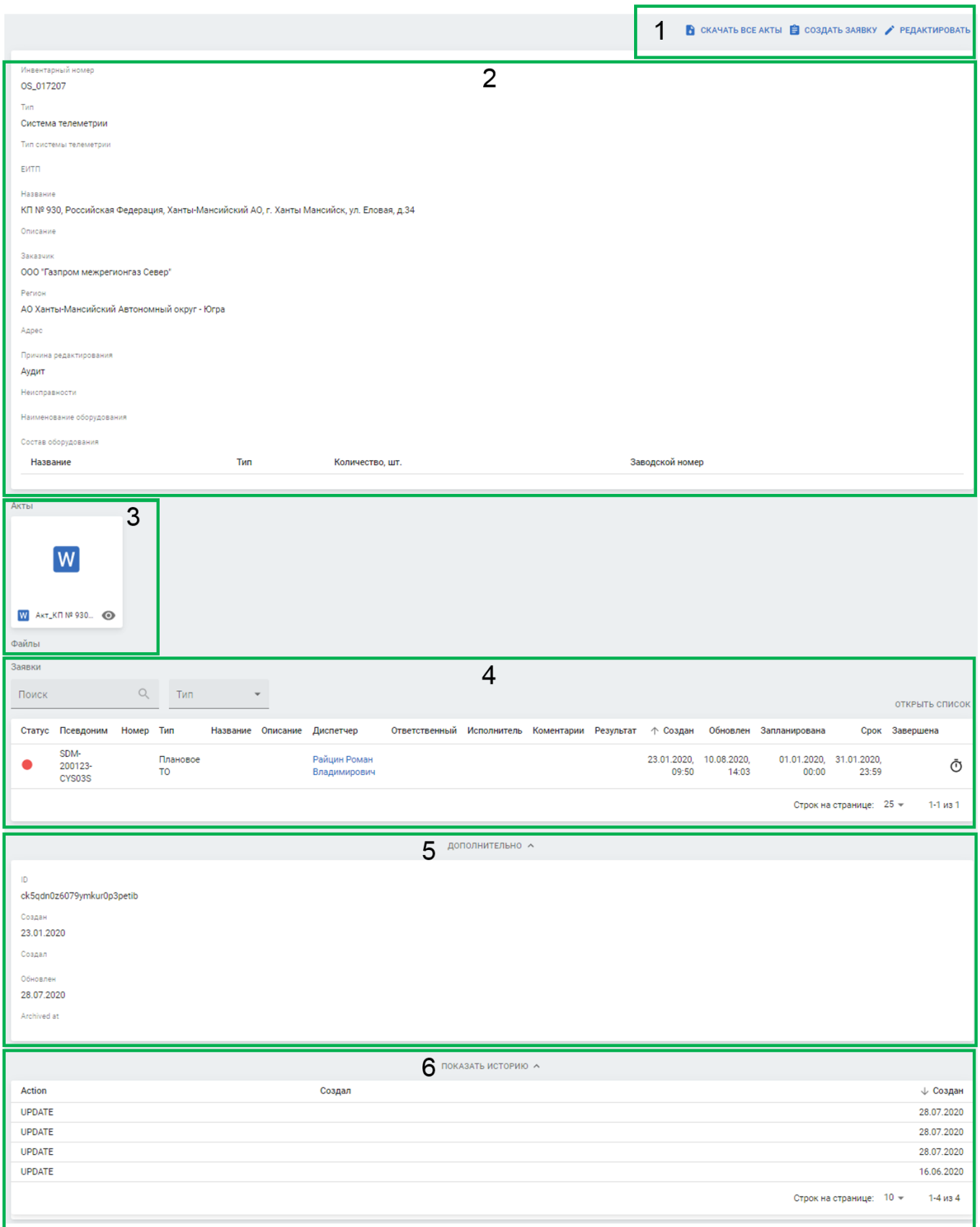

Рисунок 3.14 – Структура страницы объекта в рабочей области

Набор элементов зависит от типа записи (заявка/объект/оборудование и пр.).

# **3.4 Удаление объектов**

<span id="page-21-0"></span>Чтобы удалить объект нажмите кнопку **в <sup>удалить</sup> на странице объекта после выбора** одной или нескольких записей в таблице.

После удаления записи появится следующее сообщение:

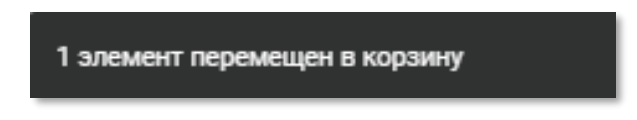

Рисунок 3.15 – Пример сообщения об удалении объекта

Чтобы удалить объект минуя корзину, нажмите кнопку **в удалить навсегда на странице** редактирования объекта.

# **4 РАБОТА ПОЛЬЗОВАТЕЛЯ НА ПОРТАЛЕ «ТОИР»**

<span id="page-22-0"></span>На портале «ТОИР» реализован процесс согласования и исполнения заявки. Перечень заявок может формироваться, как вручную пользователем с ролью «Диспетчер», так и автоматически путём экспорта заявок из системы Nauman.

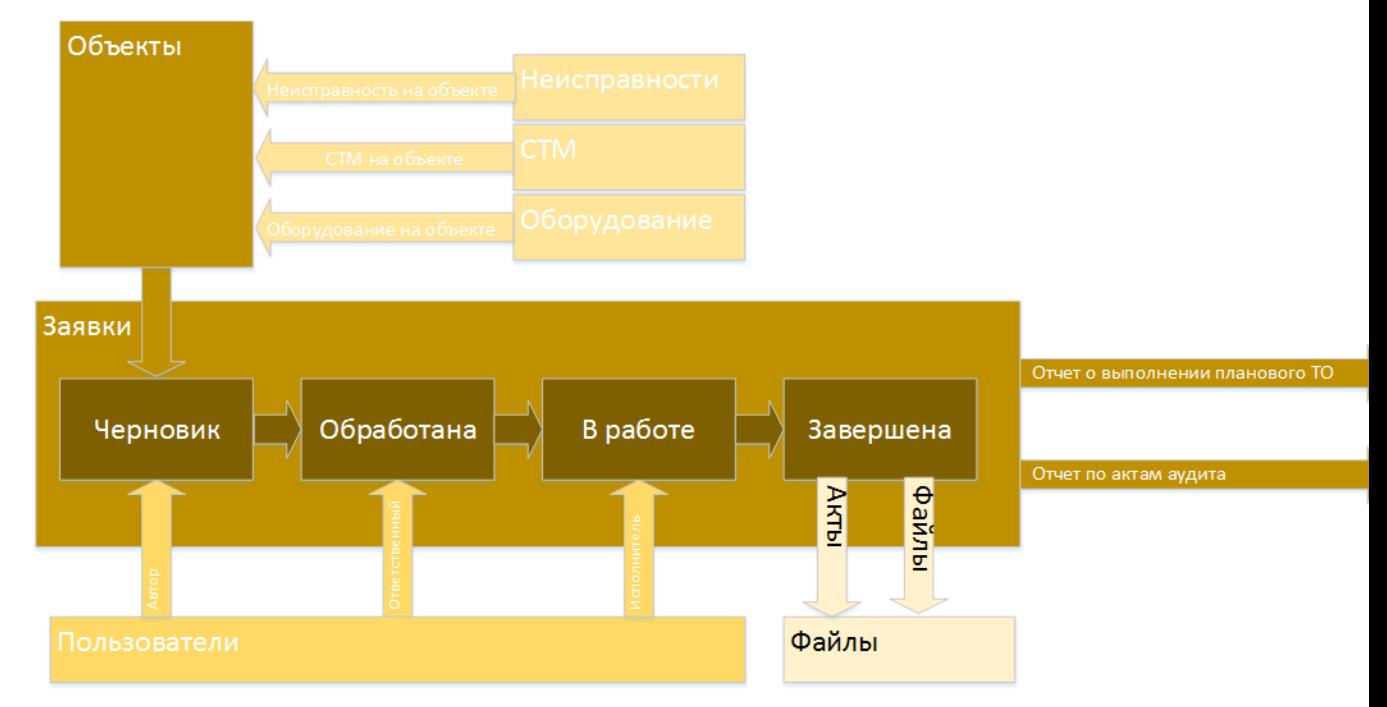

Рисунок 4.1 – Схема иерархии основных ресурсов в Портала «ТОИР»

# <span id="page-22-1"></span>**4.1 Ролевая модель Портала «ТОИР»**

В Портале «ТОИР» используются следующие роли пользователей:

- **Гость** доступ к Порталу «ТОИР» в режиме просмотра;
- **Сервис** техническая учётная запись для импорта заявок, полученных от системы Nauman;
- **Суперадмин** роль с максимальными полномочиями на Портале «ТОИР»;
- **Администратор** роль для управления справочниками на Портале «ТОИР»;
- **Диспетчер** роль для пользователей, осуществляющих ручной ввод данных заявок на Портале «ТОИР»;
- **Менеджер** роль для пользователей, ответственных за своевременное выполнение заявок.
- **Сервисный инженер** роль для пользователей, непосредственно выполняющих ремонт и техническое обслуживание оборудования.

# **4.2 Главная страница Портала «ТОИР»**

<span id="page-23-0"></span>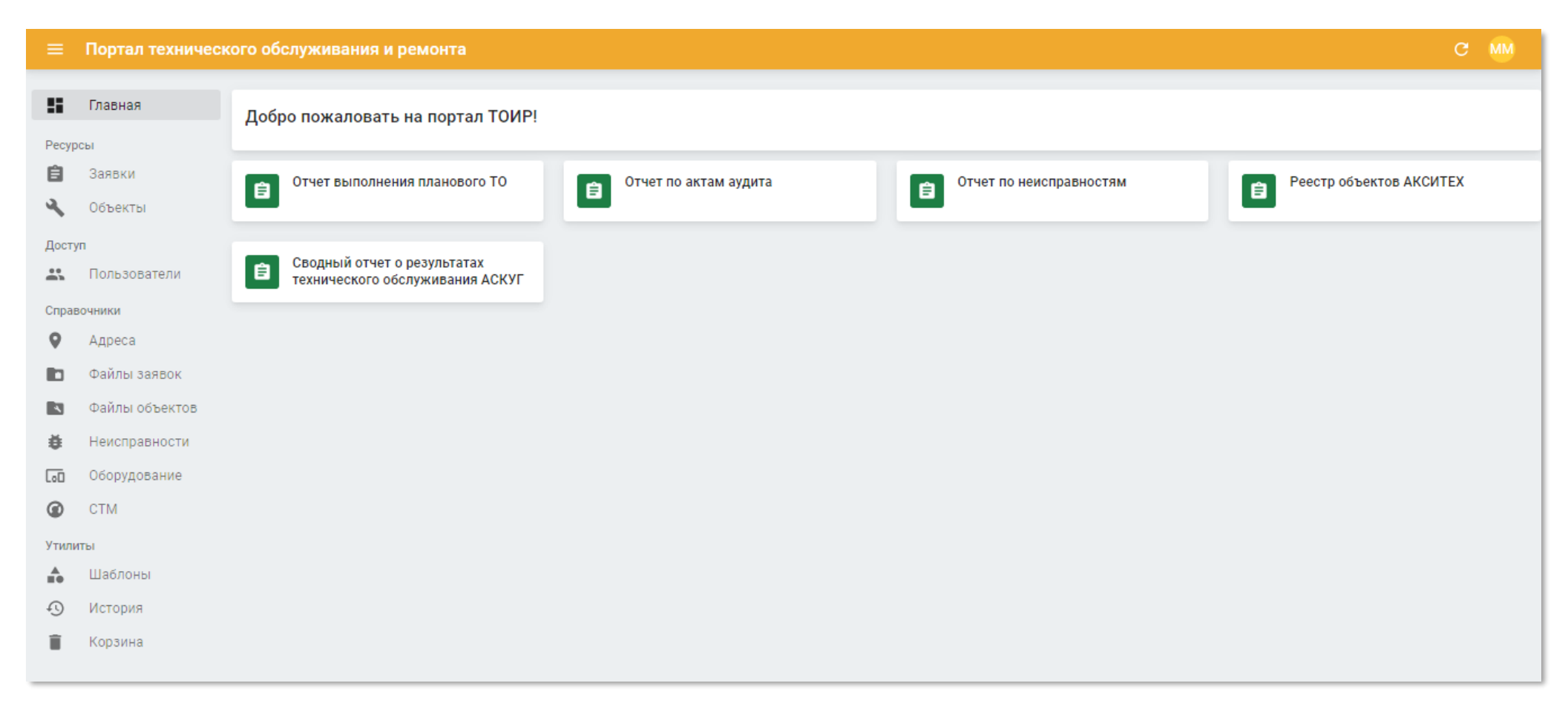

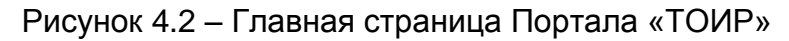

На главной странице Портала «ТОИР» расположены следующие отчёты:

- Отчет выполнения планового ТО;
- Отчет по актам аудита;
- Отчёт по неисправностям;
- Реестр объектов Акситех;
- Сводный отчет о результатах технического обслуживания АСКУГ.

Чтобы открыть отчёт нажмите соответствующую кнопку. Отчёт отображается во всплывающем окне. Доступны следующие действия:

- 1) кнопка скачивания отчёта в формате XLSX для просмотра в программе MS Excel или аналогах;
- <span id="page-24-0"></span>2) закрыть - кнопка закрытия окна с отчётом.

# **4.2.1 Просмотр отчета выполнения планового ТО**

Чтобы сформировать отчет выполнения планового ТО нажмите на кнопку «Отчет выполнения планового ТО». Отчёт автоматически загрузится во всплывающем окне.

Отчёт выполнения планового ТО содержит таблицы по системам телеметрии и узлам учёта газа со следующими полями:

- **Период** диапазон даты отчёта;
- **Nº** идентификатор региона;
- **Регион** наименование региона;
- **Количество объектов** количество объектов учёта газа в регионе;
- **Плановое ТО** показатели планового ТО:
	- ⎯ **План** количество объектов учёта газа, для которых запланировано ТО;
	- ⎯ **Факт** количество объектов учёта газа, в которых фактически проведено ТО;
	- ⎯ **Индекс** отношение значения показателя «План» к показателю «Факт».

#### Отчет выполнения планового ТО

#### **2** экспорт

Системы телеметрии

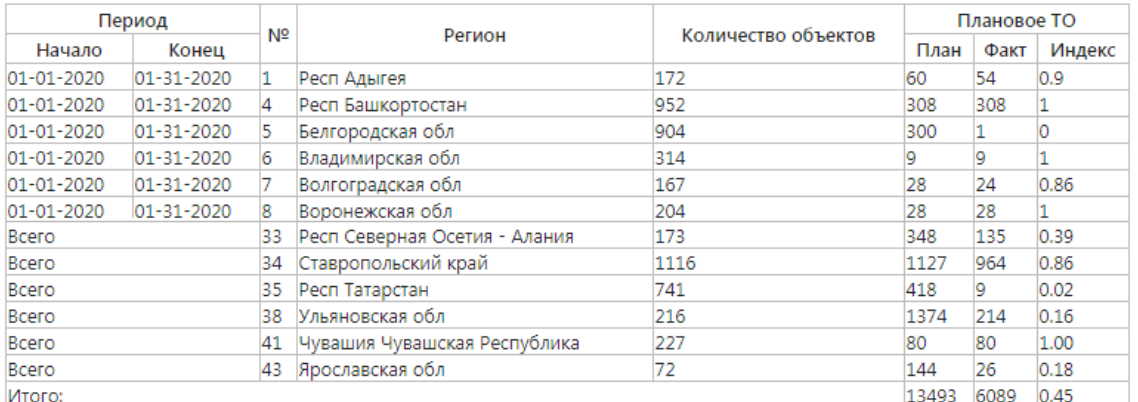

#### Узлы учета газа

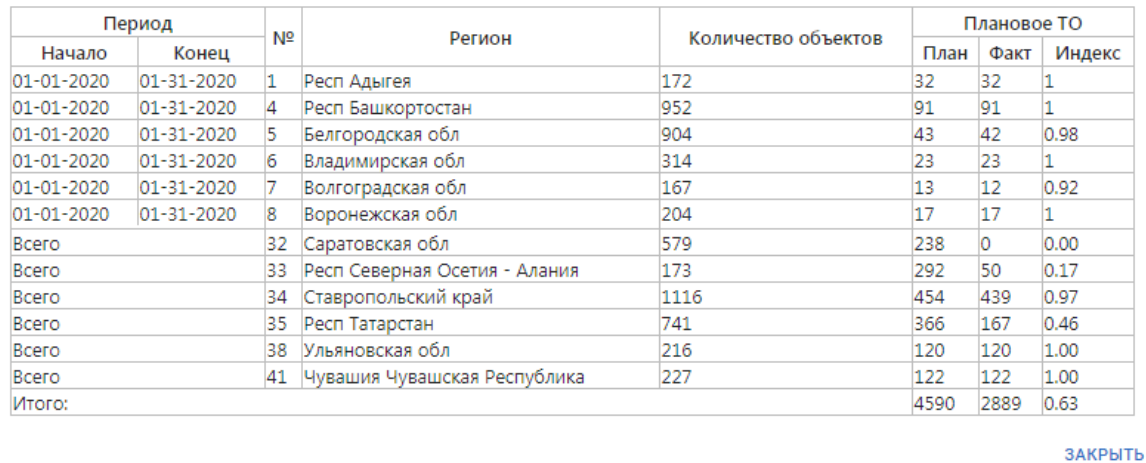

# Рисунок 4.3 – Просмотр отчета выполнения планового ТО на главной странице

# Портала «ТОИР»

#### **4.2.2 Просмотр отчета по актам аудита**

<span id="page-25-0"></span>Чтобы сформировать отчет по актам аудита нажмите на кнопку «Отчет по актам аудита». Отчёт автоматически загрузится во всплывающем окне.

Отчёт по актам аудита содержит таблицы по системам телеметрии и узлам учёта газа со следующими полями:

- **Nº** идентификатор региона;
- **Регион** наименование региона;
- **Количество объектов** количество объектов учёта газа в регионе;
- **Аудит выполнен** показатели аудита:
	- ⎯ **Количество** количество объектов учёта газа, для которых проведён аудит;

⎯ **Индекс** – отношение значения показателя «Количество» к показателю «Количество объектов».

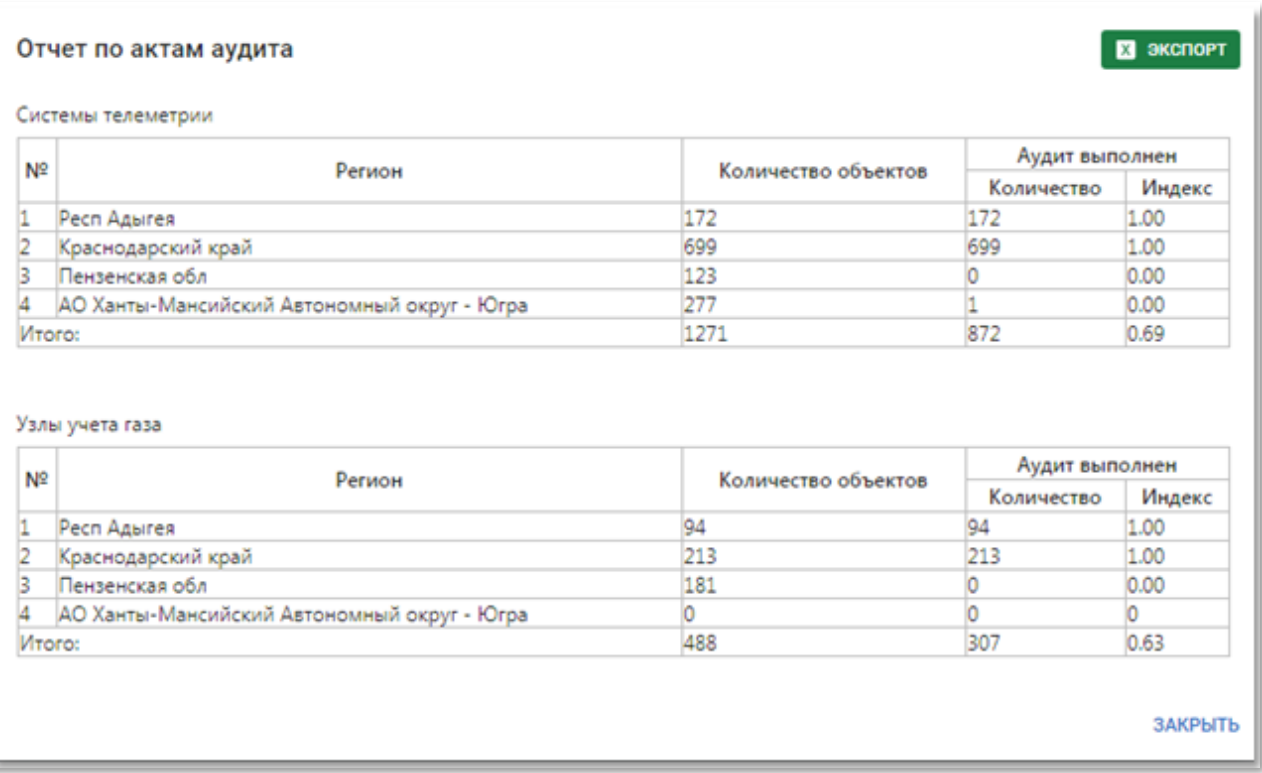

<span id="page-26-0"></span>Рисунок 4.4 – Просмотр отчета по актам аудита на главной странице Портала «ТОИР»

# **4.2.3 Просмотр отчета по неисправностям**

Чтобы сформировать отчет по неисправностям нажмите на кнопку «Отчет по неисправностям». Отчёт автоматически загрузится во всплывающем окне.

Отчёт по неисправностям содержит таблицы по системам телеметрии и узлам учёта газа со следующими полями:

- **Nº** идентификатор региона;
- **Регион** наименование региона;
- **Объекты с проведённым аудитом** количество объектов учёта газа и систем телеметрии в регионе, по которым был проведён аудит;
- **Объекты без неисправностей** количество объектов учёта газа и систем телеметрии в регионе, по которым не зафиксированы неисравности:
	- ⎯ **Количество** число объектов;
	- ⎯ **Индекс** процент от общего количества объектов.
- **Объекты с неисправностями** количество объектов учёта газа и систем телеметрии в регионе, по которым зафиксированы неисравности:
	- ⎯ **Количество** число объектов;

⎯ **Индекс** – процент от общего количества объектов.

Далее идут столбцы по каждому виду неисправностей с указанием количества и индекса.

# **ООО «АКСИТ»**

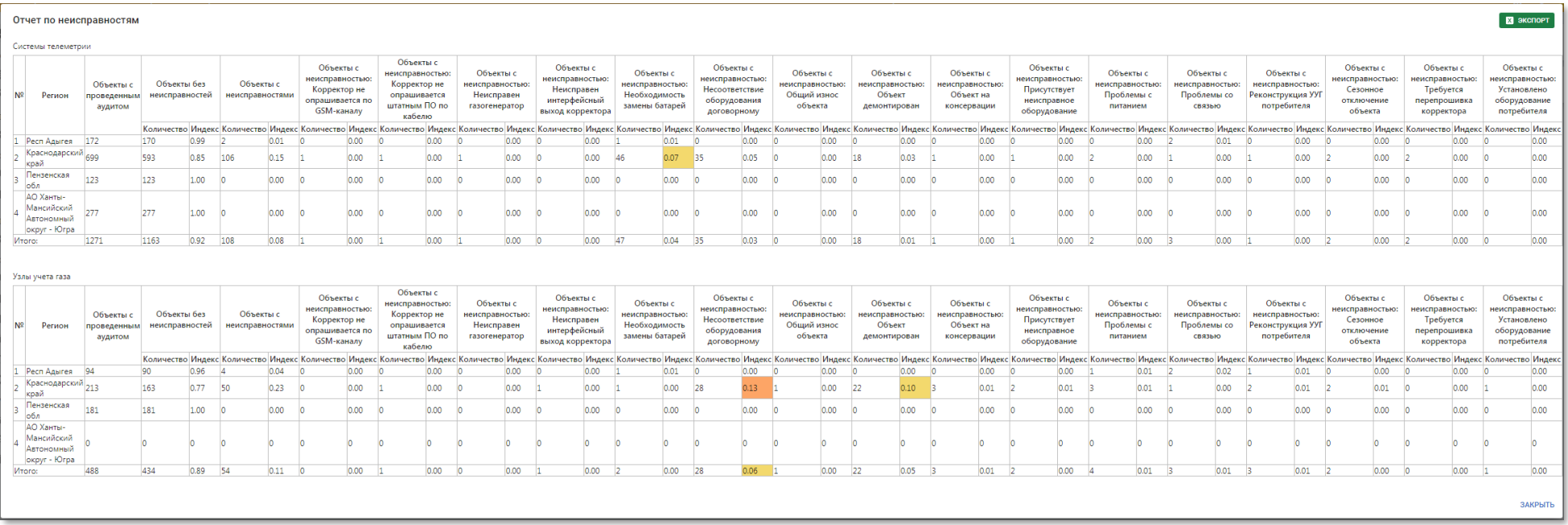

Рисунок 4.5 – Просмотр отчета по неисправностям на главной странице Портала «ТОИР»

Показатели индексов в таблице с результатами отчёта имеют следующую цветовую легенду.

- 1)  $\sqrt{0.05}$  количество неисправностей не превышает значения в 0.05% от общего количества объектов.
- 2) <sup>0.07</sup> количество неисправностей попадает в диапазон критичных значений от 0.05% до 0.1% от общего количества объектов.
- 3) <sup>0.13</sup> количество неисправностей превышает значение в 0.1% от общего количества объектов.

# **4.2.4 Просмотр реестра объектов Акситех**

<span id="page-29-0"></span>Чтобы сформировать реестр объектов Акситех нажмите на кнопку «Реестр объектов АКСИТЕХ». Отчёт автоматически загрузится во всплывающем окне.

Реестр объектов Акситех содержит список оборудования систем телеметрии и узлов учёта газа в виде таблицы со следующими полями:

- **СТМ/ ИК УУГ** тип объекта в реестре:
	- ⎯ **СТМ** система телеметрии;
	- ⎯ **ИК УУГ** измерительный комплекс, установленный на узле учёта газа.
- **Компания** наименование организации-владельца объекта;
- Наименование объекта, адрес местоположение объекта;
- **Инвентарный номер** номер объекта, присвоенный при инвентаризации;
- **ID ЕИТП** идентификатор объекта в системе ЕИТП;
- **ID ИМУС** идентификатор объекта в системе ИМУС;
- **ID ПУ СТМ** идентификатор объекта в пульте управления СТМ;
- **Акт инвентаризации (да/нет)** признак наличия акта о проведении инвентаризации на странице объекта в системе ТОИР;
- **Технологическая схема (да/нет/не требуется)** признак наличия принципиальной схемы на странице объекта в системе ТОИР;
- **Фото (да/нет)** наличие фото на странице объекта в системе ТОИР;
- **Проектная документация (да/нет)** признак наличия проектной документации на странице объекта в системе ТОИР;
- **Неисправности оборудования (да/нет)** признак наличия неисправностей оборудования;
- **Замечания при первичной проверке** комментарии инженеров, полученные в ходе первичной проверки объекта;
- **Перечень оборудования по договору** формальный комплект оборудования на объекте;
- **Перечень оборудования** фактический комплект оборудования на объекте.

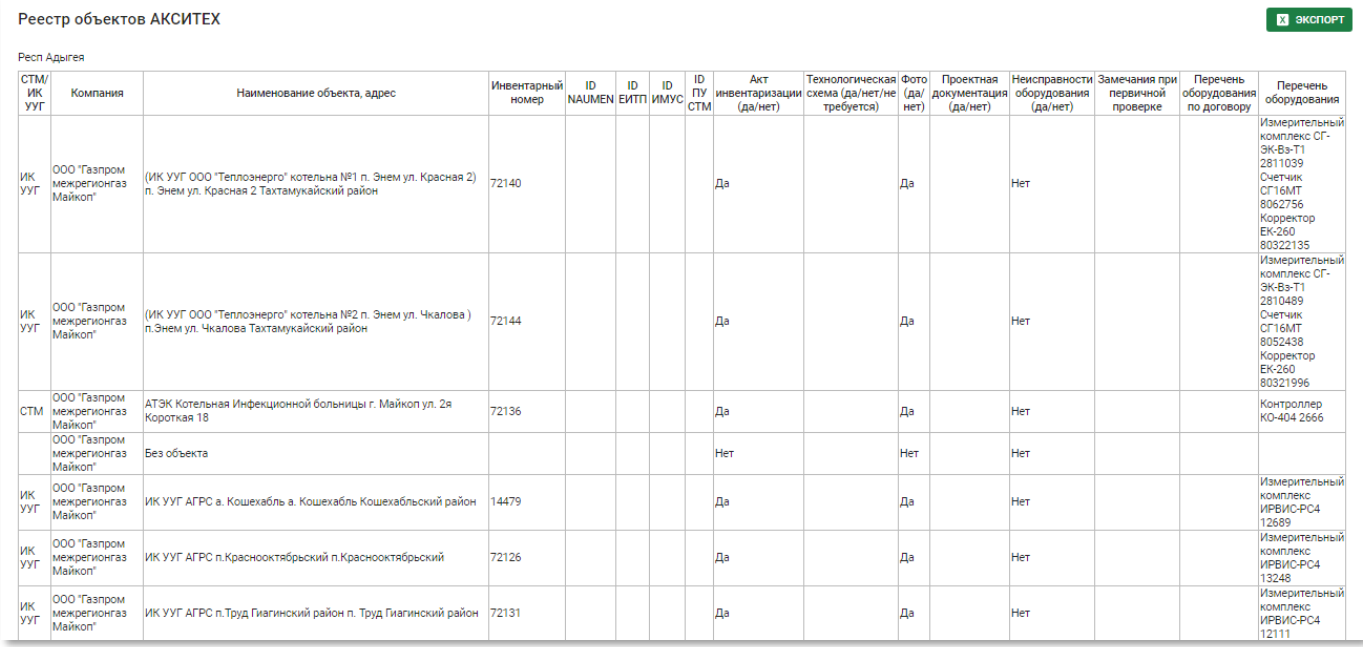

<span id="page-30-0"></span>Рисунок 4.6 – Просмотр реестра объектов Акситех на главной странице Портала «ТОИР»

# **4.2.5 Просмотр сводного отчёта о результатах технического обслуживания АСКУГ**

Чтобы сформировать сводный отчет о результатах технического обслуживания АСКУГ нажмите на кнопку «Сводный отчет о результатах технического обслуживания АСКУГ». Во всплывающем окне укажите диапазон дат, за который требуется построить отчёт и нажмите кнопку «Создать отчёт».

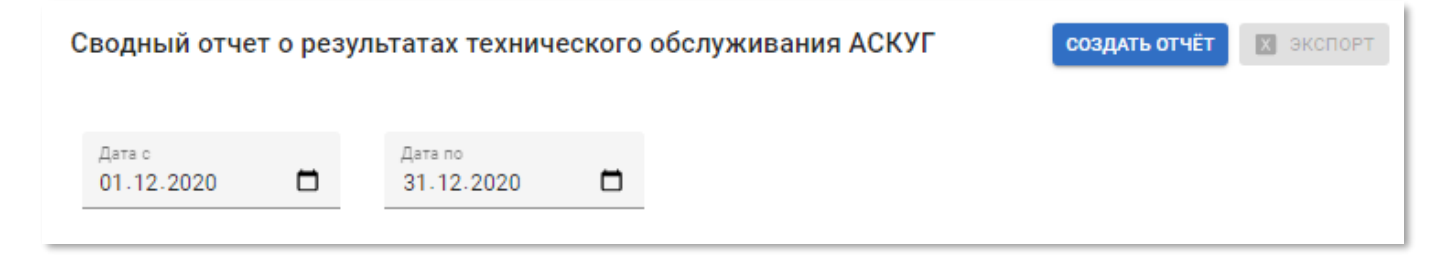

Рисунок 4.7 – Указание дат сводного отчёта о результатах технического обслуживания АСКУГ

Сводный отчёт результатах технического обслуживания АСКУГ содержит проведённые работы на оборудовании в виде таблицы со следующими полями:

- **№ п/п** порядковый номер записи;
- **Региональная компания по реализации газа** наименование организации, владельца оборудования, на котором производилось техническое обслуживание.
- **Наименование объекта** название и адрес объекта, на котором установлено обслуживаемое оборудование;
- **Тип КП СТМ** контролиуемый пункт системы телеметрии/телемеханики.
- **Вид услуг по ТО** категория услуг, выполненных на оборудовании. Возможны следующие значения:
	- ⎯ Плановое ТО;
	- ⎯ Внеплановое ТО;
	- ⎯ Ремонт;
	- ⎯ Проверка.
- **Вид заявки на ТО** состояние заявки на техническое обслуживание;
- **Статус оборудования** состояние оборудвания, на котором проводилось техническое обслуживание;
- **Дата заявки на ТО/Дата планового ТО** планируемая дата начала выполнения заявки;
- Фактическая дата поступления переходящей заявки на ТО фактическая дата начала выполнения заявки;
- **Меры принятые для устранения неисправности оборудования** описание действий над оборудованием, произведённое в рамках технического обслуживания;
- **Дата устранения неисправности** фактическая дата выполнения заявки;
- **Срок выполнения работ по ТО в отчетном месяце** время, за которое заявка должна быть выполнена по плану;
- **Срок выполнения работ по ТО с учетом прошлых периодов** фактическое время время, за которое заявка была выполнена;
- **Работоспсособность, %** отношение планового времени выполнения заявки на техническое обслуживание к фактическому (в процентах);
- **Примечание** произвольный комментарий к записи.

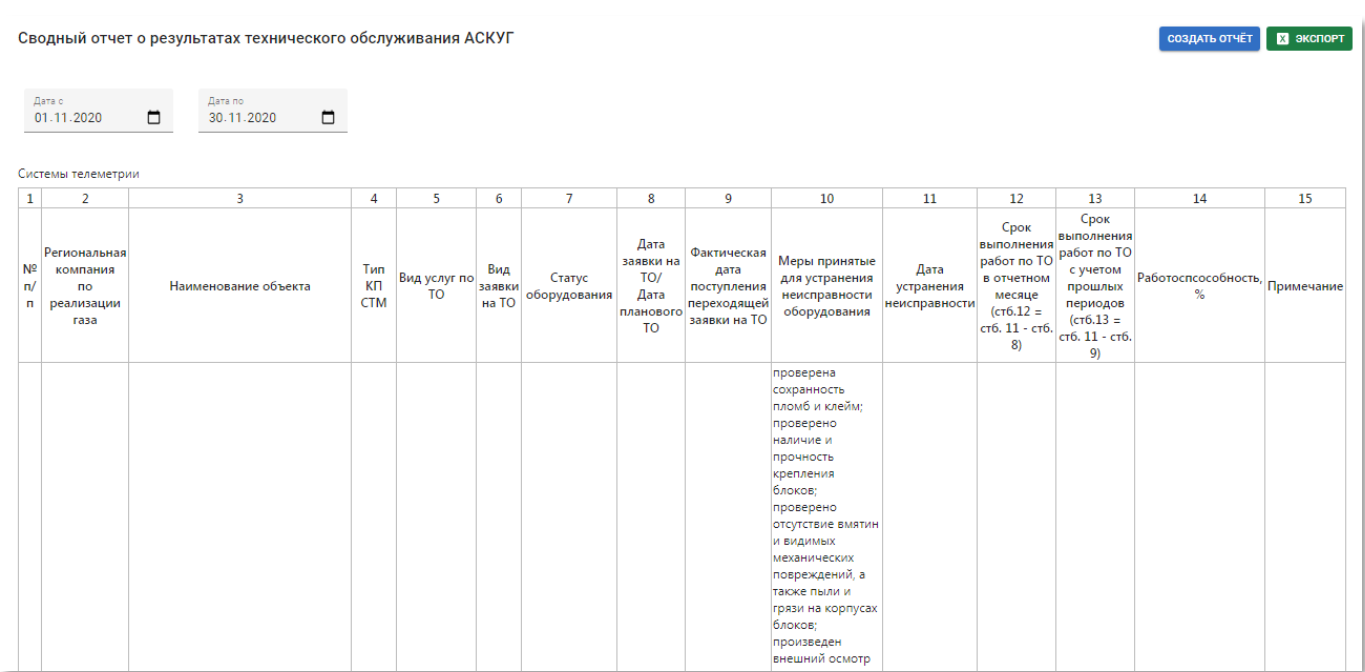

Рисунок 4.8 – Просмотр сводного отчета о результатах технического обслуживания АСКУГ на главной странице Портала «ТОИР»

# <span id="page-32-0"></span>**4.3 Раздел «Ресурсы»**

В разделе панели навигации «Ресурсы» расположены ссылки перехода к следующим подразделам:

- «Заявки»
- <span id="page-32-1"></span>• «Объекты»

# **4.3.1 Подраздел «Заявки»**

Подраздел «Заявки» содержит таблицу с изменяемым набором столбцов – пользователь может сам выбирать, какие колонки будут отображаться в таблице.

# *4.3.1.1 Выбор состава таблицы*

Для управления составом отображаемых колонок в таблице нажмите кнопку П выбрать колонки и в выпадающем списке отметьте требуемые столбцы:

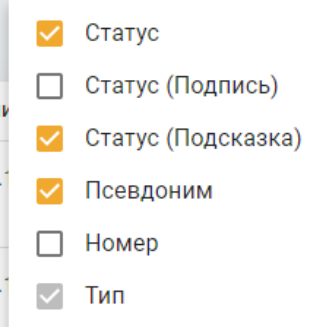

Рисунок 4.9 – Выбор столбцов таблицы в разделе «Заявки».

#### **ООО «АКСИТ»**

В таблице будут отображаться только столбцы, выделенные флагом **М**. Серым

флагом обозначаются системные столбцы, которые нельзя удалить.

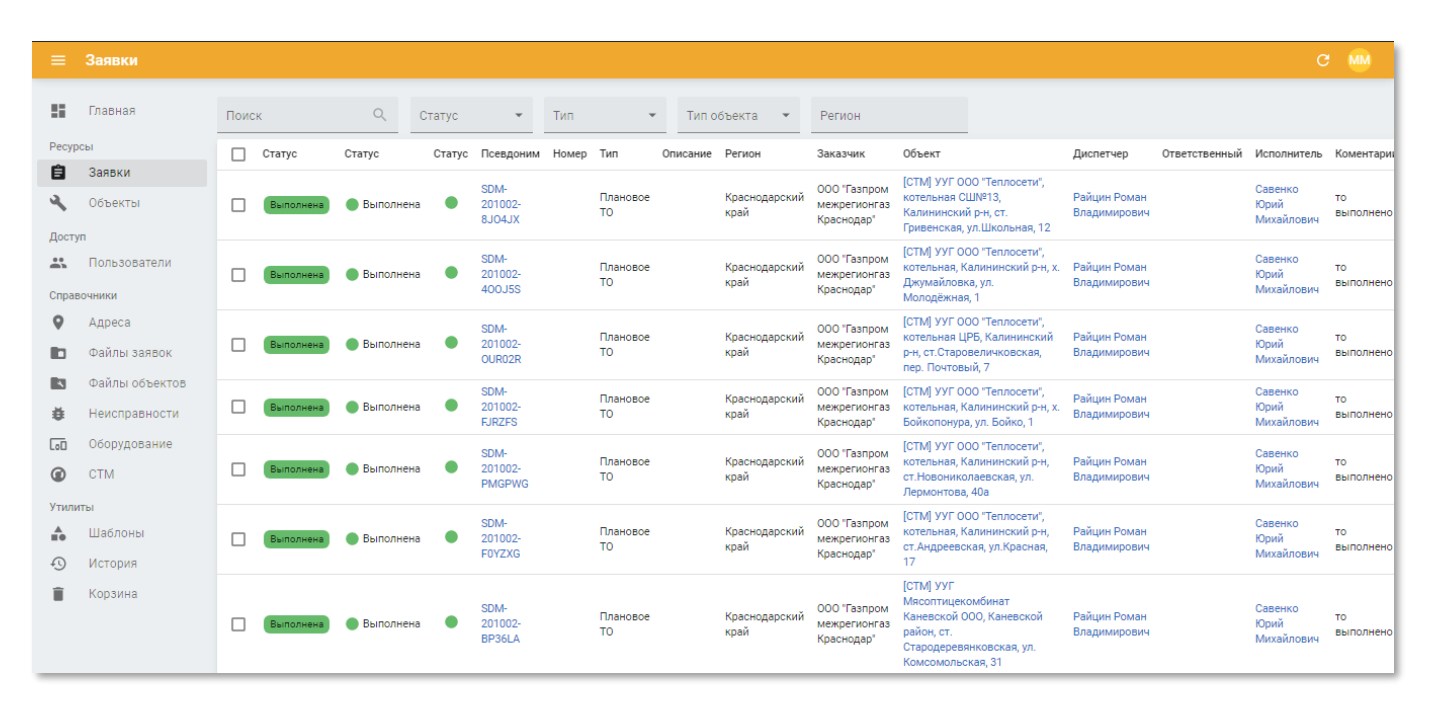

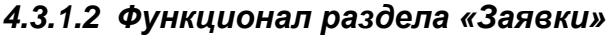

Рисунок 4.10 – Подраздел «Заявки» Портала «ТОИР»

Подраздел «Заявки» содержит таблицу со следующими полями:

- **Статус** текущее состояние заявки. Доступны следующие индикаторы состояния:
	- Новая заявка, не взятая в работу/не назначенная на исполнителя;
	- В работе заявка, взятая в работу Сервисным инженером;
	- $\begin{bmatrix} B \text{ noes p} \\ C \end{bmatrix}$  оборудование из заявки находится на поверке;
	- В ремонте оборудование из заявки находится в ремонте;
	- **Запланирован выезд** запланирован выезд сервисного инженера к месту размещения оборудования из заявки;
	- Ожидает ответа заказчика) ОЖИДА ЕТСЯ ПОДТВЕРЖДЕНИЕ ВЫПОЛНЕНИЯ ЗАЯВКИ ОТ ЗАКАЗЧИКА;
	- Выполнена заявка выполнена;
	- Возобновлена заявка переоткрыта.
- **Псевдоним** псевдоним оборудования;
- **Номер** номер заявки;
- **Тип заявки** категория услуг, выполненных на оборудовании. Возможны следующие значения:
	- ⎯ Плановое ТО;
	- ⎯ Внеплановое ТО;
	- ⎯ Ремонт;
	- ⎯ Проверка.
- **Описание** описание повода создания заявки;
- **Регион** регион расположения объекта, по которому заведена заявка;
- **Заказчик** наименование организации, владельца оборудования, на котором производилось техническое обслуживание;
- **Объект** название и адрес объекта, на котором установлено обслуживаемое оборудование;
- **Диспетчер** ФИО сотрудника, создавшего заявку;
- **Ответственный** менеджер, ответственный за выполнение заявки;
- **Исполнитель** сервисный инженер, непосредственно выполняющий заявку;
- **Коментарии** примечание к заявке;
- **Результат** итог выполнения заявки;
- **Создана** дата создания заявки;
- **Обновлена** дата последнего внесения изменений в атрибуты заявки;
- **Срок** срок исполнения заявки.

Чтобы выгрузить список заявок, кликните по кнопке • Экспорт (первые 5000) из меню «Дополнительно». Экспорт ограничен 5000 записями.

# *4.3.1.3 Просмотр информации о заявке*

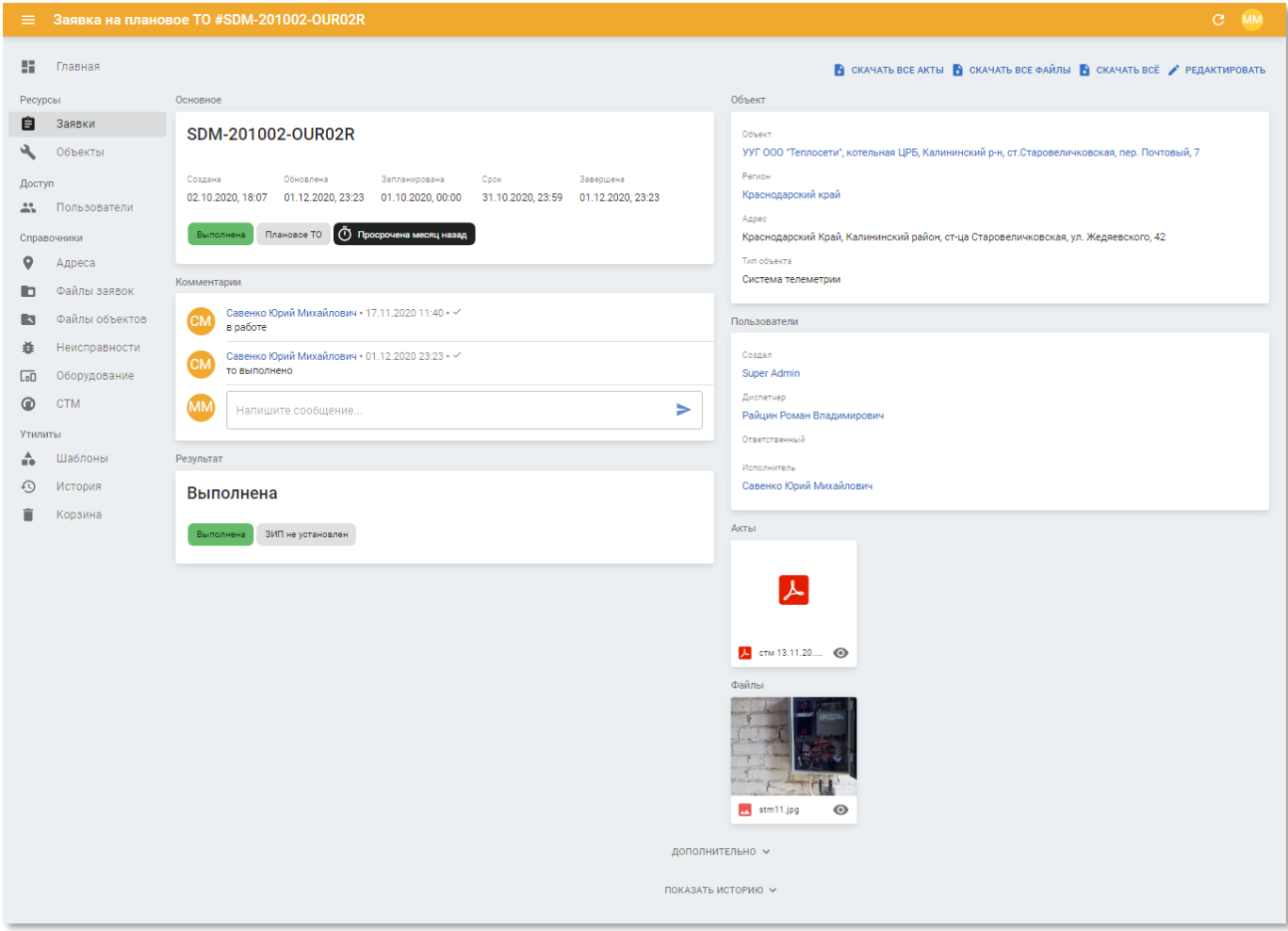

# Рисунок 4.11 – Страница заявки в Портале «ТОИР»

Страница заявки содержит следующие блоки информации:

- **Основное** содержит следующие данные:
	- o Псевдоним заявки;
	- o Дату и время создания заявки;
	- o Дату и время последнего обновления атрибутов заявки;
	- o Дату и время устранения заявок по плану;
	- o Дату и время фактического устранения заявок;
	- o Дату и время закрытия заявок
	- o Статус заявки;
	- o Тип заявки;
	- o Признак, что заявка просрочена.
- **Объект** содержит следующие данные:
	- o Наименование объекта;
- o Регион размещения объекта;
- o Адрес размещения объекта;
- o Тип объекта.
- **Комментарии** содержится рабочая переписка по заявке;
- **Пользователи** содержит ФИО (со ссылкой на страницу профиля на Портале):
	- o Создателя заявки;
	- o Диспетчера заявки;
	- o Сотрудника, ответственного за выполнение заявки;
	- o Исполнителя заявки.
- **Результат** содержит следующие данные:
	- o Актуальный статус заявки;
	- o Признак установки ЗИП;
- **Акты** содержит вложенные файлы актов;
- **Файлы** содержит вложенные файлы объекта.

#### *4.3.1.4 Создание и редактирование заявки*

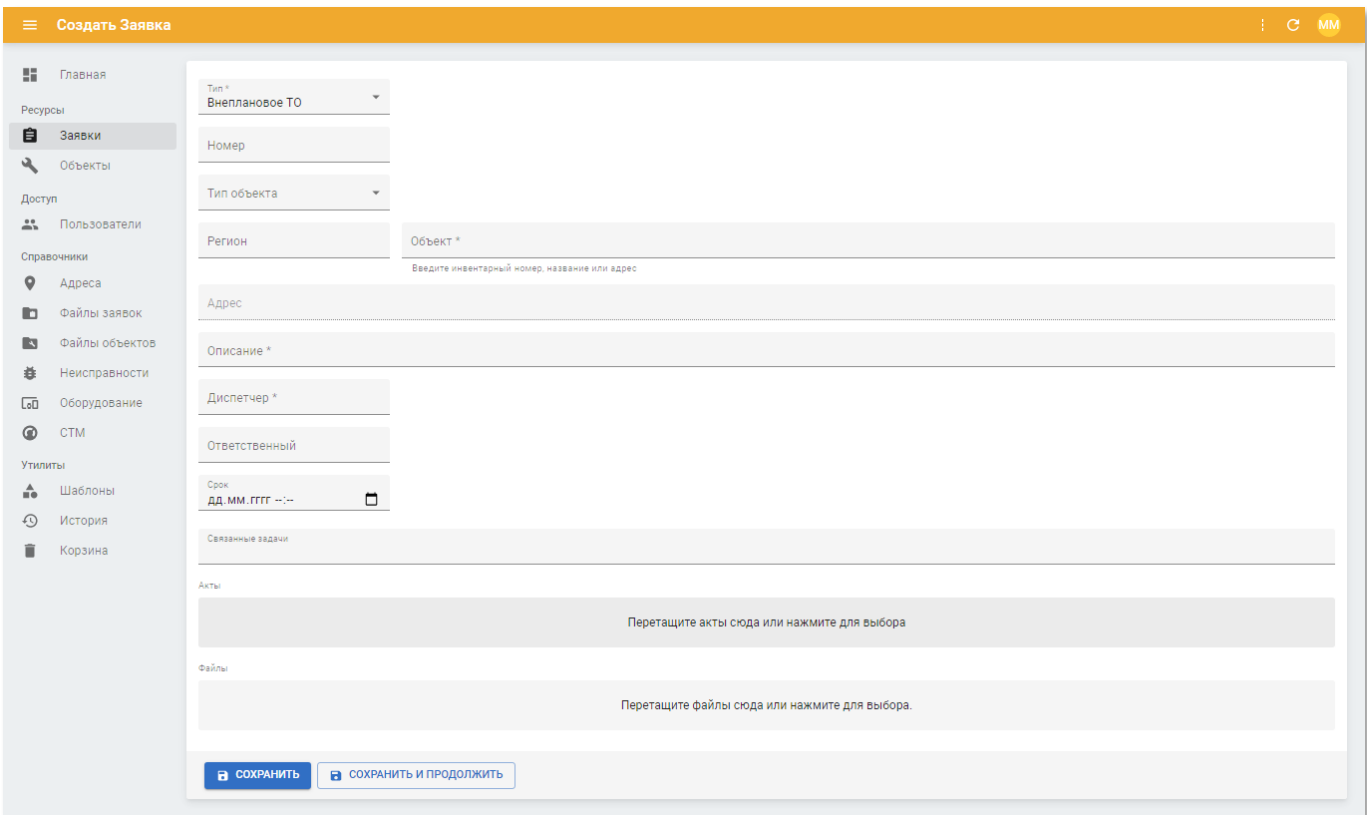

Рисунок 4.12 – Страница заявки в режиме редактирования

Страница заявки в режиме редактирования содержит следующие поля:

- **Тип заявки** тип создаваемой заявки. Доступны значения:
	- o Плановое ТО;
	- o Внеплановое ТО;
	- o Ремонт;
	- o Поверка.
- **Тип объекта** вид объекта учёта газа. Доступны значения «Системы телеметрии» и «Узел учёта газа». Выберите из списка;
- **Регион** название региона, где располагается объект учёта газа. Выберите из списка;
- **Объект** наименование объекта учёта газа. Выберите из списка;
- **Адрес** адрес расположения объекта учета газа. Введите вручную;
- **Описание** описание объекта учёта газа. Введите вручную;
- **Диспетчер** ФИО диспетчера, получившего заявку. Выберите из списка;
- **Ответственный** ФИО менеджера, ответственного за выполнение заявки. Выберите из списка;
- **Срок** дата, до которой заявка должна быть выполнена. Введите вручную или выберите дату из календаря;
- **Связанные задачи** номера заявок, которые обусловлены той же причиной, по которой создаётся данная заявка. Выберите из списка. Доступен множественный выбор;
- **Акты** шаблоны актов. Загрузите файлы;
- **Файлы** сопутствующие файлы объекта учёта газа. Загрузите файлы.

Чтобы создать заявку в статусе «Черновик» нажмите кнопку «Сохранить».

Чтобы создать заявку в статусе «Черновик» и вернуться к странице «Заявки» нажмите кнопку «Сохранить и продолжить».

# **4.3.2 Подраздел «Объекты»**

<span id="page-38-0"></span>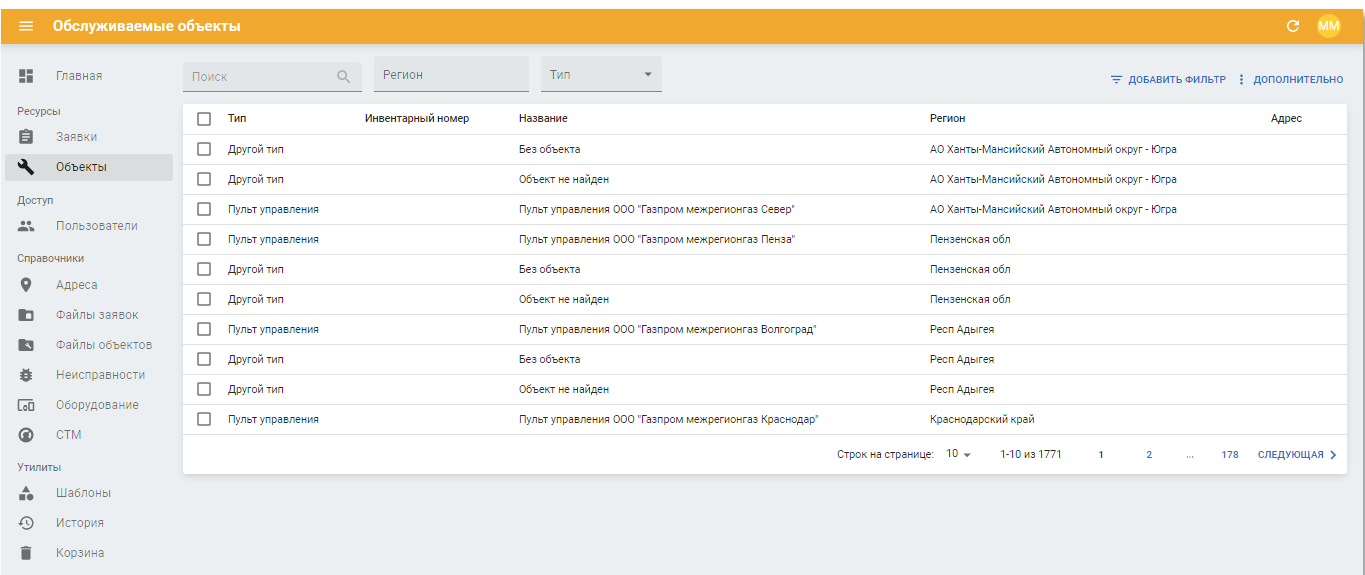

Рисунок 4.13 – Подраздел «Объекты» в разделе «Ресурсы» Портала «ТОИР»

Подраздел «Объекты» в разделе «Ресурсы» содержит таблицу со следующими полями:

- **Тип** вид объекта учёта газа. Доступны значения «Системы телеметрии» и «Узел учёта газа»;
- **Инвентарный номер** инвентарный номер объекта. При отсутствии инвентарного номера объекта отображается значение «б/н»;
- **Название** наименование объекта;
- **Регион** регион размещения объекта;
- **Адрес** адрес размещения объекта.

Признак  $\mathbb O$  в строке таблицы означает наличие актов или сопутствующих файлов объекта. При наведении курсора мыши на данный признак отображается подсказка с количеством актов и сопутствующих файлов.

# *4.3.2.1 Просмотр информации об объекте*

Страница информации об объекте (см. рисунок [Рисунок 4.14\)](#page-39-0) содержит следующие данные:

# **ООО «АКСИТ»**

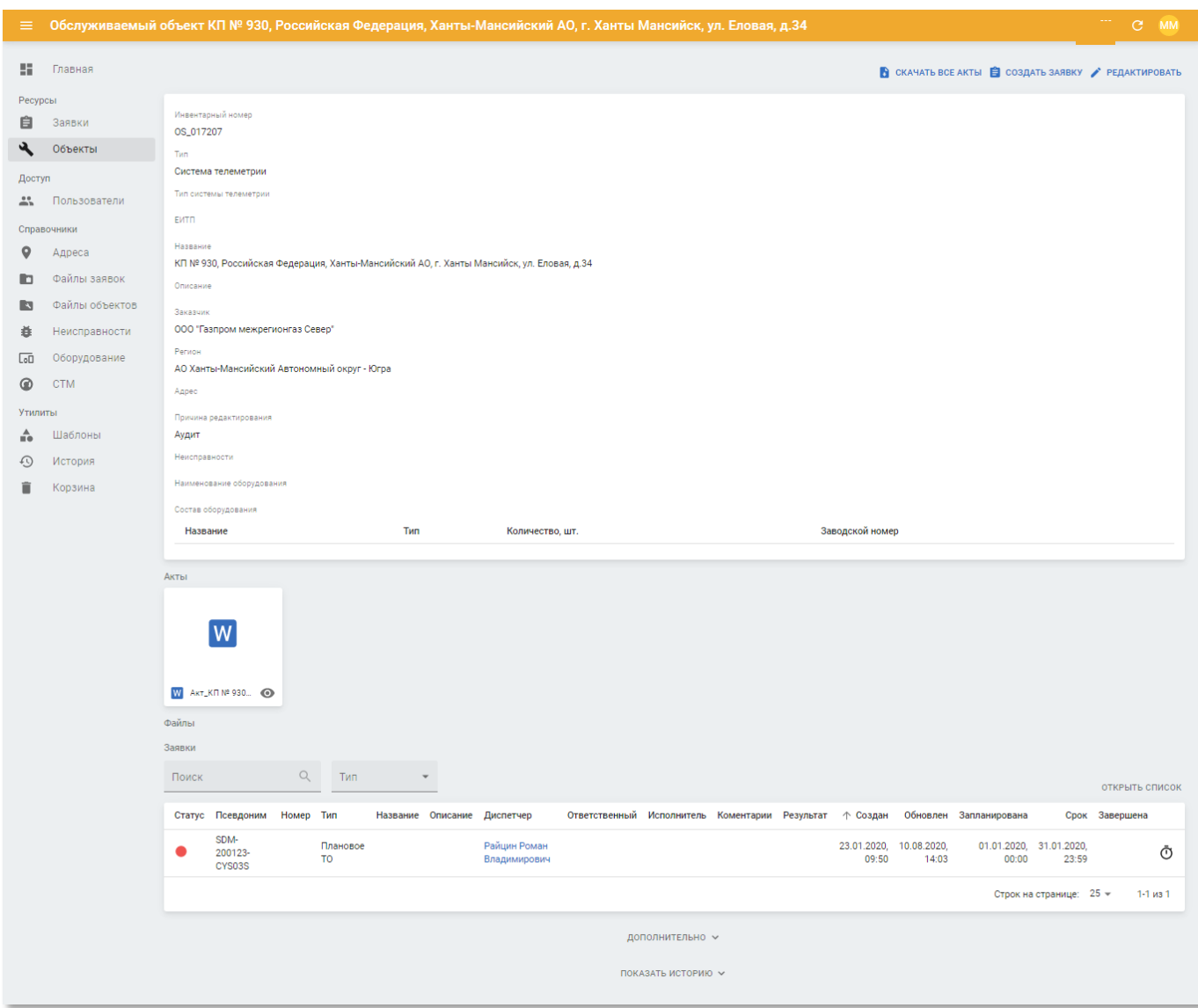

Рисунок 4.14 – Страница объекта на Портале «ТОИР»

- <span id="page-39-0"></span>• **Блок основной информации** – содержит следующие поля.
	- o **Инвентарный номер** инвентарный номер объекта. При отсутствии инвентарного номера объекта отображается значение «б/н»;
	- o **Тип** вид объекта учёта газа. Доступны значения «Системы телеметрии» и «Узел учёта газа»;
	- o **Тип системы телеметрии** тип системы телеметрии;
	- o **ЕИТП** идентификатор объекта в системе ЕИТП;
	- o **Название** название объекта;
	- o **Описание** описание объекта;
	- o **Заказчик** наименование заказчика;
	- o **Регион** регион расположения объекта;
	- o **Адрес** адрес расположения объекта;
- o **Причина редактирования** произвольный комментарий для указания причины внесения изменений в информацию об объекте;
- o **Неисправности** неисправности на объекте;
- o **Наименование оборудования** название оборудования на объекте;
- o **Состав оборудования** таблица со списком оборудования на объекте:
	- **Название** марка оборудования;
	- **Тип** тип оборудования;
	- **Количество, шт.** количество единиц оборудования на объекте;
	- **Заводской номер** заводской номер оборудования.
- **Акты** содержит вложенные файлы шаблонов актов объекта;
- **Файлы** содержит вложенные сопутствующие файлы объекта;
- **Заявки** содержит таблицу со списком поступивших заявок на объект со следующими полями:
	- o **Статус** текущий статус заявки;
	- o **Псевдоним** псевдоним заявки;
	- o **Номер** номер заявки;
	- o **Тип** тип заявки;
	- o **Название** название заявки;
	- o **Описание** описание заявки;
	- o **Диспетчер** ФИО диспетчера заявки (со ссылкой на страницу профиля);
	- o **Ответственный** ФИО сотрудника, ответственного за выполнение заявки (со ссылкой на страницу профиля);
	- o **Исполнитель** ФИО исполнителя заявки (со ссылкой на страницу профиля);
	- o **Комментарии** примечания к заявке;
	- o **Результат** текущий результат выполнения заявки;
	- o **Создан** дата и время создания заявки;
	- o **Обновлен** дата и время последнего обновления атрибутов заявки;
	- o **Запланирована** дата и время устранения заявок по плану;
	- o **Срок** дата и время фактического устранения заявок;
	- o **Завершена** дата и время закрытия заявок.
- В таблице с заявками доступна фильтрация по псевдониму и типу заявки. Чтобы перейти к полному списку заявок по данному объекту кликните по ссылке «Открыть список».

# *4.3.2.2 Редактирование объекта*

Страница редактирования объекта (см. рисунок [4.15\)](#page-42-0) включает в себя блок основных атрибутов объекта. В блоке присутствуют следующие поля:

- **ID** идентификатор объекта. Недоступен для редактирования;
- **Инвентарный номер** инвентарный номер объекта. Введите вручную. При отсутствии инвентарного номера объекта укажите значение «б/н»;
- **Тип** вид объекта учёта газа. Доступны значения «Системы телеметрии» и «Узел учёта газа». Выберите из списка;
- **Тип системы телеметрии** тип системы телеметрии. Выберите из списка;
- **ЕИТП** идентификатор объекта в системе ЕИТП. Введите вручную;
- **Название** название объекта. Введите вручную;
- **Описание** описание объекта. Введите вручную;
- **Заказчик** наименование заказчика. Выберите из списка;
- **Регион** регион расположения объекта. Выберите из списка;
- **Адрес** адрес расположения объекта. Введите вручную;
- **Наименование оборудования** название оборудования на объекте. Введите вручную;
- **Неисправности** неисправности на объекте. Отметьте в списке ниже виды неисправностей на объекте.

# **ООО «АКСИТ»**

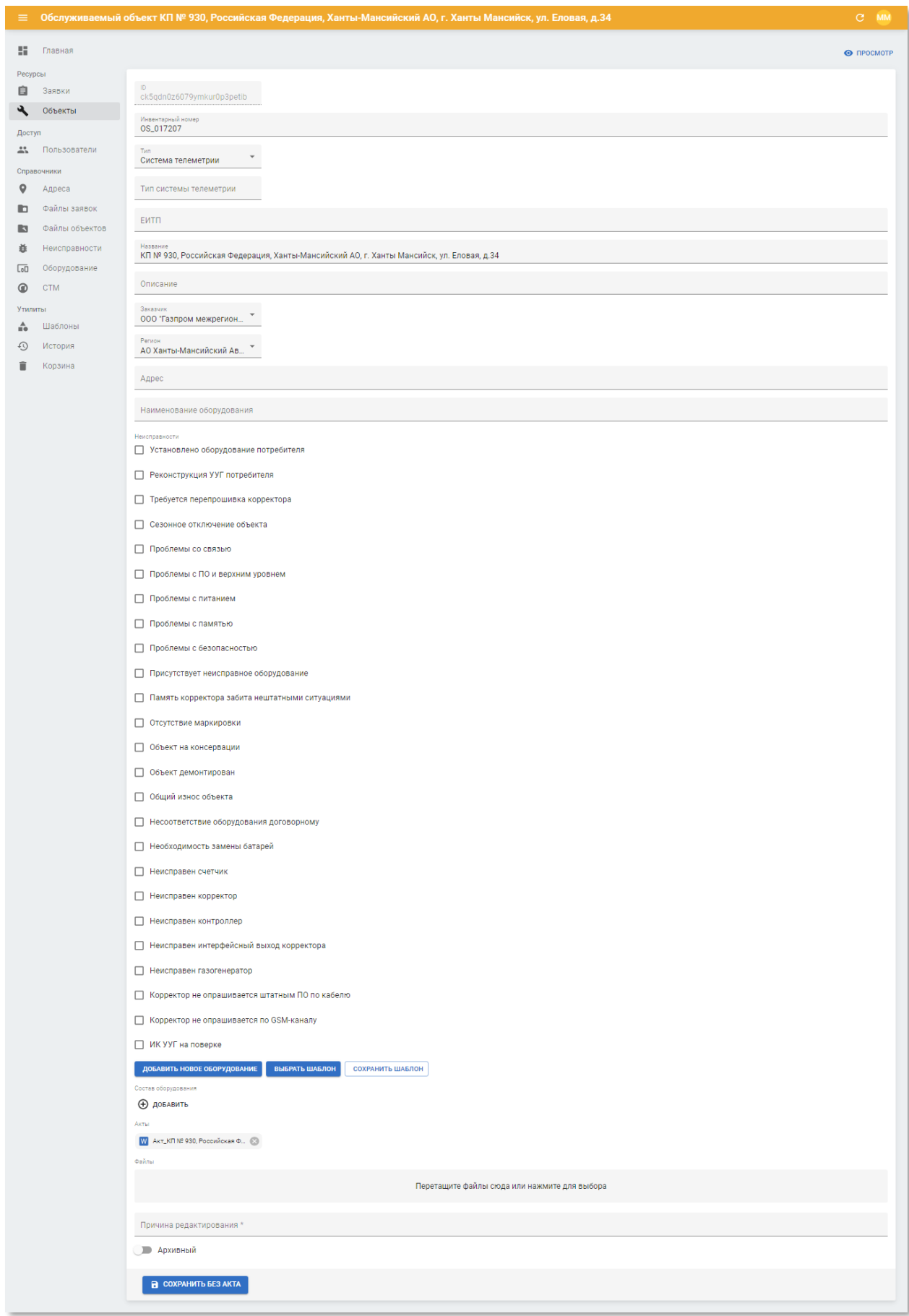

<span id="page-42-0"></span>Рисунок 4.15 – Страница редактирования объекта

#### **ООО «АКСИТ»**

Далее размещены кнопки управления оборудованием и применения шаблонов.

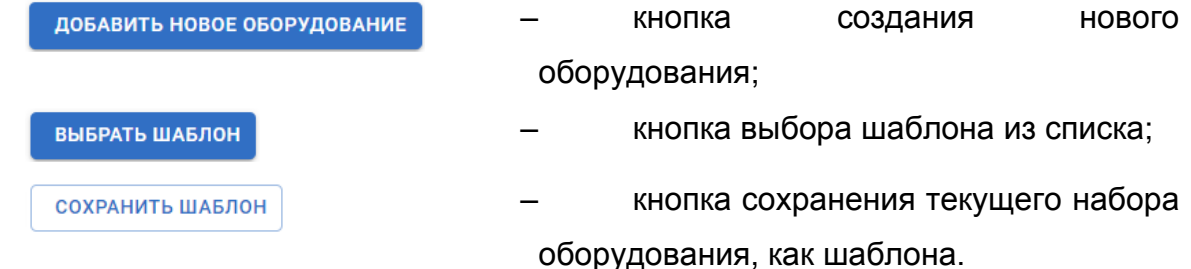

Чтобы добавить новое оборудование к записи объекта нажмите кнопку «Добавить новое оборудование» и заполните поля в появившейся панели.

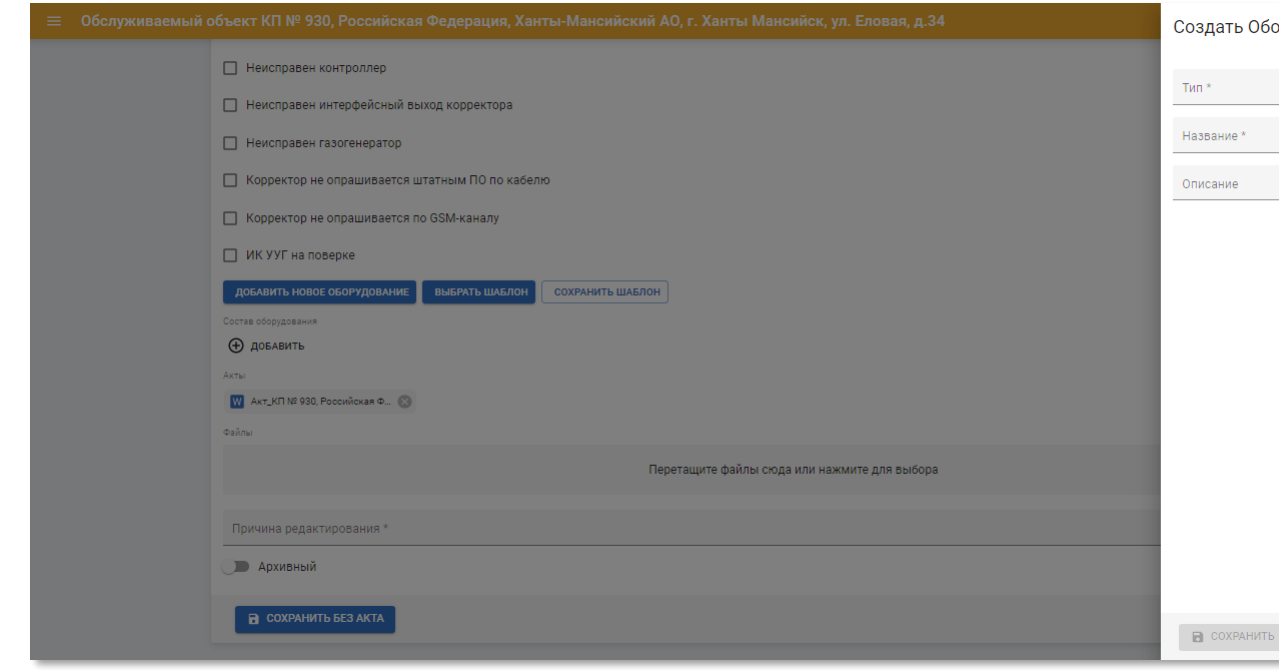

Рисунок 4.16 – Панель добавления нового оборудования на странице редактирования

# объекта

Панель добавления нового оборудования на странице редактирования объекта содержит следующие поля:

• **Тип** – тип оборудования. Выберите из списка;

•

- **Название** марка оборудования. Введите вручную;
- **Описание** произвольное описание оборудования. Введите вручную.

Чтобы добавить шаблон оборудования объекта нажмите кнопку «Добавить шаблон» и выберите из списка требуемый шаблон. Настройка шаблонов описана в п.п. [4.5.1.](#page-51-0)

Чтобы сохранить текущую конфигурацию оборудования на объекте, как шаблон нажмите кнопку «Сохранить шаблон» и в открывшемся окне укажите наименование шаблона.

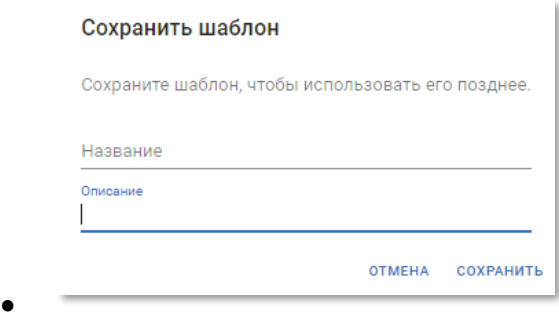

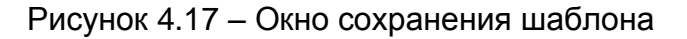

Чтобы сохранить новый шаблон нажмите кнопку «Сохранить».

Чтобы скрыть окно сохранения шаблона и вернуться на страницу редактирования объекта нажмите «Отмена».

Далее располагается блок управления составом оборудования на объекте.

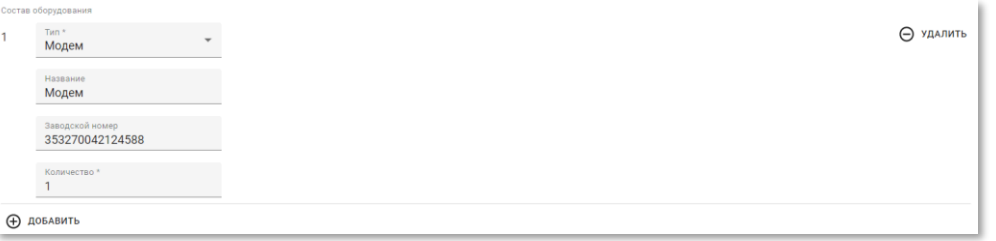

Рисунок 4.18 – Блок управления составом оборудования на объекте

Чтобы добавить новое устройство в состав оборудования на объекте нажмите кнопку и заполните следующие поля:

- **Тип** тип оборудования. Выберите из списка;
- **Название** марка оборудования. Введите вручную;
- **Заводской номер** заводской номер оборудования. Введите вручную;
- **Количество, шт.** количество единиц оборудования на объекте. Введите вручную.

Чтобы удалить устройство из состава оборудования на объекте, нажмите кнопку ⊝ удалить

В нижней части страницы редактирования атрибутов объекта присутствуют поля для загрузки файлов и ввода причины редактирования.

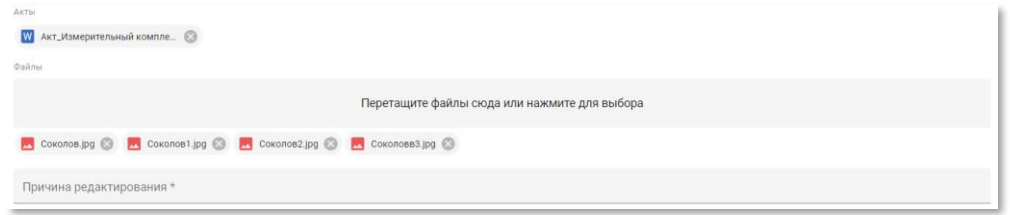

Рисунок 4.19 – Поля для загрузки файлов и ввода причины редактирования

- **Акты** шаблоны актов. Загрузите файлы;
- **Файлы** сопутствующие файлы объекта учёта газа. Загрузите файлы;
- **Причина редактирования** произвольный комментарий по поводу причин редактирования объекта. Введите вручную.

Чтобы применить изменения в записи объекта нажмите кнопку «Сохранить».

Чтобы применить изменения в записи объекта без необходимости загрузки шаблона акта нажмите кнопку «Сохранить без акта».

# <span id="page-45-0"></span>**4.4 Раздел «Доступ»**

В разделе панели навигации «Доступ» расположены ссылки перехода к подразделу «Пользователи»

<span id="page-45-1"></span>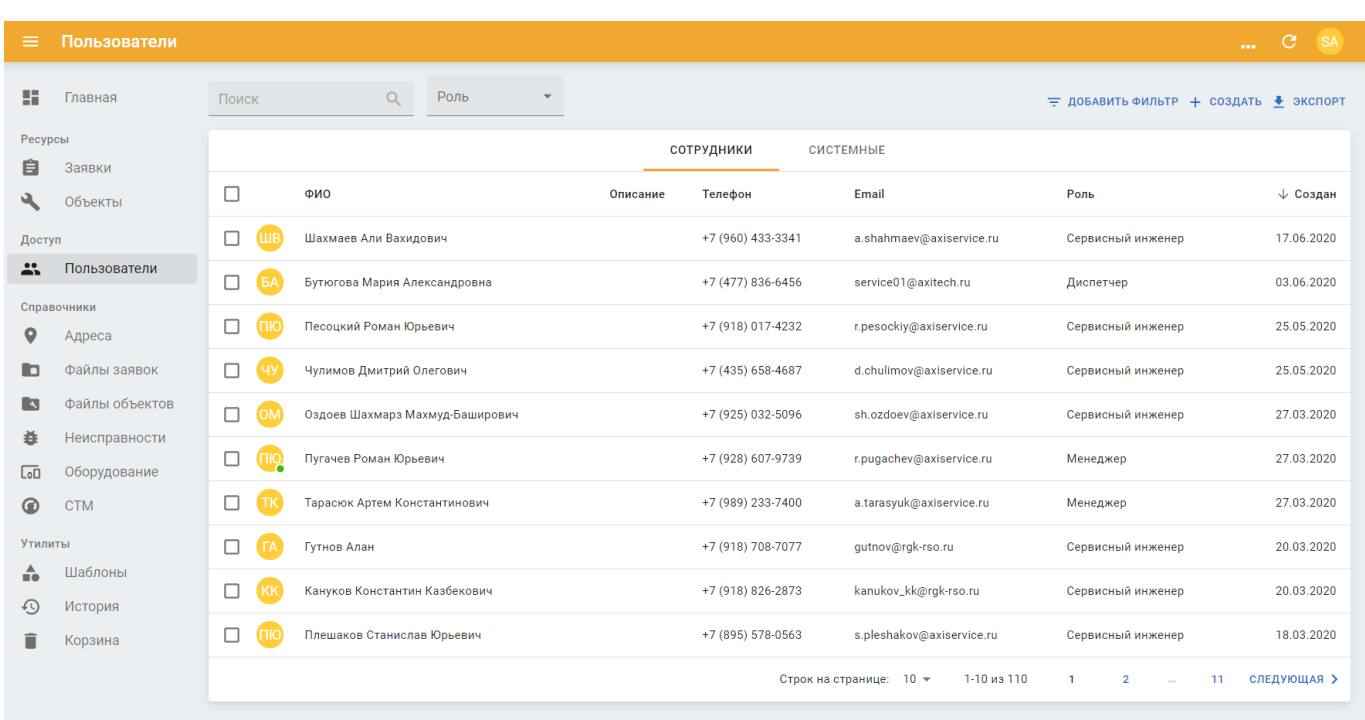

# **4.4.1 Подраздел «Пользователи»**

Рисунок 4.20 – Подраздел «Пользователи» на Портале «ТОИР»

Подраздел «Пользователи» содержит таблицу со следующими полями:

- **ФИО** фамилия, имя и отчество пользователя;
- **Описание** описание пользователя;
- **Телефон** контактный телефон контрагента;
- **Email** адрес контактной электронной почты контрагента;
- **Роль** роль пользователя;
- **Создан** дата создания записи пользователя в системе;
- Таблица сгруппирована по следующим типам пользователей:
- **Сотрудники** учётные записи сотрудников организации;
- **Системные** технологические учётные записи, используемые системой для выполнения задач.

#### *4.4.1.1 Просмотр информации о пользователе*

Страница пользователя содержит следующие данные:

- **Блок основной информации** содержит идентфикатор пользователя, ФИО, роль и текущий статус нахождения в системе онлайн/оффлайн;
- **Блок дополнительной информации** содержит следующие вкладки:
	- o **Основное** настройка персональных данных пользователя Портала;

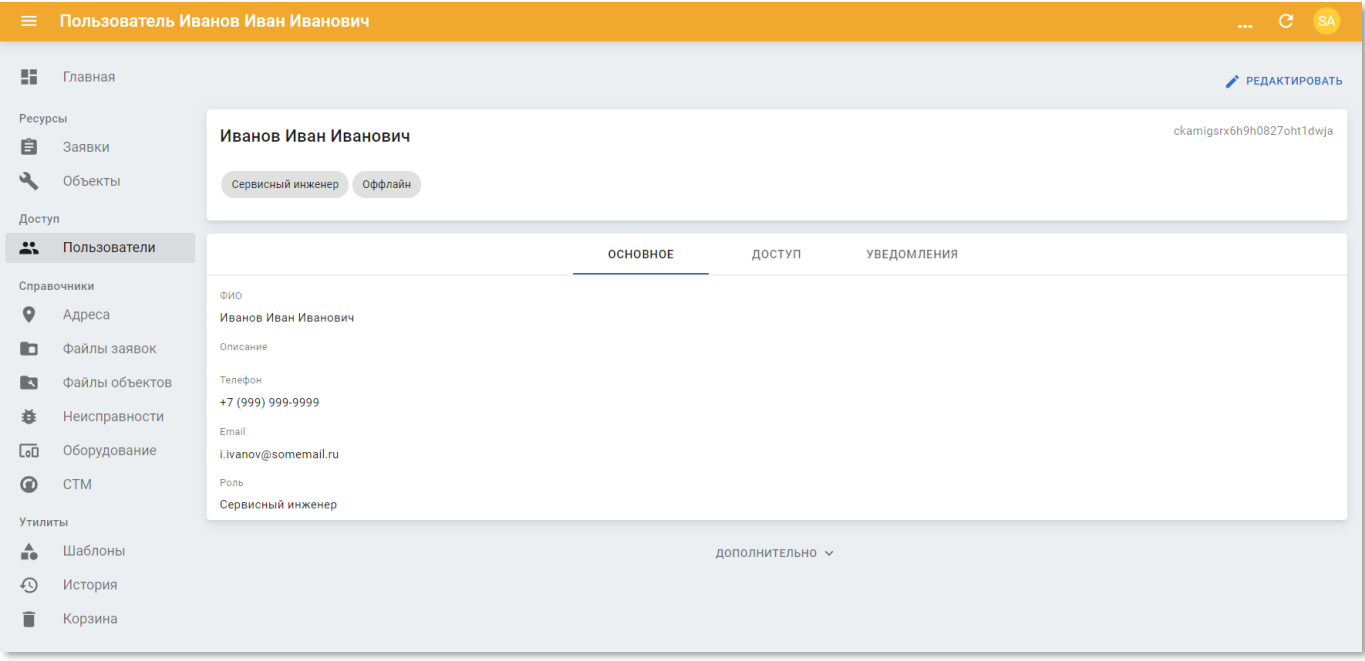

Рисунок 4.21 – Вкладка «Основное» страницы просмотра информации о пользователе

- o На вкладке «Основное» содержатся следующие данные:
	- **ФИО** фамилия, имя и отчество пользователя;
	- **Описание** произвольный комментарий по пользователю;
	- **Телефон** номер телефона пользователя;
	- **Email** адрес электронной почты пользователя;
	- **Роль** текущая роль пользователя;
- o **Доступ** перечень видимых объектов пользователя на Портале.

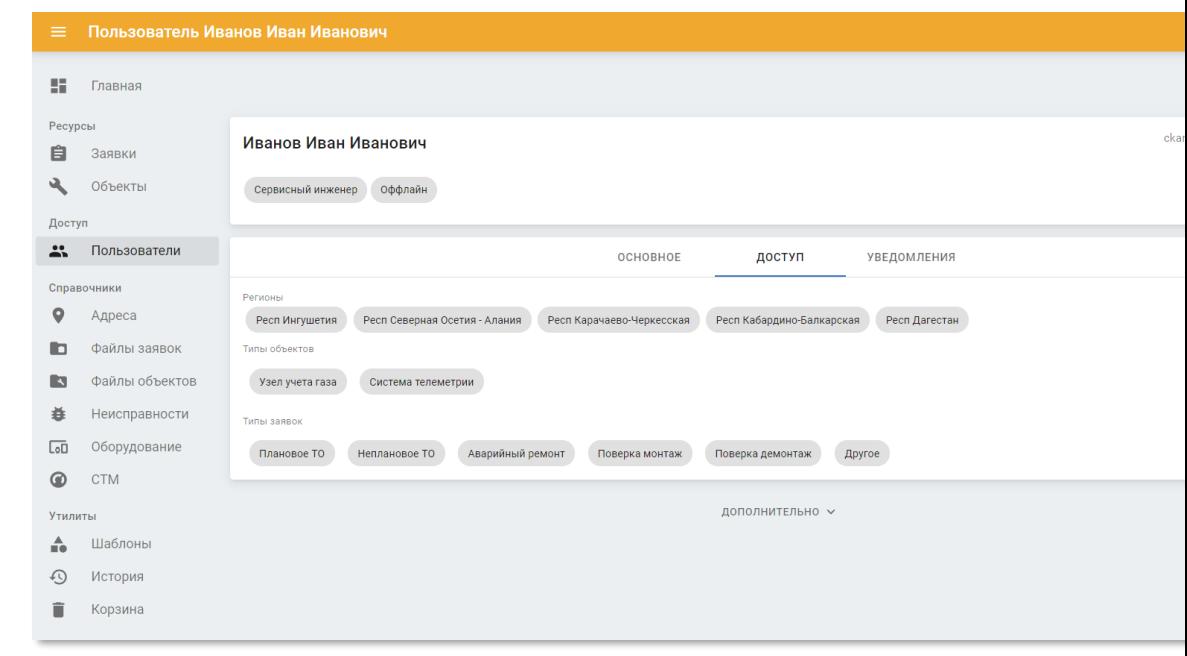

Рисунок 4.22 – Вкладка «Доступ» страницы просмотра информации о пользователе

o На вкладке «Доступ» содержатся следующие данные:

o

o

- **Регионы** перечень регионов, которые доступны пользователю;
- **Типы объектов** перечень типов объектов, которые доступны пользователю;
- **Типы заявок** перечень типов заявок, которые доступны пользователю.
- o **Уведомления** вид уведомлений, получаемых пользователем на Портале.

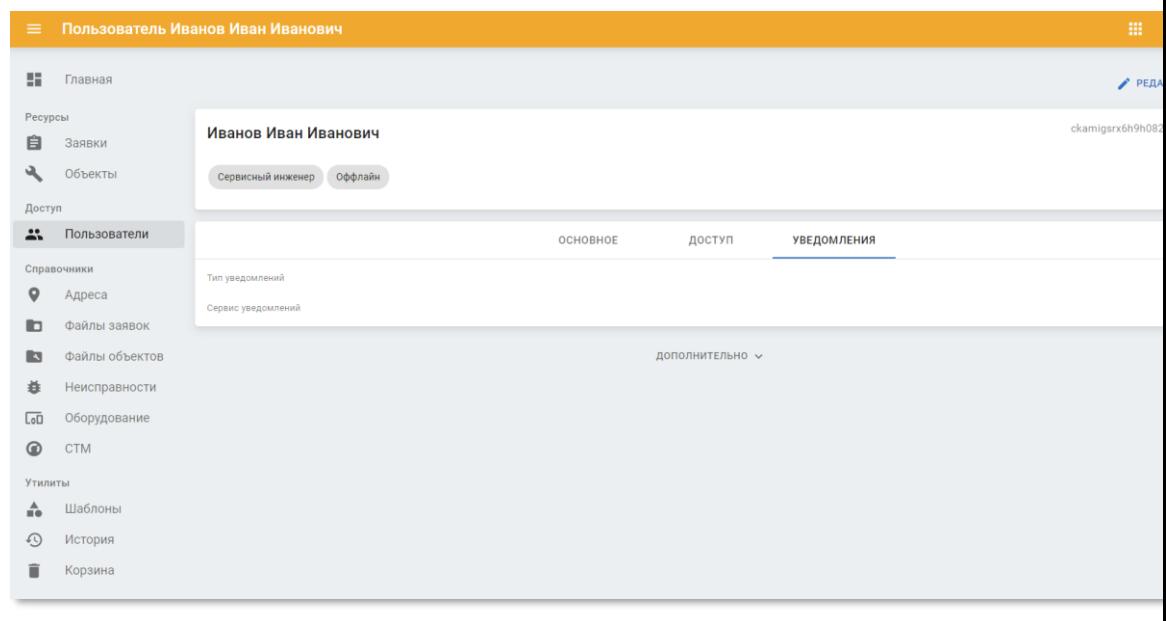

Рисунок 4.23 – Вкладка «Уведомления» страницы просмотра информации о пользователе

- o На вкладке «Уведомления» содержатся следующие данные:
	- **Типы уведомлений** перечень уведомлений, которые будут, направляться пользователю;
	- **Сервис уведомлений** перечень каналов доставки уведомлений, которые будут направляться пользователю.

# *4.4.1.2 Создание и редактирование пользователя*

Страница пользователя содержит следующую информацию, сгруппированную по вкладкам:

• **Основное** – общая информация о пользователе;

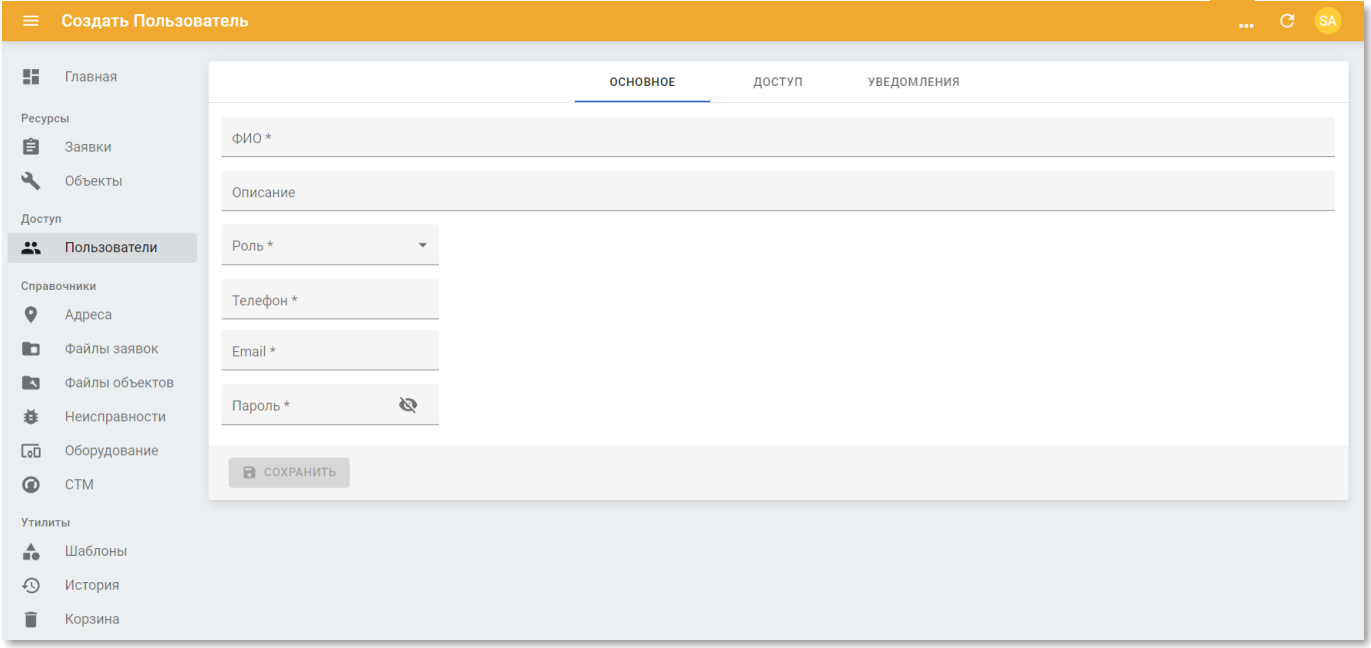

Рисунок 4.24 – Вкладка «Основное» страницы создания/редактирования информации о пользователе

- На вкладке «Основное» содержатся следующие данные:
	- o **ФИО** фамилия, имя и отчество пользователя. Введите вручную;
	- o **Описание** произвольный комментарий по пользователю. Введите вручную;
	- o **Роль** роль пользователя на Портале. Выберите из списка;
	- o **Телефон** номер телефона пользователя. Введите вручную;
	- o **Email** адрес электронной почты пользователя. Введите вручную;
	- o **Пароль** пароль для входа пользователя в систему. Введите вручную. При вводе пароль не отображается в поле, чтобы просмотреть пароль нажмите кнопку  $\mathbb{R}$ :

• **Доступ** – перечень видимых объектов пользователя на Портале.

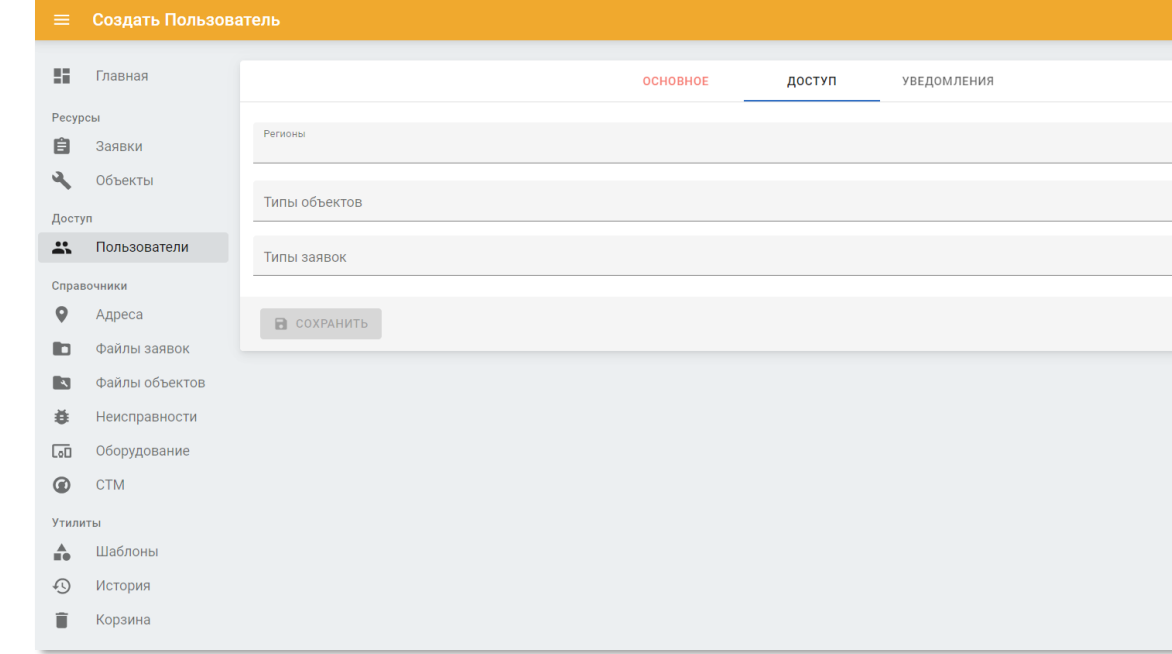

Рисунок 4.25 – Вкладка «Доступ» страницы создания/редактирования информации о пользователе

• На вкладке «Доступ» содержатся следующие данные:

o

- o **Регионы** перечень регионов, которые доступны пользователю. Выберите из списка. Доступен множественный выбор;
- o **Типы объектов** перечень типов объектов, которые доступны пользователю. Выберите из списка. Доступен множественный выбор;
- o **Типы заявок** перечень типов заявок, которые доступны пользователю. Выберите из списка. Доступен множественный выбор.
- **Уведомления** вид уведомлений, получаемых пользователем на Портале.
- На вкладке «Уведомления» содержатся следующие данные:
	- o **Типы уведомлений** перечень уведомлений, которые будут, направляться пользователю. Выберите из списка. Доступен множественный выбор;
	- o **Сервис уведомлений** перечень каналов доставки уведомлений, которые будут направляться пользователю. Выберите из списка. Доступен множественный выбор.

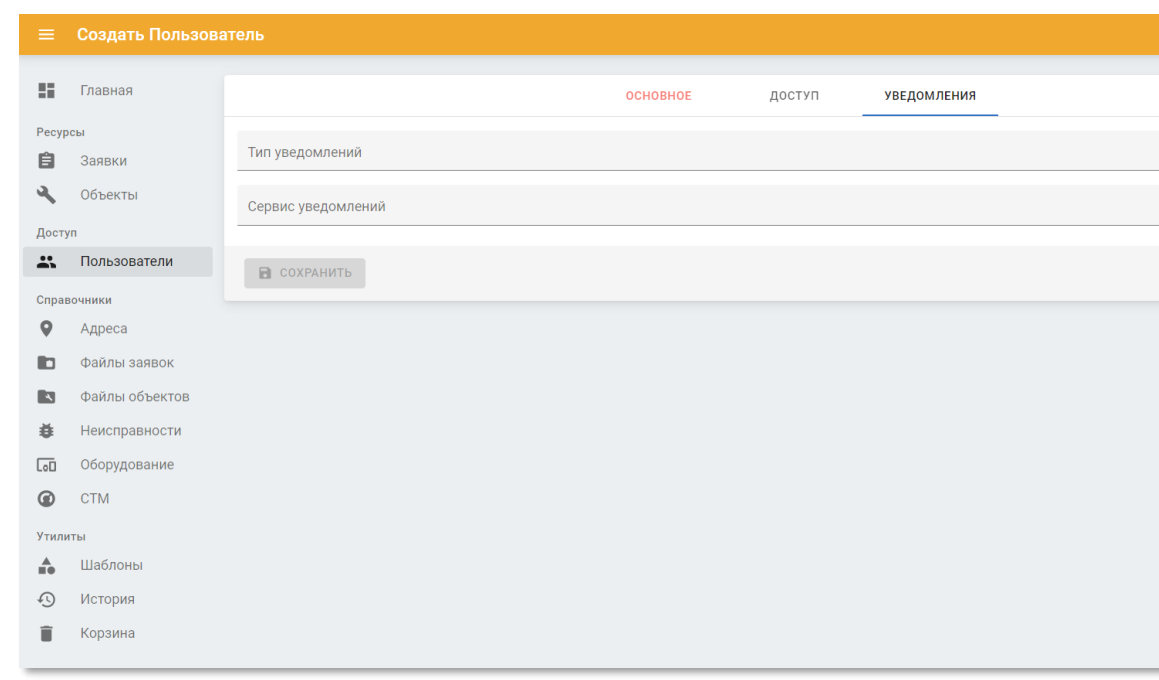

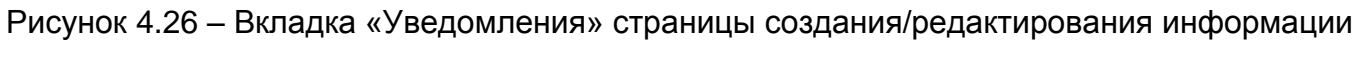

#### о пользователе

# <span id="page-50-0"></span>**4.5 Раздел «Справочники»**

В разделе панели навигации «Справочники» расположены ссылки перехода к следующим подразделам:

• «Адреса»

o

- «Файлы заявок»
- «Файлы объектов»
- «Неисправности»
- «Оборудование»
- «СТМ»

# **4.5.1 Подраздел «Адреса»**

<span id="page-51-0"></span>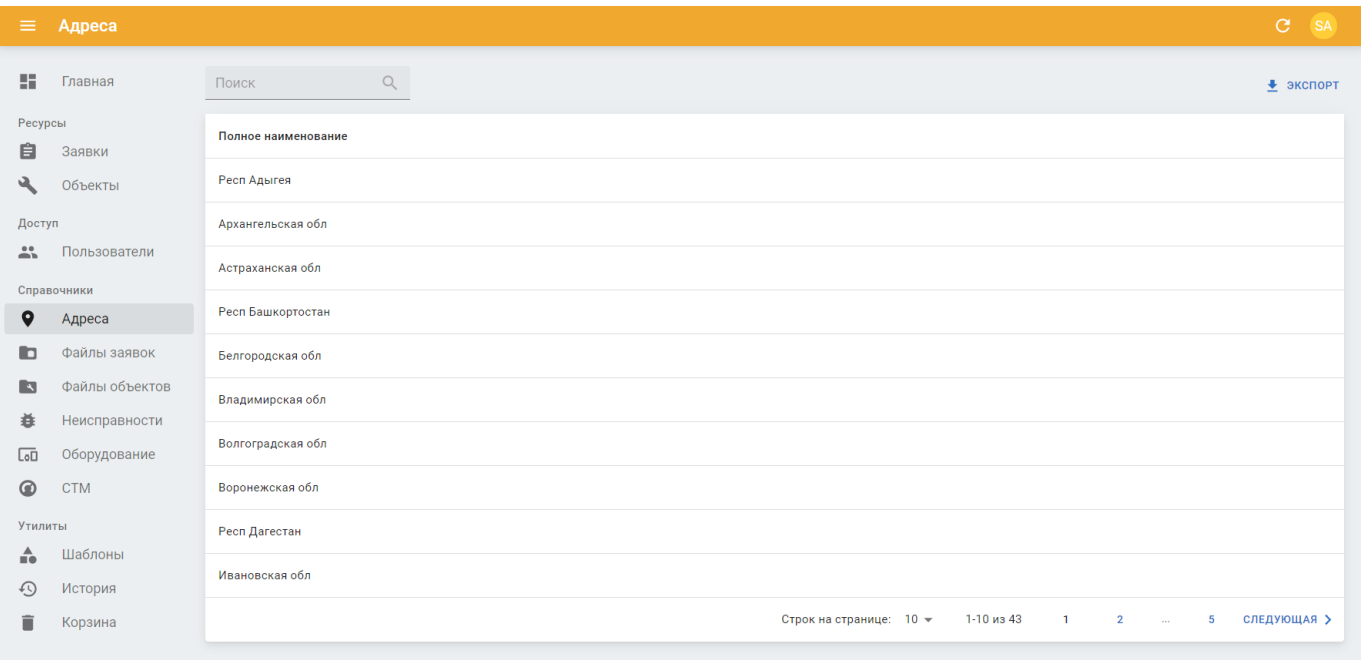

Рисунок 4.27 – Подраздел «Адреса» Портала «ТОИР»

Подраздел «Адреса» содержит список полных наименований адресов.

# *4.5.1.1 Просмотр информации об адресе*

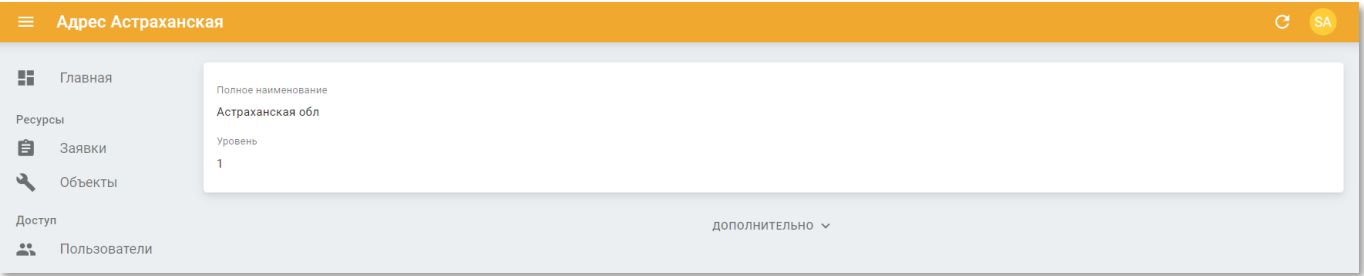

Рисунок 4.28 – Страница просмотра адреса

Страница просмотра адреса содержит следующие данные:

- **Полное наименование** название адреса;
- **Уровень** уровень адреса.

# **4.5.2 Подраздел «Файлы заявок»**

<span id="page-52-0"></span>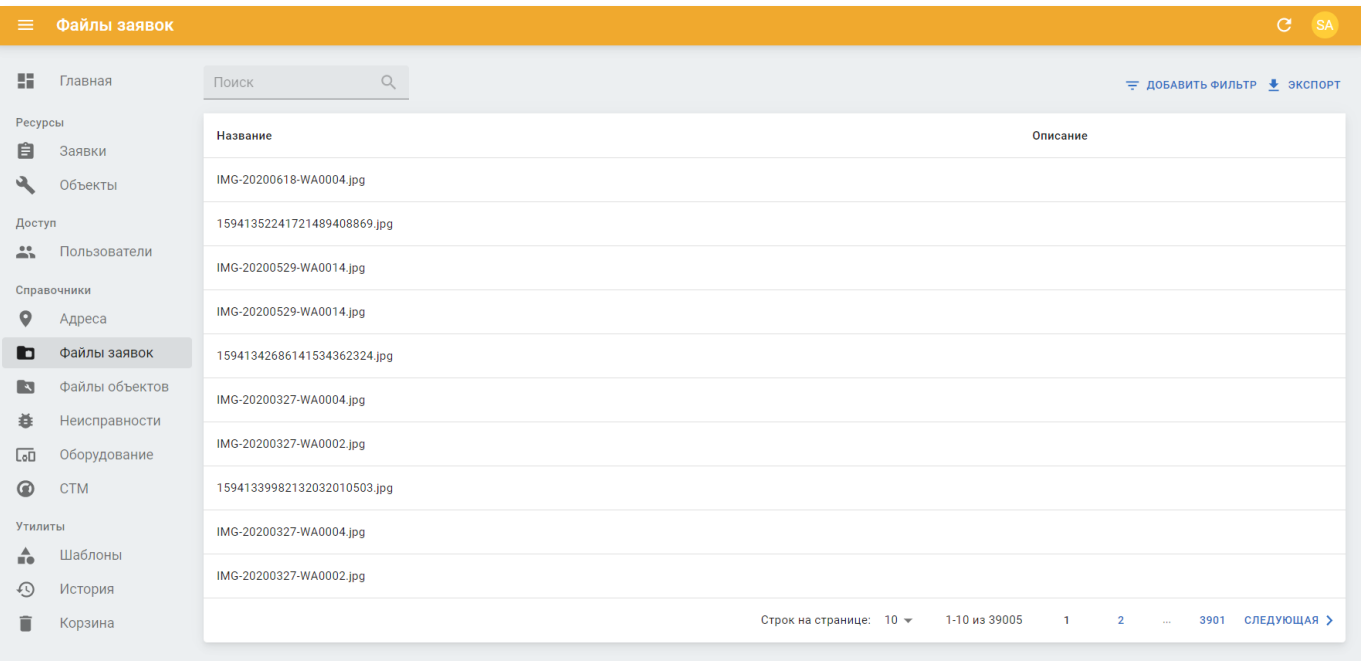

Рисунок 4.29 – Подраздел «Файлы заявок» Портала «ТОИР»

Подраздел «Файлы заявок» содержит следующие данные:

- **Название** имя файла заявки;
- **Описание** произвольное примечание к записи файла заявки.

#### *4.5.2.1 Просмотр информации о файле заявки*

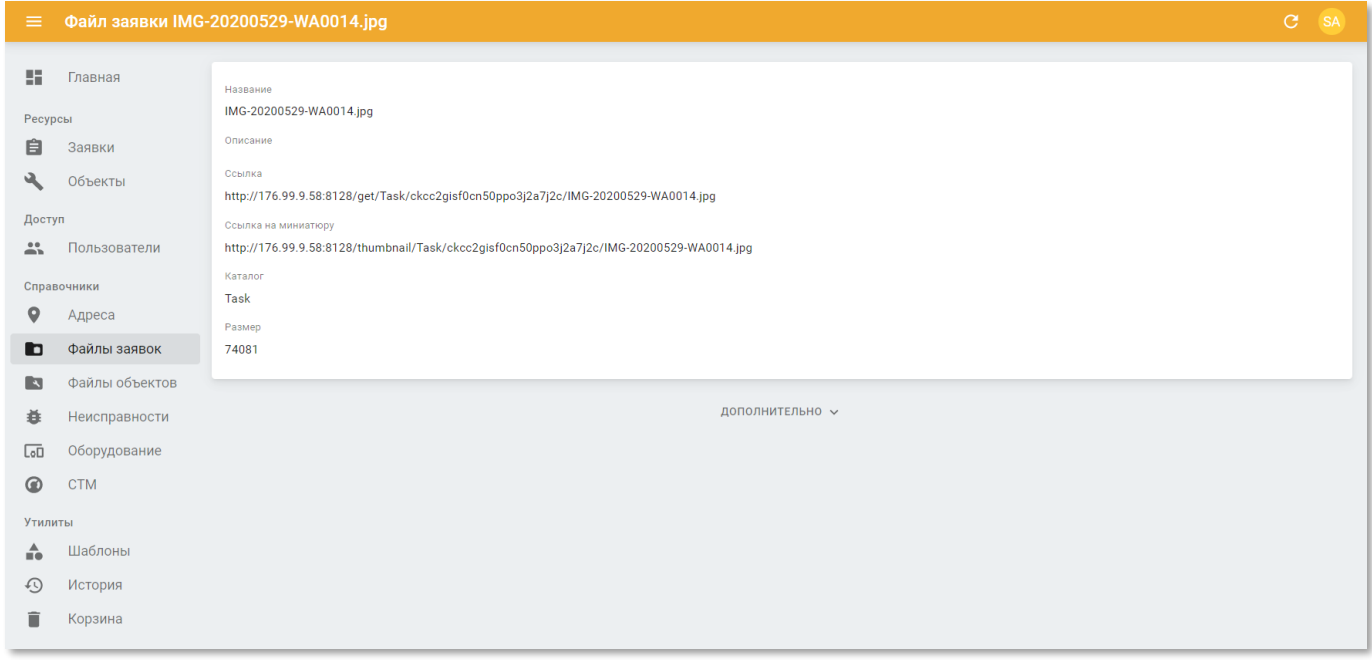

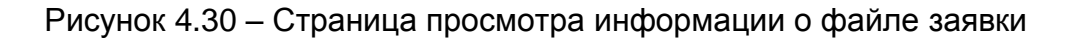

Страница просмотра информации о файле заявки содержит следующие данные:

- **Название** имя файла заявки;
- **Описание** произвольное примечание к записи файла заявки;
- **Ссылка** URL размещения файла заявки;
- **Ссылка на миниатюру** URL размещения миниатюры для предварительного просмотра содержимого файла заявки;
- **Каталог** папка, где располоагается файл заявки;
- **Размер** размер файла заявки (в байтах).

#### **4.5.3 Подраздел «Файлы объектов»**

<span id="page-53-0"></span>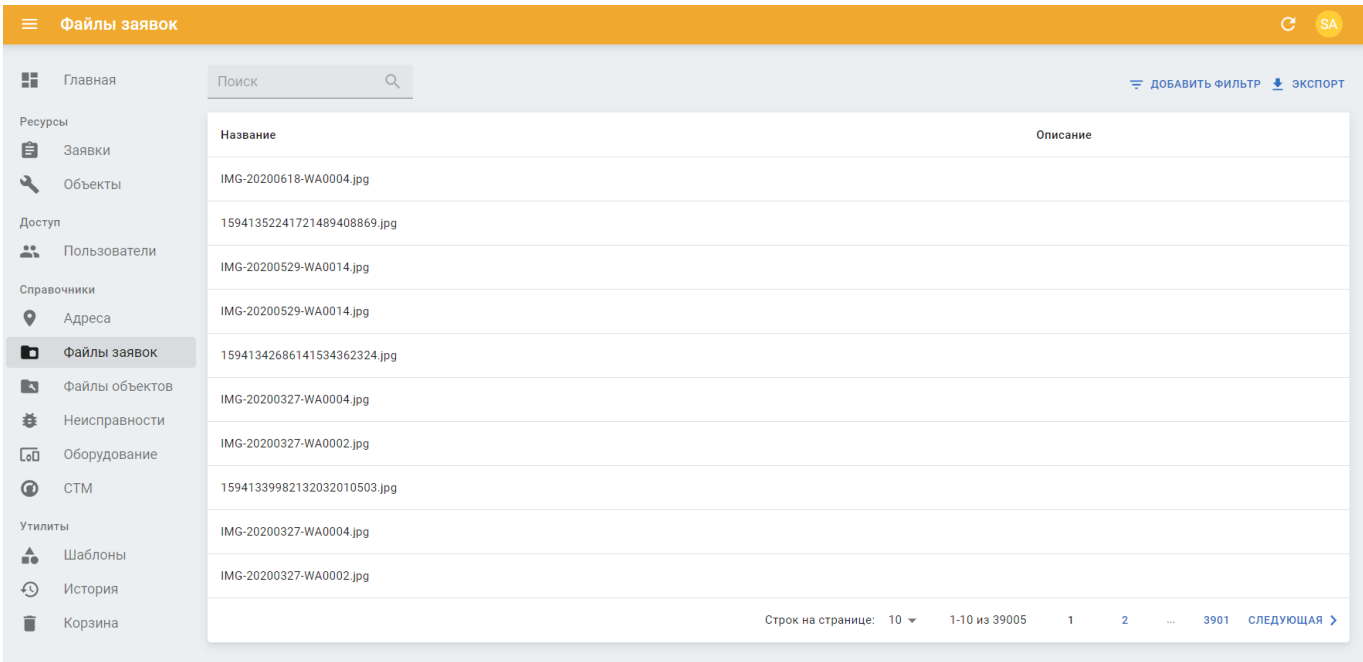

Рисунок 4.31 – Подраздел «Файлы объектов» Портала «ТОИР»

Подраздел «Файлы объектов» содержит следующие данные:

- **Название** имя файла объектов;
- **Описание** произвольное примечание к записи файла объектов.

# *4.5.3.1 Просмотр информации о файле объектов*

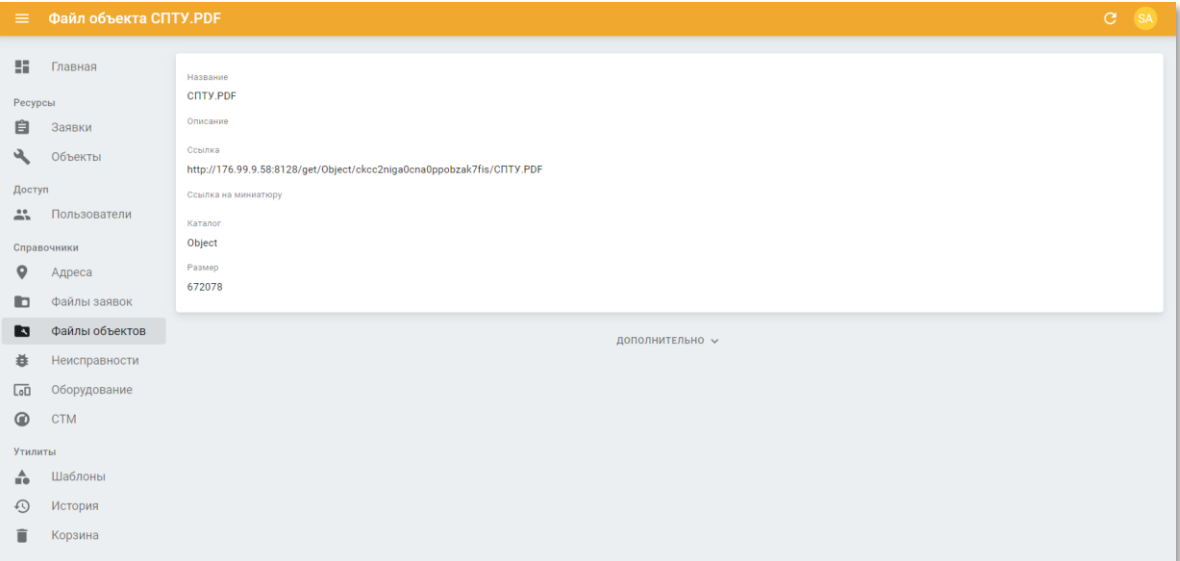

Рисунок 4.32 – Страница просмотра информации о файле объектов

Страница просмотра информации о файле объектов содержит следующие данные:

- **Название** имя файла объектов;
- **Описание** произвольное примечание к записи файла объектов;
- **Ссылка** URL размещения файла объектов;
- **Ссылка на миниатюру** URL размещения миниатюры для предварительного просмотра содержимого файла объектов;
- **Каталог** папка, где располоагается файл объектов;
- **Размер** размер файла объектов (в байтах).

# <span id="page-55-0"></span>**4.5.4 Подраздел «Неисправности»**

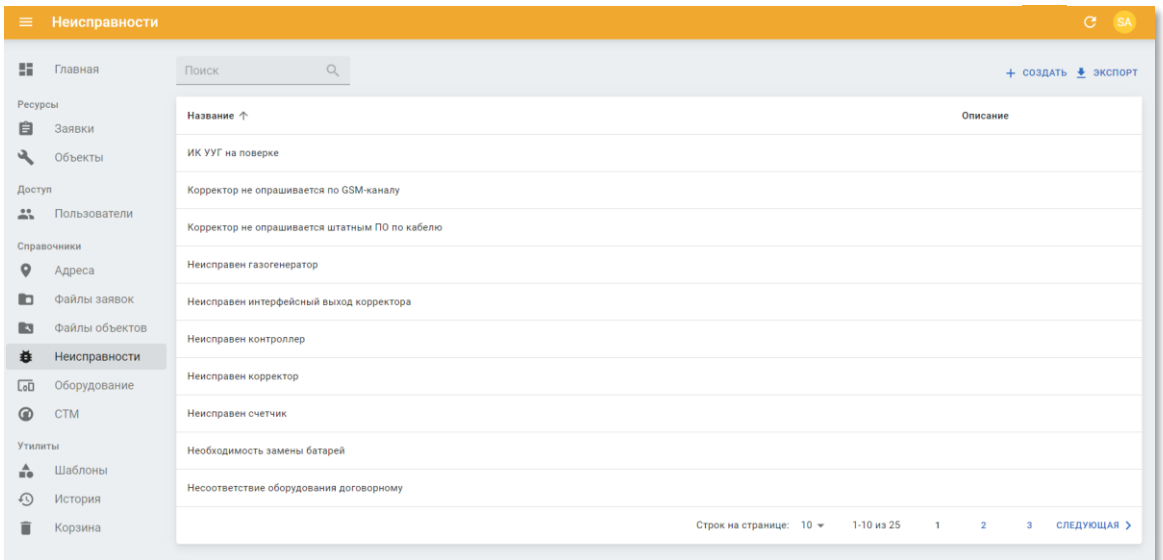

Рисунок 4.33 – Подраздел «Неисправности» Портала «ТОИР»

Подраздел «Неисправности» содержит следующие данные:

- **Название** наименование неисправности;
- **Описание** произвольное примечание к записи неисправности.

#### *4.5.4.1 Просмотр информации о неисправности*

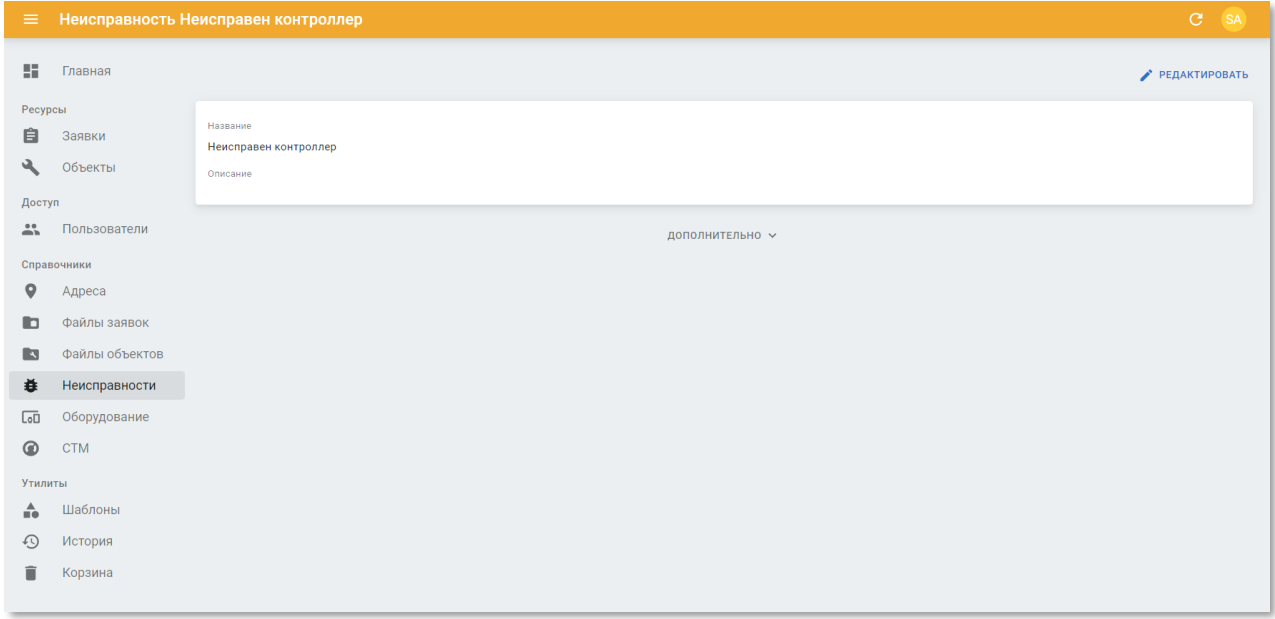

Рисунок 4.34 – Страница просмотра информации о неисправности

Страница просмотра информации о неисправности содержит следующие данные:

- **Название** наименование неисправности;
- **Описание** произвольное примечание к записи неисправности.

# *4.5.4.2 Редактирование информации о неисправности*

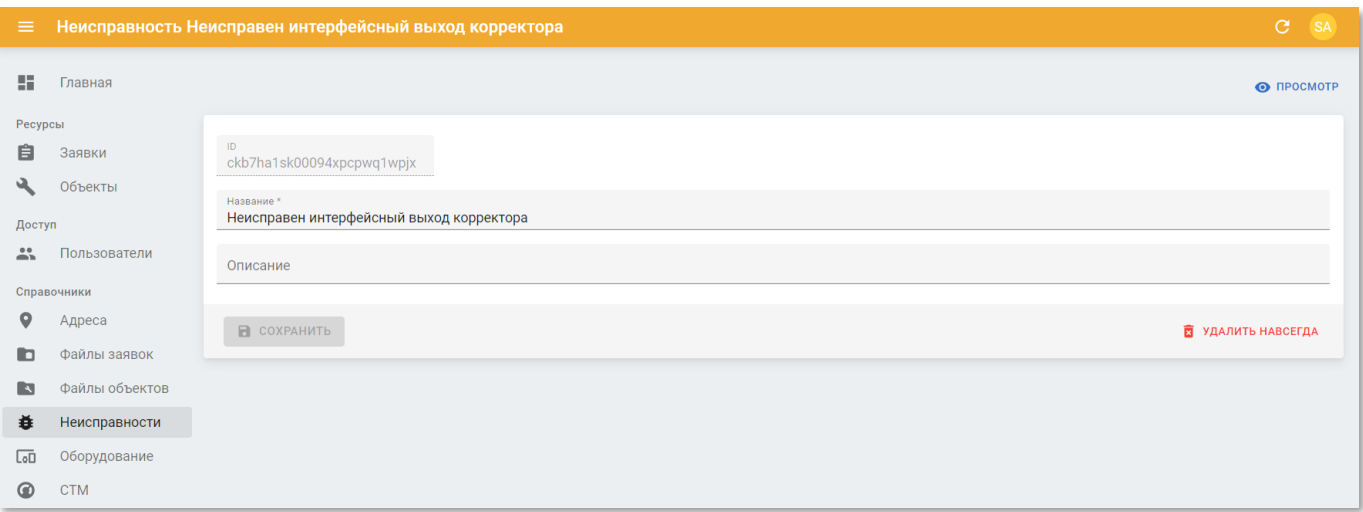

Рисунок 4.35 – Страница редактирования информации о неисправности

Страница редактирования информации о неисправности содержит следующие поля:

- **ID** идентфикатор записи. Недоступен для редактирования;
- **Название** наименование неисправности. Введите вручную;
- **Описание** произвольное примечание к записи неисправности. Введите вручную.

Чтобы применить изменения нажмите кнопку «Сохранить».

Чтобы удалить запись нажмите кнопку «Удалить навсегда».

# **4.5.5 Подраздел «Оборудование»**

<span id="page-56-0"></span>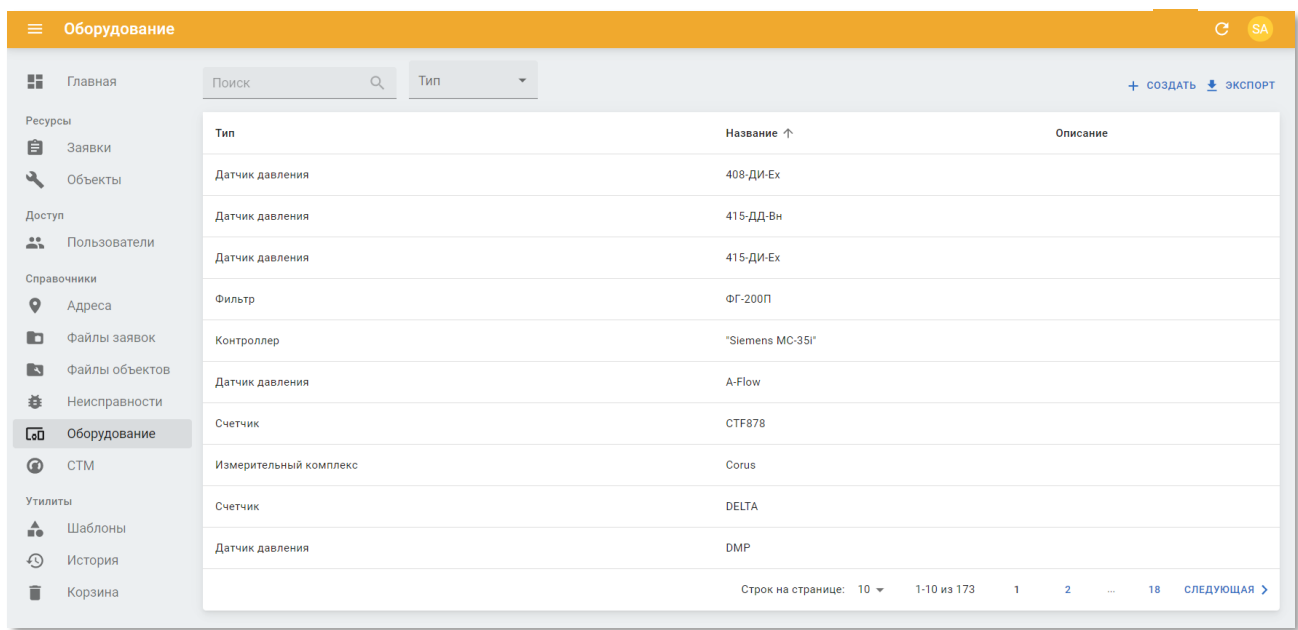

Рисунок 4.36 – Подраздел «Оборудование» Портала «ТОИР»

Подраздел «Оборудование» содержит следующие данные:

- **Тип** тип оборудования;
- **Название** наименование оборудования;
- **Описание** произвольное примечание к записи оборудования.

# *4.5.5.1 Просмотр информации об оборудовании*

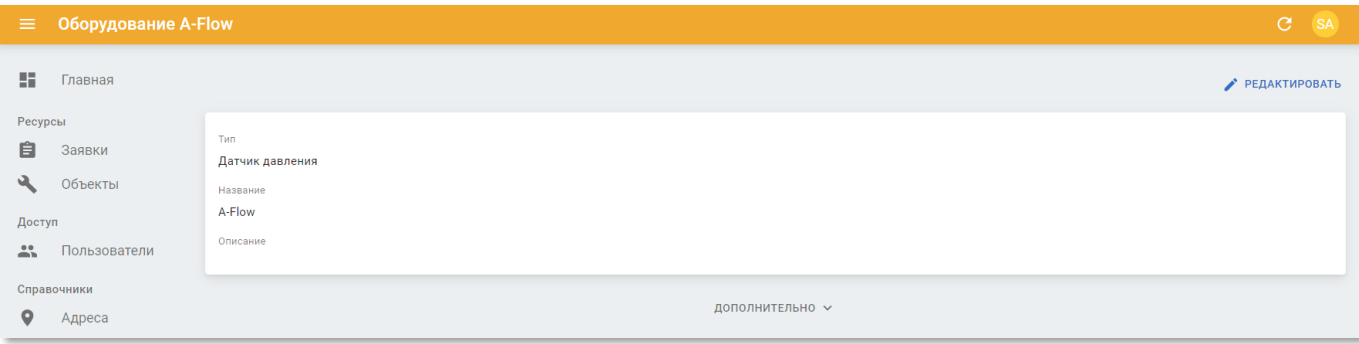

Рисунок 4.37 – Страница просмотра информации об оборудовании

Страница просмотра информации об оборудовании содержит следующие данные:

- **Тип** тип оборудования;
- **Название** наименование оборудования;
- **Описание** произвольное примечание к записи оборудования.

# *4.5.5.2 Редактирование информации об оборудовании*

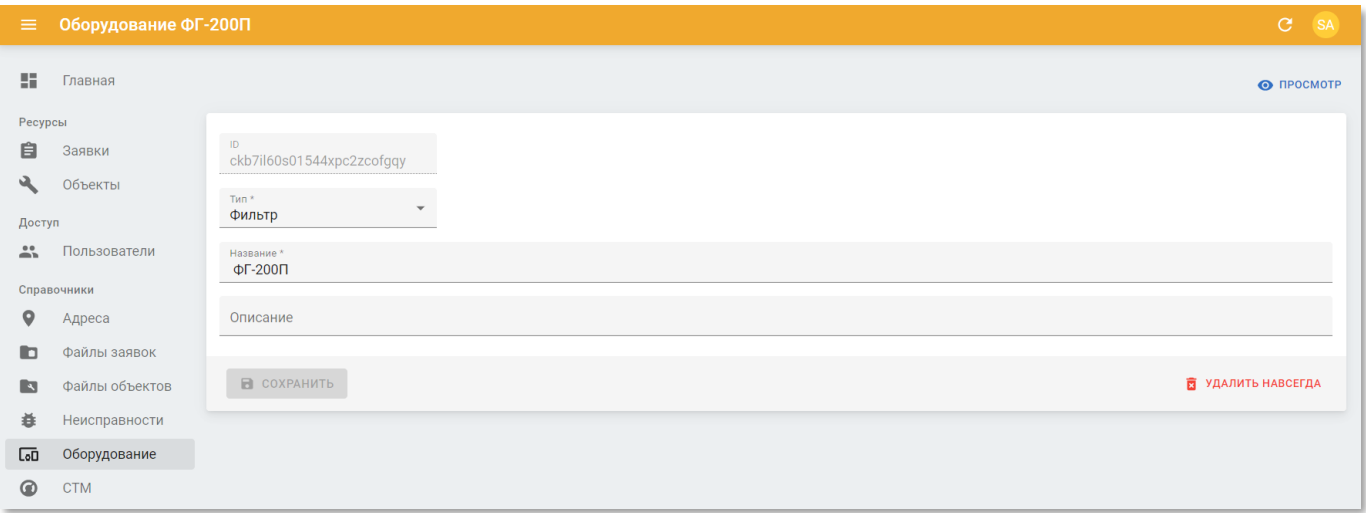

Рисунок 4.38 – Страница редактирования информации об оборудовании

Страница редактирования информации об оборудовании содержит следующие поля:

• **ID** – идентфикатор записи. Недоступен для редактирования;

- **Тип** тип оборудования. Выберите из списка;
- **Название** наименование оборудования. Введите вручную;
- **Описание** произвольное примечание к записи оборудования. Введите вручную.

Чтобы применить изменения нажмите кнопку «Сохранить».

Чтобы удалить запись нажмите кнопку «Удалить навсегда».

# **4.5.6 Подраздел «СТМ»**

<span id="page-58-0"></span>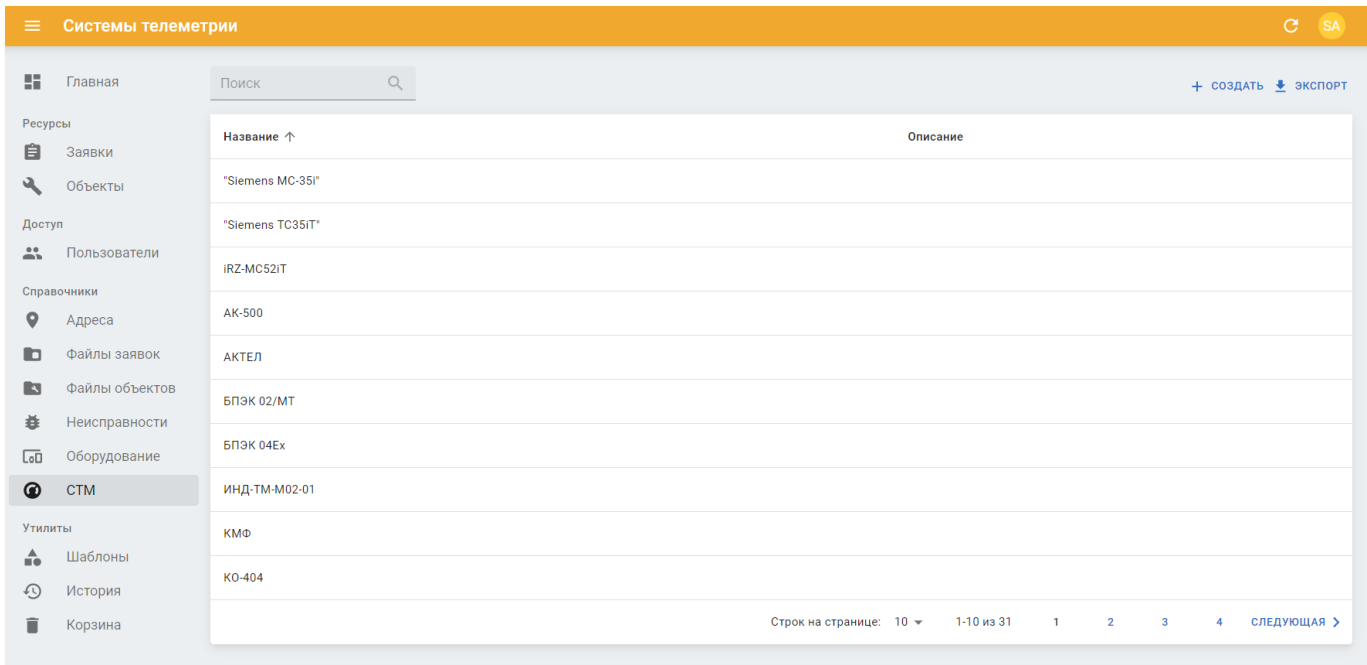

Рисунок 4.39 – Подраздел «СТМ» Портала «ТОИР»

Подраздел «СТМ» содержит следующие данные:

- **Название** наименование системы телеметрии;
- **Описание** произвольное примечание к записи системы телеметрии.

# *4.5.6.1 Просмотр информации о СТМ*

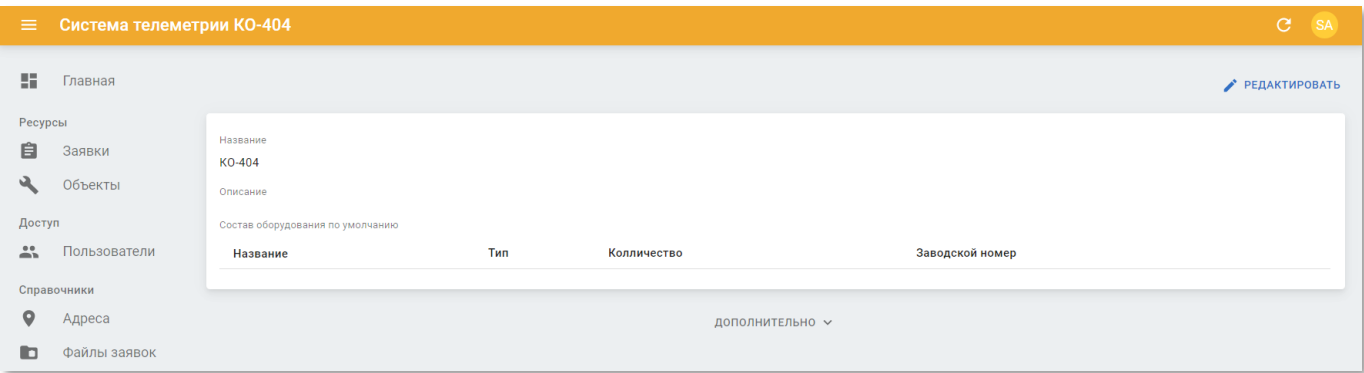

Рисунок 4.40 – Страница просмотра информации о СТМ

Страница просмотра информации о системе телеметрии содержит следующие данные:

- **Название** наименование системы телеметрии;
- **Описание** произвольное примечание к записи системы телеметрии;
- **Состав оборудования по умолчанию** таблица с составом оборудования на системе телеметрии по умолчанию;
	- o **Название** марка оборудования;
	- o **Тип** тип оборудования;
	- o **Количество.** количество единиц оборудования в системе телеметрии;
	- o **Заводской номер** заводской номер оборудования.

# *4.5.6.2 Редактирование информации о СТМ*

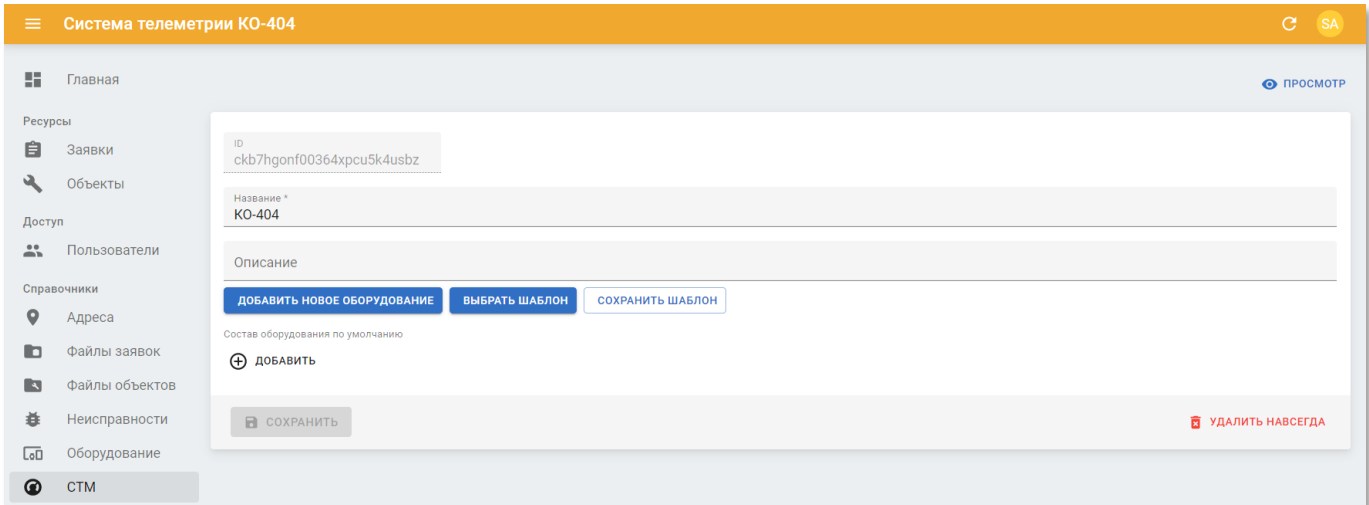

Рисунок 4.41 – Страница редактирования информации о СТМ

Страница редактирования информации о системе телеметрии содержит следующие поля:

- **ID** идентфикатор записи. Недоступен для редактирования;
- **Название** наименование системы телеметрии. Введите вручную;
- **Описание** произвольное примечание к записи системы телеметрии. Введите вручную.

Далее размещены кнопки управления оборудованием в системе телеметрии.

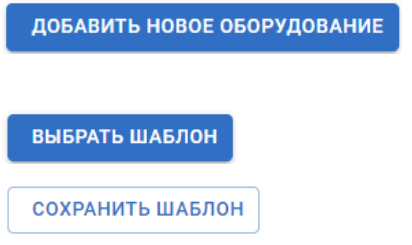

- кнопка создания нового оборудования;
- кнопка выбора шаблона из списка;
- кнопка сохранения текущего набора оборудования, как шаблона.

Чтобы добавить новое оборудование к записи системы телеметрии нажмите кнопку «Добавить новое оборудование» и заполните поля в появившейся панели.

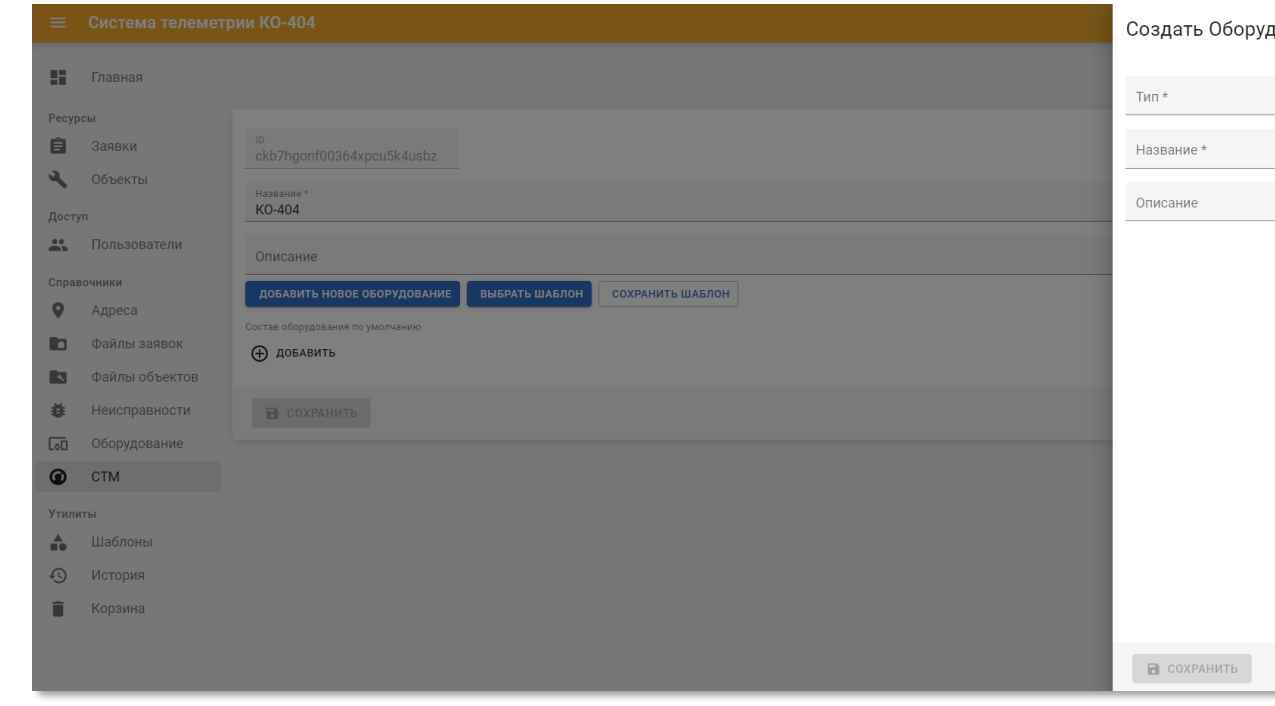

Рисунок 4.42 – Панель добавления нового оборудования на странице редактирования

# системы телеметрии

Панель добавления нового оборудования на странице редактирования объекта содержит следующие поля:

- **Тип** тип оборудования. Выберите из списка;
- **Название** марка оборудования. Введите вручную;
- **Описание** произвольное описание оборудования. Введите вручную.

•

#### **ООО «АКСИТ»**

Чтобы добавить шаблон оборудования системы телеметрии нажмите кнопку «Добавить шаблон» и выберите из списка требуемый шаблон. Настройка шаблонов описана в п.п. [4.6.1.](#page-61-1)

Чтобы сохранить текущую конфигурацию оборудования системы телеметрии, как шаблон нажмите кнопку «Сохранить шаблон» и в открывшемся окне укажите наименование шаблона.

Чтобы применить изменения нажмите кнопку «Сохранить».

Чтобы удалить запись нажмите кнопку «Удалить навсегда».

#### <span id="page-61-0"></span>**4.6 Раздел «Утилиты»**

В разделе панели навигации «Утилиты» расположены ссылки перехода к следующим подразделам:

- «Шаблоны»
- «История»
- «Корзина»

#### <span id="page-61-1"></span>**4.6.1 Подраздел «Шаблоны»**

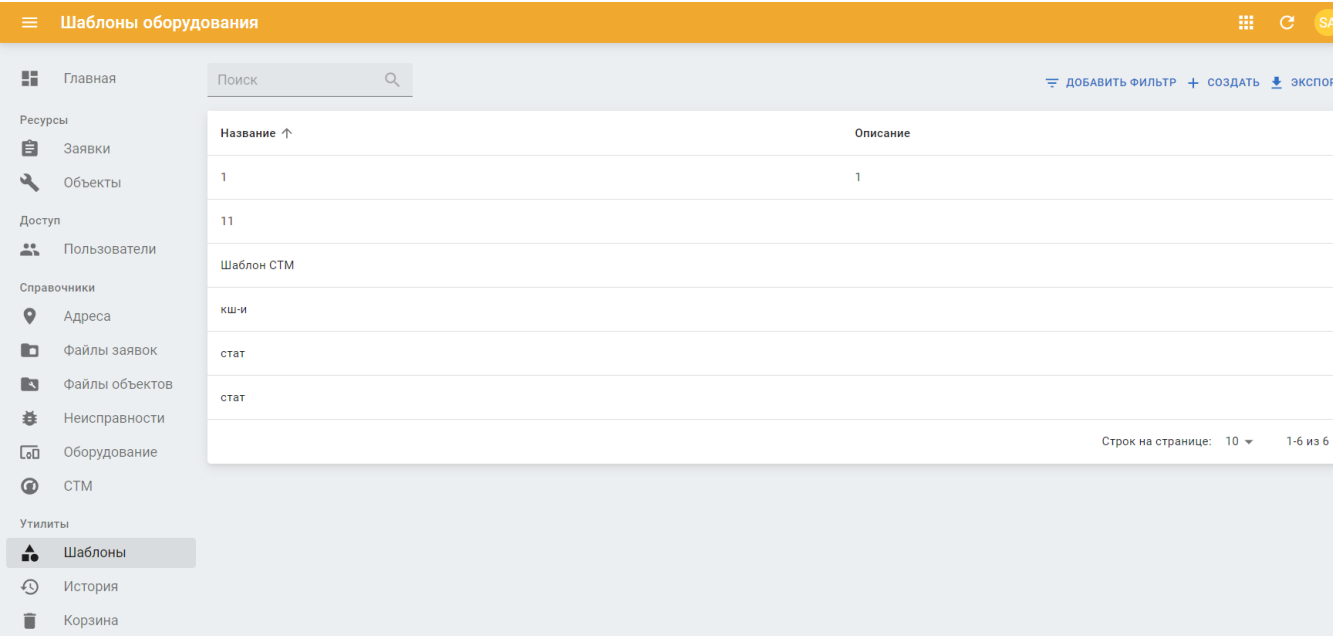

Рисунок 4.43 – Подраздел «Шаблоны» Портала «ТОИР»

Подраздел «Шаблоны» содержит следующие данные:

- **Название** наименование шаблона;
- **Описание** произвольное примечание к записи шаблона.

# *4.6.1.1 Просмотр информации о шаблоне*

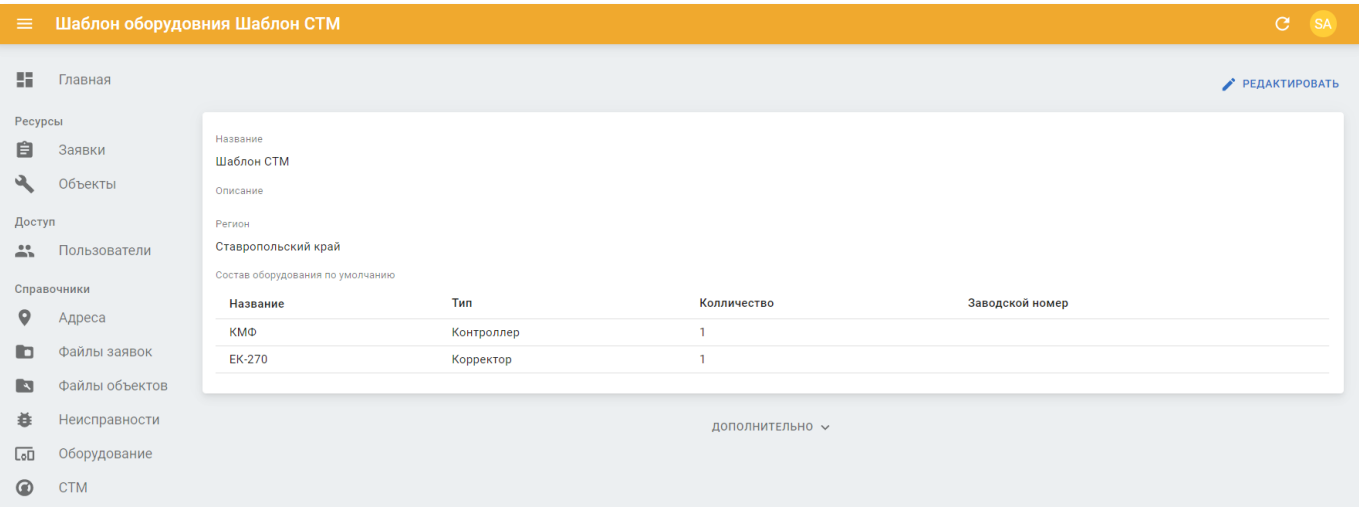

Рисунок 4.44 – Страница просмотра информации о шаблоне

Страница просмотра информации о шаблоне содержит следующие данные:

- **Название** наименование шаблона;
- **Описание** произвольное примечание к записи шаблона;
- **Регион** название региона, в котором используется шаблон;
- **Состав оборудования по умолчанию** таблица с составом оборудования в шаблоне по умолчанию;
	- o **Название** марка оборудования;
	- o **Тип** тип оборудования;
	- o **Количество.** количество единиц оборудования в шаблоне;
	- o **Заводской номер** заводской номер оборудования.

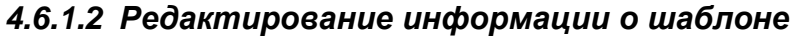

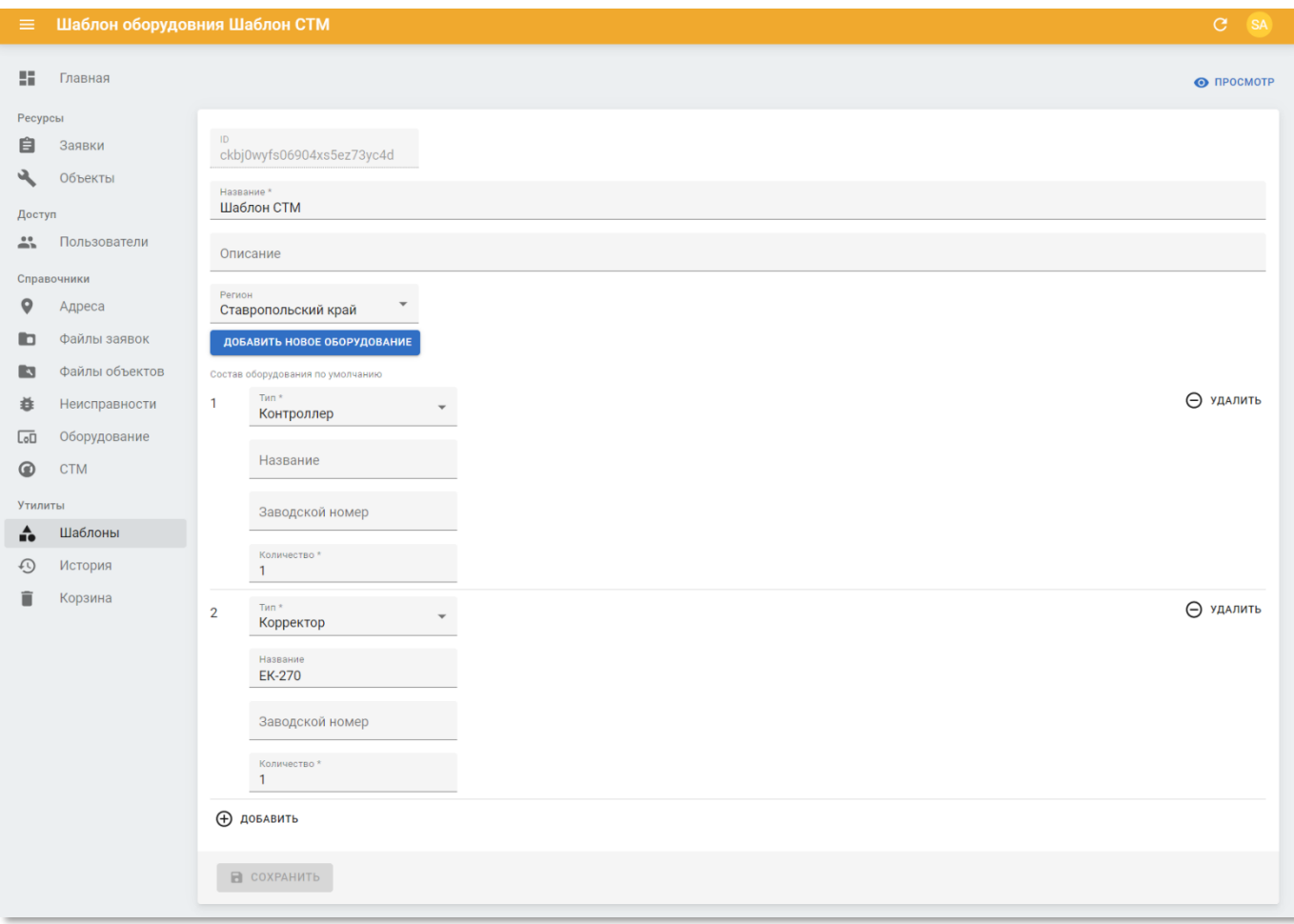

Рисунок 4.45 – Страница редактирования информации о шаблоне

Страница редактирования информации о шаблоне содержит следующие поля:

- **ID** идентфикатор записи. Недоступен для редактирования;
- **Название** наименование шаблона. Введите вручную;
- **Описание** произвольное примечание к записи шаблона. Введите вручную;
- **Регион** название региона, в котором используется шаблон. Выберите из списка;
- **Состав оборудования по умолчанию** содержит поля с составом оборудования в шаблоне по умолчанию;
- Чтобы добавить новое устройство в состав оборудования шаблона нажмите кнопку  $\oplus$  добавить и заполните следующие поля:
	- o **Тип** тип оборудования. Выберите из списка;
	- o **Название** марка оборудования. Введите вручную;
	- o **Заводской номер** заводской номер оборудования. Введите вручную;
- o **Количество, шт.** количество единиц оборудования в шаблоне. Введите вручную.
- Чтобы удалить устройство из состава оборудования в шаблоне, нажмите КНОПКУ  $\Theta$  удалить.

Чтобы применить изменения нажмите кнопку «Сохранить».

#### **4.6.2 Подраздел «История»**

<span id="page-64-0"></span>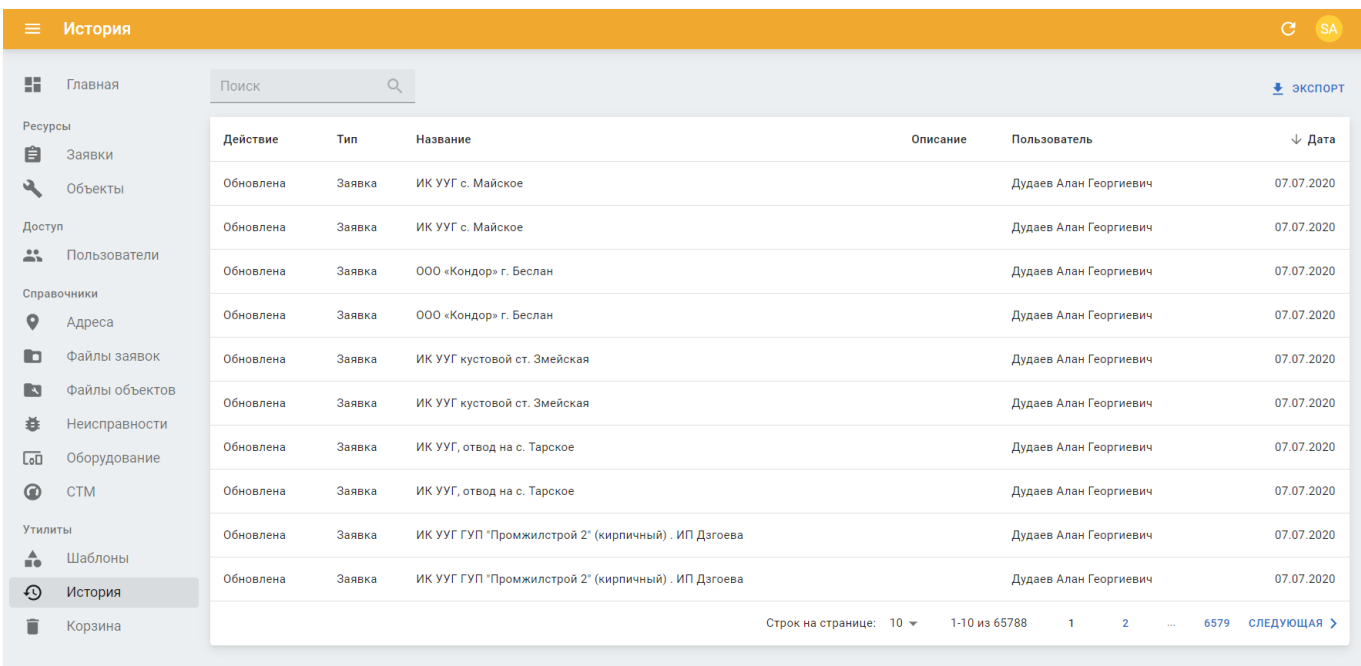

Рисунок 4.46 – Подраздел «История» Портала «ТОИР»

Подраздел «История» содержит таблицу со следующими полями:

- **Действие** вид выполненного действия;
- **Тип** тип ресурса, над которым было выполнено действие;
- **Название** наименование ресурса, над которым было выполнено действие;
- **Описание** произвольное описание ресурса, над которым было выполнено действие;
- **Пользователь** имя учётной записи пользователя, выполнившего действие над ресурсом;
- **Дата** дата выполнения действия.

# *4.6.2.1 Просмотр события истории*

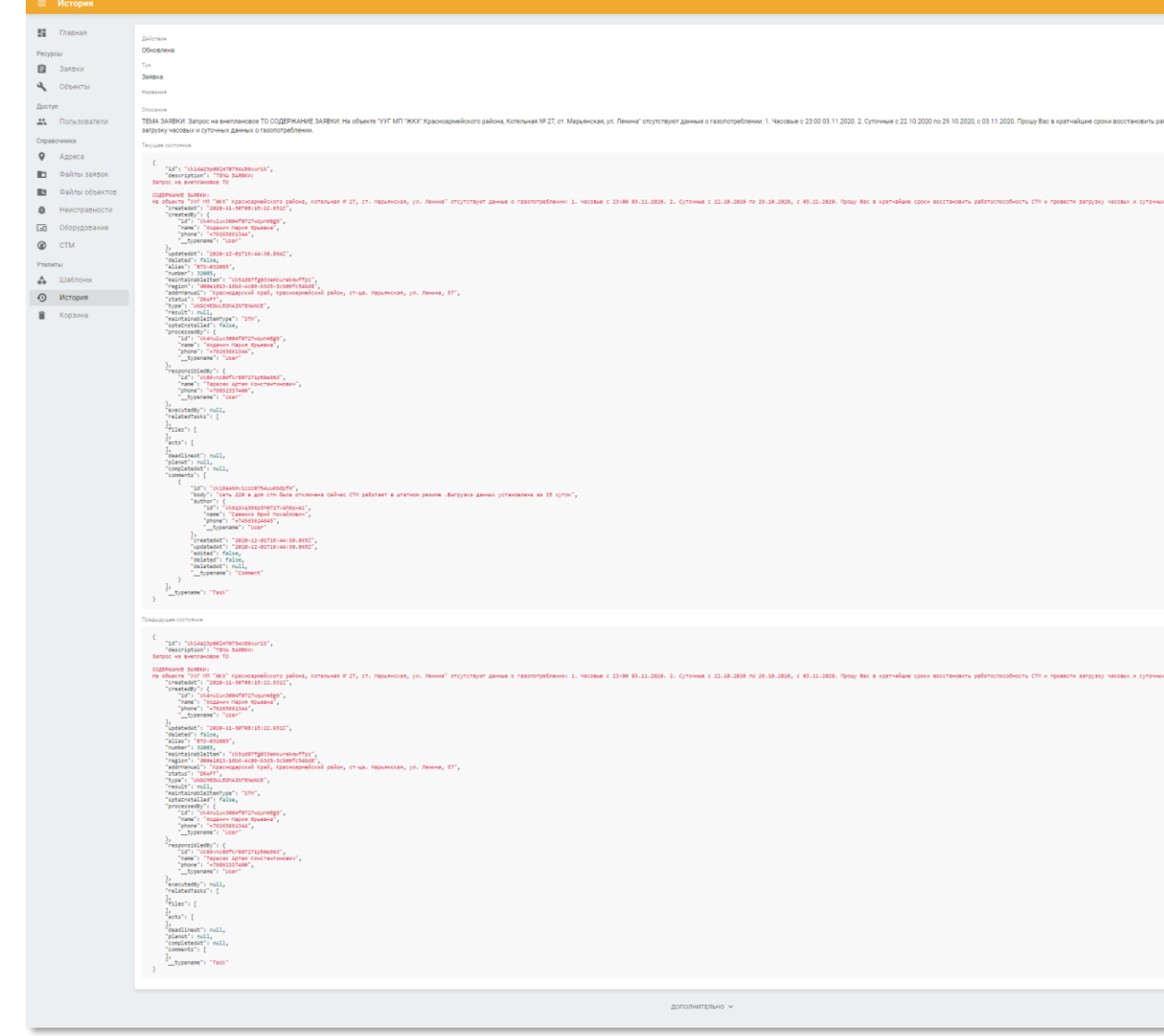

Рисунок 4.47 – Страница события в Портале «ТОИР»

Страница просмотра информации о событии содержит следующие данные:

- **Действие** вид события. Доступны значения «создание», «обновление» и «удаление»;
- **Тип** тип информационного объекта Портала «ТОИР», с которым совершено событие;
- **Название** название информационного объекта Портала «ТОИР», с которым совершено событие;
- **Описание** описание информационного объекта Портала «ТОИР», с которым совершено событие;
- **Текущее состояние** информационная структура в формате JSON с описанием текущих полей объекта.

•

• **Предыдущее состояние** – – информационная структура в формате JSON с описанием полей объекта до наступления события.

<span id="page-66-0"></span>

| Корзина<br>$\equiv$                                           |                                                   |                                                                                                    |                              |                                                     | C MM                                   |
|---------------------------------------------------------------|---------------------------------------------------|----------------------------------------------------------------------------------------------------|------------------------------|-----------------------------------------------------|----------------------------------------|
| u<br>Главная                                                  | $\mathbb{Q}$<br>Поиск                             | Удалил                                                                                                    |                              |                                                     | • экспорт                              |
| Ресурсы                                                       | □<br>Тип<br>Название                              | Описание                                                                                                    | Удалил                       | Удален $\downarrow$                                 |                                        |
| 自<br>Заявки<br>ىك<br>Объекты                                  | □<br>Заявка                                       | Тест                                                                                                    | Райцин Роман<br>Владимирович | <b>П</b> ВОССТАНОВИТЬ<br>30.11.2020                 | <b>УДАЛИТЬ</b><br>面<br><b>НАВСЕГДА</b> |
| Доступ<br>$\stackrel{\circ}{\neg}$<br>Пользователи            | □<br>Заявка                                       |                                                                                                    | Райцин Роман<br>Владимирович | <b>П</b> ВОССТАНОВИТЬ<br>26.11.2020                 | <b>УДАЛИТЬ</b><br>ū<br><b>НАВСЕГДА</b> |
| Справочники<br>$\mathbf{\circ}$<br>Адреса                     | □<br>Заявка                                       |                                                                                                    | Райцин Роман<br>Владимирович | <b>П</b> ВОССТАНОВИТЬ<br>26.11.2020                 | <b>УДАЛИТЬ</b><br>ū<br><b>НАВСЕГДА</b> |
| D<br>Файлы заявок<br>B<br>Файлы объектов                      | □<br>Заявка                                       | ТЕМА ЗАЯВКИ: восстановление работоспособности СТМ СОДЕРЖАНИЕ ЗАЯВКИ: 1447 ФЛ<br>Мухортова Н. А., котельная офиса Ставрополь ул. Лермонтова 206 31 окт 20 | Райцин Роман<br>Владимирович | <b>П</b> ВОССТАНОВИТЬ<br>24.11.2020                 | <b>УДАЛИТЬ</b><br>ū<br><b>НАВСЕГДА</b> |
| 蛬<br>Неисправности<br>Оборудование<br>$\overline{\text{Lol}}$ | □<br>Заявка                                       | kl                                                                                                    | Super Admin                  | <b>П</b> ВОССТАНОВИТЬ<br>23.11.2020                 | <b>УДАЛИТЬ</b><br>ū<br><b>НАВСЕГДА</b> |
| $\circledcirc$<br><b>CTM</b>                                  | □<br>Заявка                                       | ячсмав                                                                                                    | Super Admin                  | <b>ВОССТАНОВИТЬ</b><br>19.11.2020                   | <b>УДАЛИТЬ</b><br>ū<br><b>НАВСЕГДА</b> |
| <b>Утилиты</b><br>÷<br>Шаблоны                                | □<br>Заявка                                       | выап                                                                                                    | Super Admin                  | <b>В ВОССТАНОВИТЬ</b><br>19.11.2020                 | <b>УДАЛИТЬ</b><br>Ē<br><b>НАВСЕГДА</b> |
| ⊕<br>История<br>î<br>Корзина                                  | 0<br>Пользователь Менеджер                        |                                                                                                    | Super Admin                  | <b>ВОССТАНОВИТЬ</b><br>18.11.2020                   | <b>УДАЛИТЬ</b><br>ū<br><b>НАВСЕГДА</b> |
|                                                               | Добротин Игорь<br>□<br>Пользователь<br>Олегович   |                                                                                                    | Super Admin                  | <b>В ВОССТАНОВИТЬ</b><br>18.11.2020                 | <b>УДАЛИТЬ</b><br>ū<br><b>НАВСЕГДА</b> |
|                                                               | Щеголев Сергей<br>□<br>Пользователь<br>Эдуардович |                                                                                                    | Райцин Роман<br>Владимирович | <b>П</b> ВОССТАНОВИТЬ<br>13.11.2020                 | <b>УДАЛИТЬ</b><br>Ū<br><b>НАВСЕГДА</b> |
|                                                               |                                                   | Строк на странице: 10 -                                                                                                    |                              | 1-10 из 500<br>50<br>$\mathbf{1}$<br>$\overline{2}$ | СЛЕДУЮЩАЯ >                            |

**4.6.3 Подраздел «Корзина»**

Рисунок 4.48 – Подраздел «Корзина» Портала «ТОИР»

Подраздел «Корзина» содержит таблицу со следующими полями:

- **Тип** тип удалённого ресурса;
- **Название** наименование удалённого ресурса;
- **Описание** произвольное описание удалённого ресурса;
- **Удалил** имя учётной записи пользователя, удалившего ресурс;
- **Удален**  дата удаления ресурса.

Чтобы восстановить удалённый ресурс нажмите кнопку **в** восстановить

Чтобы окончательно удалить ресурс нажмите кнопку **в** удалить навсегда. При удалении появится сообщение:

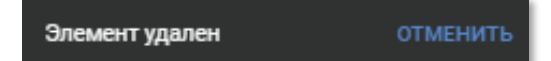

Рисунок 4.49 – Сообщение об успешном удалении элемента из объекта

Чтобы отменить окончательное удаление нажмите кнопку «Отменить», пока сообщение отображается на экране. После сокрытия сообщения об удалении восстановление ресурса будет невозможно.

# **5 РАБОТА В ПОЛЬЗОВАТЕЛЬСКОМ МЕНЮ**

# <span id="page-68-1"></span><span id="page-68-0"></span>**5.1 Страница профиля пользователя**

Страница профиля пользователя позволяет редактировать персональные данные пользователя, настройки доступа и уведомлений, и содержит следующие вкладки:

• **Основное** – настройка персональных данных пользователя Портала.

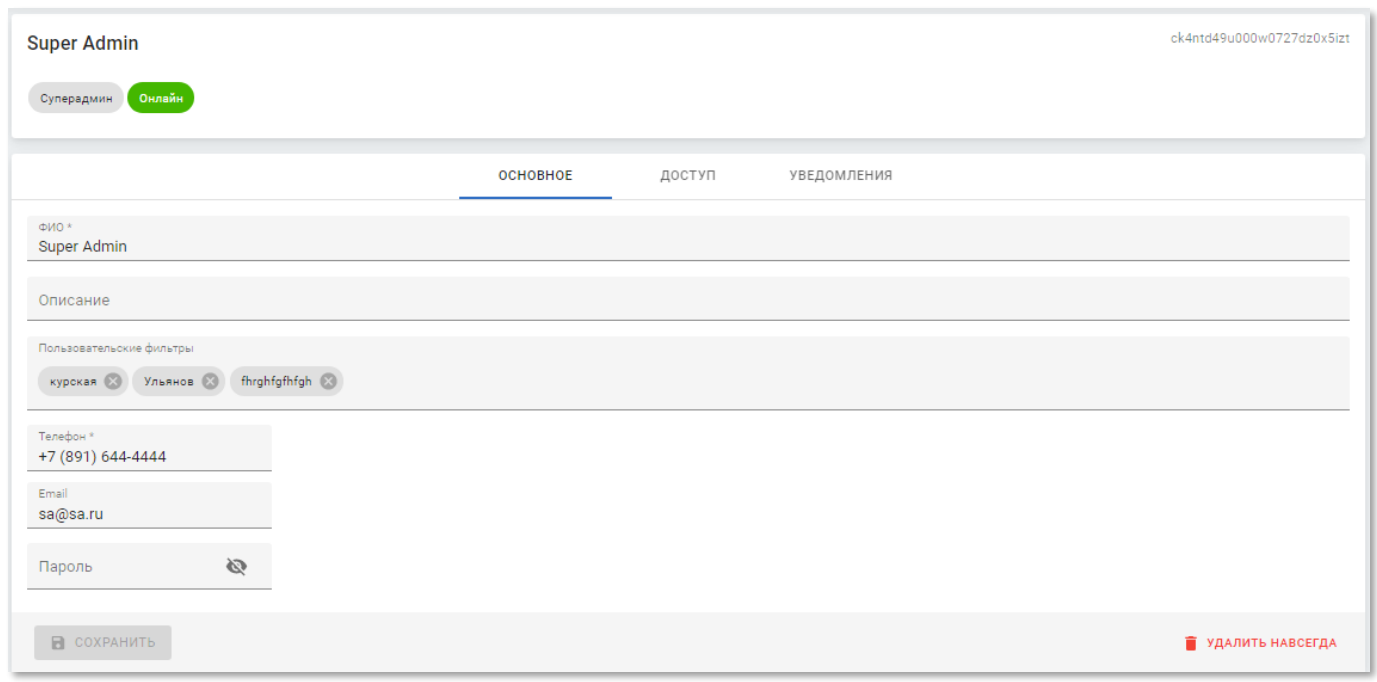

Рисунок 5.1 – Страница пользователя системы (вкладка «Основное»)

- На вкладке «Основное» содержатся следующие данные:
	- o **ФИО** фамилия, имя и отчество. Введите вручную. Обязательное поле;
	- o **Описание** произвольный комментарий. Введите вручную;
	- o **Пользовательские фильтры** управление списком доступных пользовательских фильтров (см. п.п[.3.2.2\)](#page-12-0). Выберите из списка;
	- o **Телефон** номер телефона. Введите вручную;
	- o **Email** адрес электронной почты. Введите вручную;
	- o **Пароль** пароль для входа в систему. Введите вручную. При вводе пароль не отображается в поле, чтобы просмотреть пароль нажмите кнопку  $\mathbb{R}$ ;
- **Доступ** перечень видимых объектов на Портале.

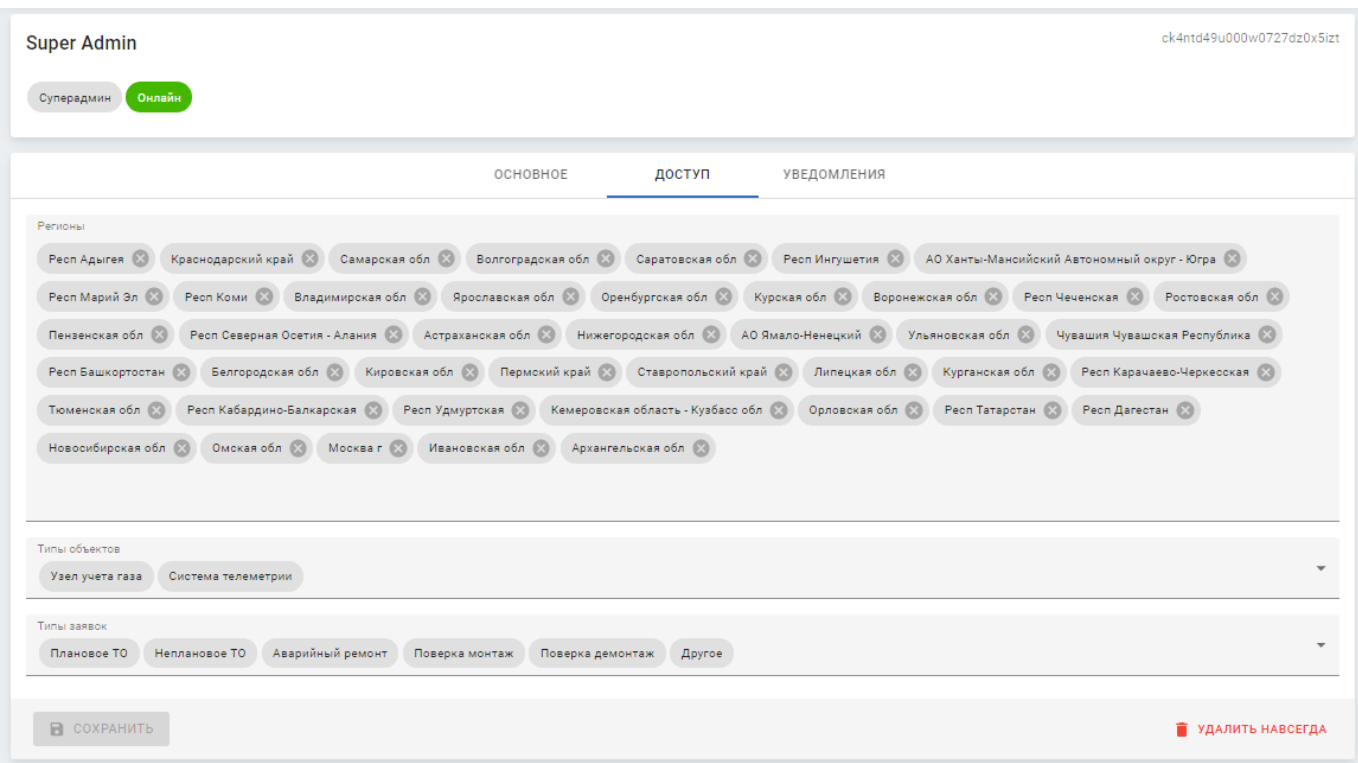

Рисунок 5.2 – Страница пользователя системы (вкладка «Доступ»)

- На вкладке «Доступ» содержатся следующие данные:
	- o **Регионы** перечень доступных регионов. Выберите из списка. Доступен множественный выбор;
	- o **Типы объектов** перечень доступных типов объектов. Выберите из списка. Доступен множественный выбор;
	- o **Типы заявок** перечень доступных типов заявок. Выберите из списка. Доступен множественный выбор;
- **Уведомления** вид уведомлений, получаемых на Портале:

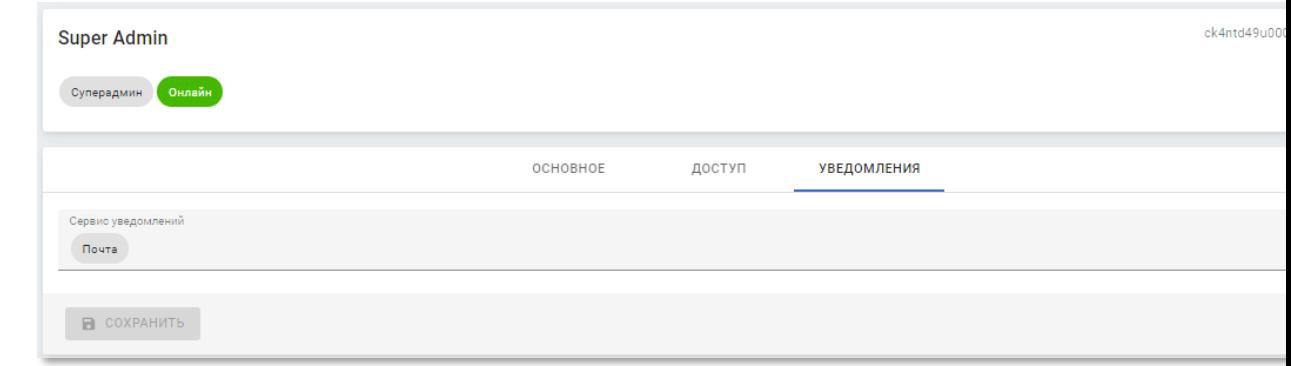

Рисунок 5.3 – Страница пользователя системы (вкладка «Уведомления»)

• На вкладке «Уведомления» содержатся следующие данные:

•

- o **Типы уведомлений** перечень доступных типов уведомлений, которые будут, направляться Порталом. Выберите из списка. Доступен множественный выбор;
- o **Сервис уведомлений** перечень каналов доставки уведомлений, по которым будут направляться уведомления. Выберите из списка. Доступен множественный выбор.

# <span id="page-70-0"></span>**5.2 Выход из системы**

Чтобы завершить работу в системе:

• Откройте пользовательское меню;

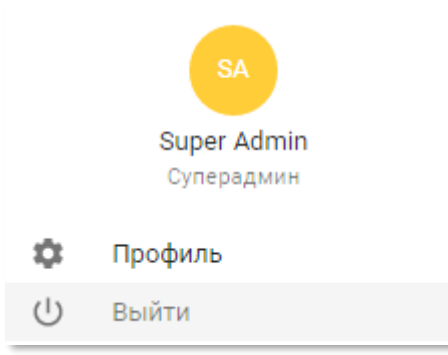

Рисунок 5.4 – Страница выхода из Портала «ТОИР»

• Нажмите «Выйти».